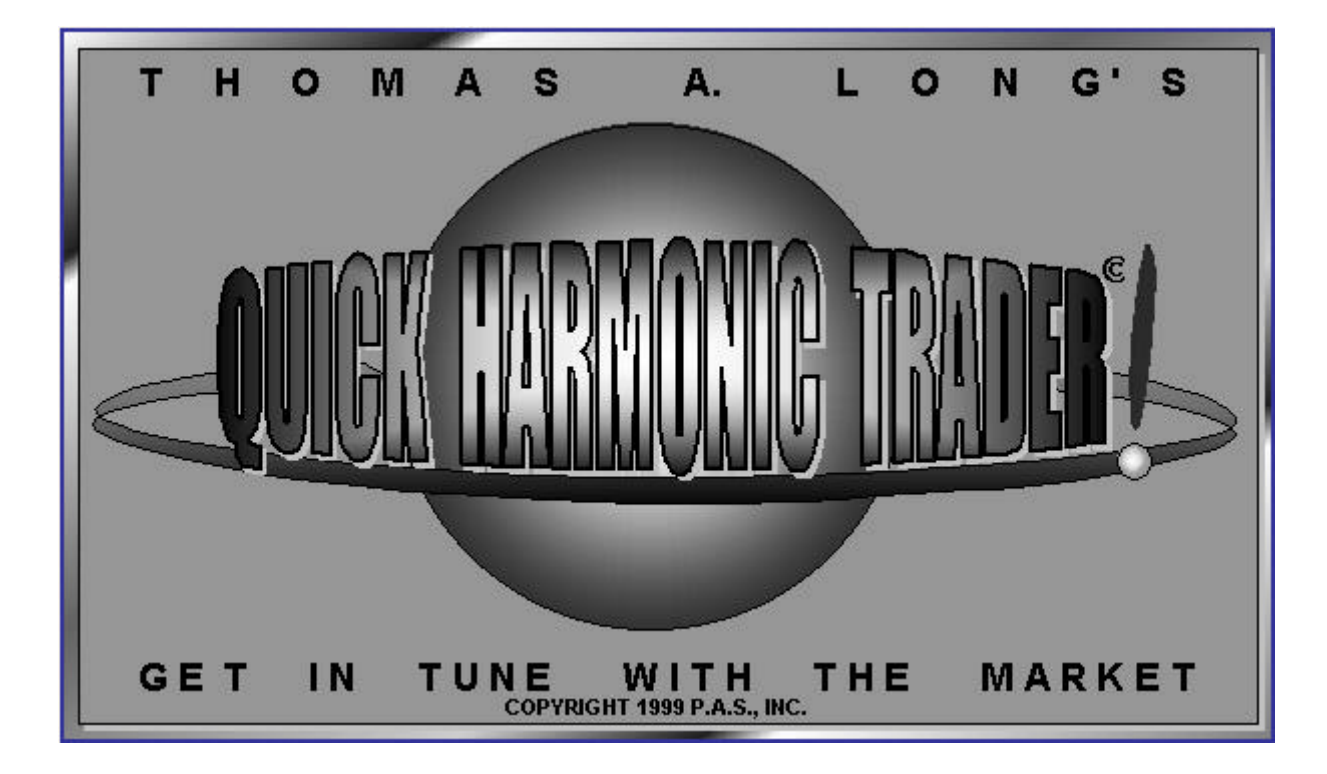

## OWNER'S HANDBOOK

## **N**EW **T**RADING **T**ECHNIQUES USING **P**LANETARY **H**ARMONICS COMBINED WITH **T**ECHNICAL **T**OOLS

GALACTIC TRADER / P.A.S., INC., 1309 BONHAM TERRACE AUSTIN, TEXAS, 78704. USA. Phone: 512-443-5751. Fax: 512-443-7119. Technical Support: Fax: 904-827-0302. Email: htrader@galacticinvestor.com Websites: www.galacticinvestor.com – www.marketdetective.com

# 

## *70+ DVD's FOR SALE & EXCHANGE*

### *[www.traders-software.com](http://www.traders-software.com/)*

### *[www.forex-warez.com](http://www.forex-warez.com/)*

*[www.trading-software-collection.com](http://www.trading-software-collection.com/)*

*[www.tradestation-download-free.com](http://www.tradestation-download-free.com/)*

*Contacts*

*[andreybbrv@gmail.com](mailto:andreybbrv@gmail.com) [andreybbrv@yandex.ru](mailto:andreybbrv@yandex.ru) Skype: andreybbrv*

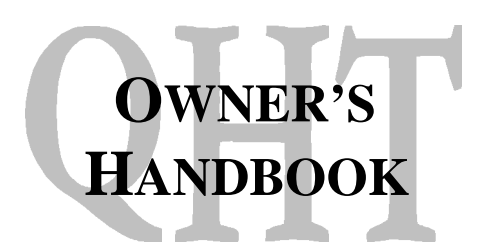

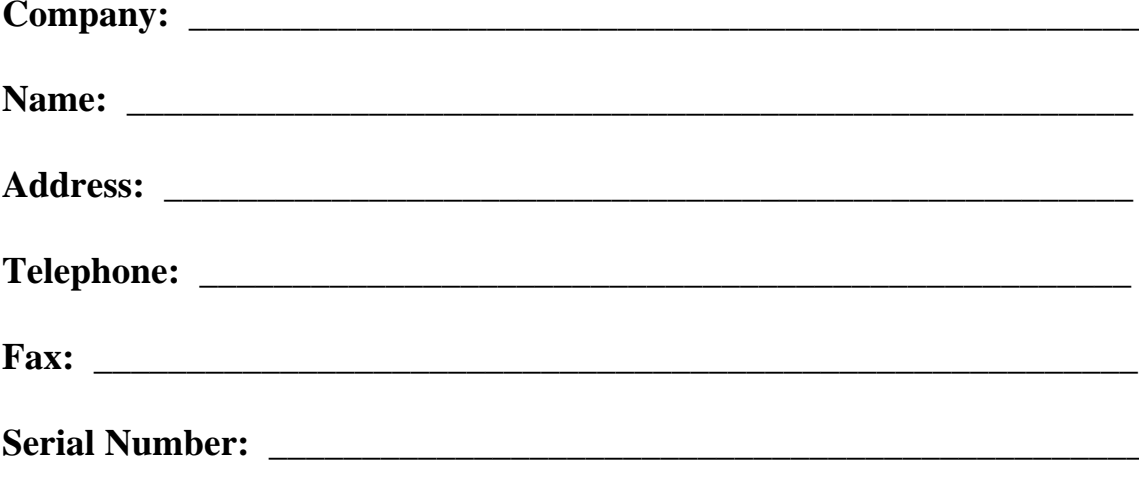

You must use this Serial Number in all correspondence.

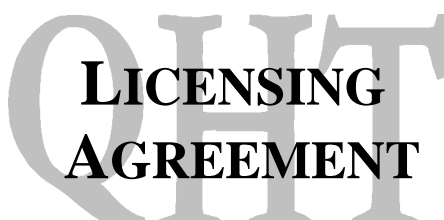

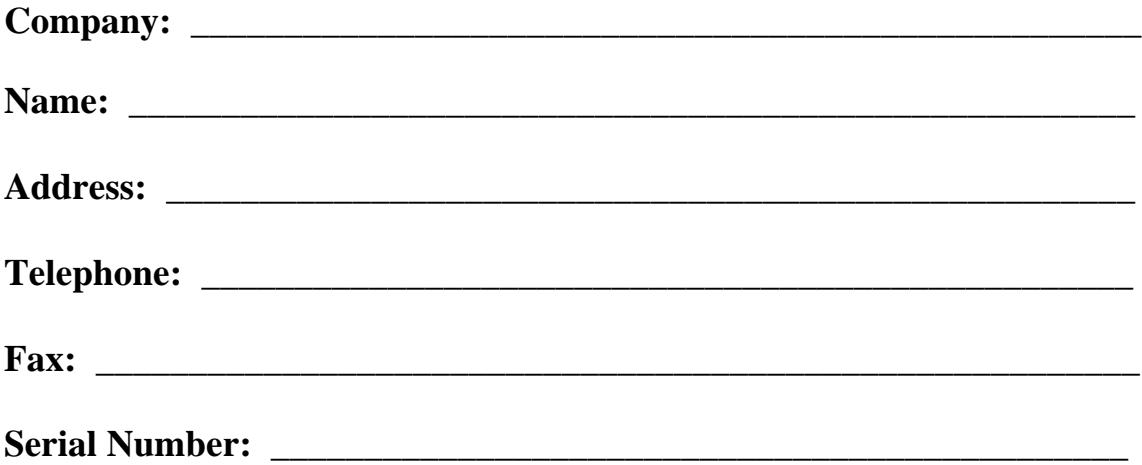

**You must use this Serial Number in all correspondence.**

#### **PLEASE READ CAREFULLY**

#### 1 LICENSE

Galactic Trader/P.A.S., Inc. hereby grants you a limited non-exclusive license to use the QUICK HARMONIC TRADER Software program and this manual. The Software and the Documentation are USA and International copyrighted. ALL RIGHTS RESERVED.

2 BACKUP – TRANSFER – PERMITTED USE

You may make 1 (one) back up copy of the Software for your own use only.

You are NOT allowed:

- A) To Sell or transfer the product.
- B) To Reverse engineer the Software or in any manner circumvent the protection lock or merge it with any other Software.
- C) To Publish or Distribute any charts or information produced by the QUICK HARMONIC TRADER program without the permission of Galactic Trader/P.A.S. Inc. in writing.
- D) To use the program in a shared environment without permission in writing from Galactic Trader/P.A.S. Inc.

The product is confidential and contains copyrighted material and trade secrets, it may not be disclosed to anyone in whole or parts.

#### ANY BREACH OF THIS LICENSE WILL RESULT IN PROSECUTION TO THE FULL EXTENT OF THE LAW, IN THE U.S.A., AND IN ANY COUNTRY WHERE THE BREACH WAS COMMITTED – WE MEAN IT!

#### 3 LIMITED WARRANTY

It should not be assumed, nor is any representation made, that the use of this product will make you money.

THE PROGRAM IS PROVIDED "AS IS" WITHOUT WARRANTY OF ANY KIND. THE ENTIRE AND TOTAL RISK AS TO THE RESULTS AND PERFORMANCE IS ASSUMED BY YOU. SHOULD THE PROGRAM PROVE DEFECTIVE, YOU (and not GT/P.A.S. Inc., or their dealers) ASSUME THE TOTAL COST OF ALL REPAIR AND SERVICING AND CORRECTION. FURTHER, GT/P.A.S. INC. DOES NOT WARRANTEE, GUARANTEE, OR MAKE ANY REPRESENTATIONS WHATEVER, REGARDING THE USE OF, OR THE RESULTS OF THE USE OF THE PROGRAM IN TERMS OF CORRECTNESS, ACCURACY, RELIABILITY, CURRENTNESS, OR OTHER CONDITIONS EITHER NOW OR IN THE FUTURE, AND YOU RELY ON THE PROGRAM AND THE RESULTS OF THE PROGRAM SOLELY AT YOUR OWN RISK. THIS LIMITATION INCLUDES BUT IS NOT LIMITED TO USE OF THE PROGRAM AND THE RESULTS OF THE PROGRAM FOR INVESTMENT AND/OR SPECULATIVE PURPOSES.

THE ABOVE IS THE ONLY WARRANTY OF ANY KIND, EITHER EXPRESSED OR IMPLIED, INCLUDING BUT NOT LIMITED TO THE IMPLIED WARRANTY OF MERCHANTABILITY AND FITNESS FOR A PARTICULAR PURPOSE THAT IS MADE BY GALACTIC TRADER/P.A.S. INC. ON THIS PRODUCT.

#### **IMPORTANT**

NEITHER GALACTIC TRADER/P.A.S. INC., NOR ANYONE CONNECTED WITH THIS PRODUCT OR THE CREATION OR SALE OR DELIVERY THEREOF SHALL BE LIABLE FOR ANY DIRECT OR INDIRECT CONSEQUENTIAL OR INCIDENTAL DAMAGES ARISING OUT OF THE USE, THE RESULTS OF THE USE, OR THE INABILITY TO USE THIS PROGRAM.

#### 4 NO ADVICE

By accepting this agreement, you fully acknowledge that the QUICK HARMONIC TRADER software is intended only to be a Computational Aid, and that it is NOT intended to supply any kind of investment, speculation, or legal advice. You acknowledge that you are responsible now and in the future for any action you make in any markets, furthermore if you need such advice you will consult with professional advisors and you do not rely on the QUICK HARMONIC TRADER software program to supply or substitute such professional advice.

#### GENERAL

You acknowledge that you have read this agreement and you understand and agree to all forms stated herewith.

#### **SIGNATURE:** \_\_\_\_\_\_\_\_\_\_\_\_\_\_\_\_\_\_\_\_\_\_\_\_\_\_\_\_\_\_\_\_\_\_\_\_\_\_\_\_\_\_\_\_ **DATE:** \_\_\_\_\_\_\_\_\_\_\_\_\_\_\_\_

#### **This document must be signed and returned by fax or mail before technical support is available.**

#### **DISCLAIMER – WARNING**

#### **Please Read Carefully.**

The Quick Harmonic Trader computer program is designed and sold as an educational tool. No trading advice is implied or given.

Futures, stock, and options trading is a high risk activity, any action you choose to take in the markets is totally your own responsibility and professional advice should be consulted.

All rights are reserved. No part of this program may be reverse engineered or reproduced in any form or by any means whatsoever, graphic, electronic, programming, nor may any part of the manual be photocopied, mimeographed, printed or scanned in any manner without written permission of the copyright owner, Galactic Trader/P.A.S. Inc.

The CFTC may require the following statement:

"Hypothetical or simulated performance results have certain inherent limitations. Unlike an actual performance record, simulated results do not represent actual trading. Also, since the trades have not been already executed, the results may have under-, or over-compensated for the impact, if any, of certain market factors, such as lack of liquidity. Simulated trading programs in general are also subject to the fact that they are designed with the benefit of hindsight. No representation is being made that any account will, or is likely to achieve profits or losses similar to those shown."

GALACTIC TRADER / P.A.S., INC., 1309 BONHAM TERRACE AUSTIN, TEXAS, 78704. USA. Phone: 512-443-5751. Fax: 512-443-7119. Technical Support: Fax: 904-827-0302. Email: htrader@galacticinvestor.com Websites: www.galacticinvestor.com – www.marketdetective.com

## **INTRODUCTION**

hank you for your purchase of the Quick Harmonic Trader Program, aside from the original Galactic Trader Program, it is the only true Planetary Price Harmonics Software. We at the Galactic Trader / P.A.S., Inc. have designed this manual and tutorial as an educational tool to use with your program. Our goal is to help you gain the greatest advantage from the use of this program. We are very proud of this manual and the tutorial contained within it. If you read the manual and tutorial completely, you should have absolutely no problem understanding our methods and the functions of the program. We have no doubt that this knowledge will not only amaze you, but also help to enhance your analysis, timing and trading techniques.

The Quick Harmonic Trader Program applies planetary methods found no where else, and includes some of the most recognized standard technical indicators as well. Developed by trader and analyst, Thomas Long, Editor of the Long's Market Detective stock newsletter, and co-editor of the Trader's Astrological Almanac, the Quick Harmonic Trader program focuses the powerful and unique ability to isolate planetary harmonic levels in price on any market. The Quick Harmonic Trader was designed to make the powerful potential of Planetary Harmonic analysis accessible to traders in an easy to use format, and at an affordable price. A new toolbar makes it easy to apply Harmonic Systems to your charts and introduce you to the fact that markets respond to the positions of the planets at the correct price positions. When a market lines up with these planetary positions and responds with precision, that is when major market reversals occur, and with the Quick Harmonic Trader, you will easily be able to spot these reversals. When these precise corellations exist, the potential for a powerful move in the opposite direction has a much greater chance of developing. It is this ability to recognize higher potential for reversal, and new trends, that has become the underlying qualifier for our own stock trading systems, and the cornerstone to our continued success in the trading business.

Throughout this manual you will see the application of this approach. You will see the potential for combining Planetary Harmonic analysis with simple technical tools to create an easy to follow trading system. The Quick Harmonic Trader can be upgraded to a full Galactic Trader program, which allows you to use the Planetary Harmonic analysis in Real Time. The Galactic Trader program also contains a multitude of other research and trading tools not found in the Quick Harmonic Trader, including a database of Natal charts for over 3000 stocks which can be accessed directly from the price chart. The Galactic Trader programs can also be combined with the Fibonacci Trader software program, which we believe is the most powerful technical trading program on the planet, with a huge arsenal of simple technical tools, automated technical systems' testing facility, and it's unique multiple time frame charting platform. Both the Galactic Trader and the Fibonacci Trader software programs have been designed using the same basic charting engine so that they can all be combined into what we see as the ultimate research, analysis, and trading software.

You can get more information on any of our software products, books, or newsletters and journals by visiting our websites, www.galacticinvestor.com, www.fibonaccitrader.com, and www.marketdetective.com. We wish you super trading!

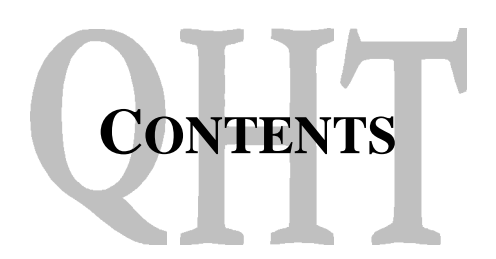

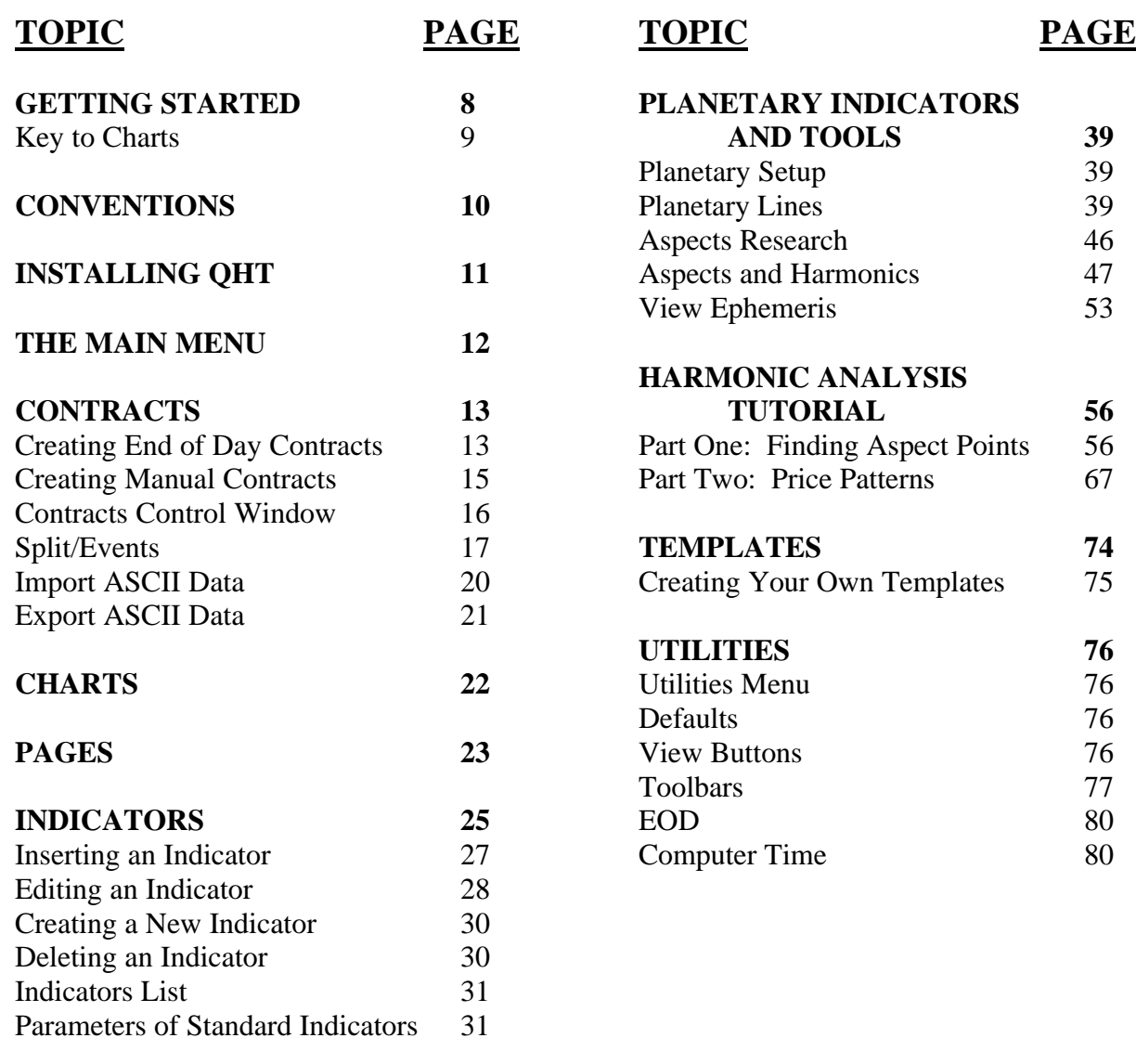

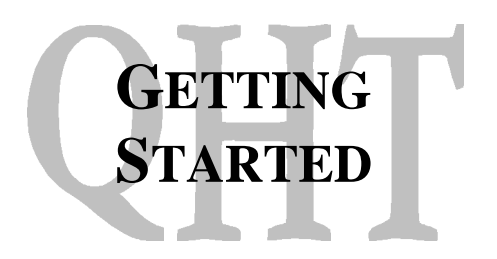

- 1. Fill out the Licensing Agreement and either fax or mail it back to the Galactic Trader / P.A.S., Inc. Without this document on file, you will not have access to technical support.
- 2. Set up your Contract files, see the Contracts section, **page 13.**
- 3. Set up your charts, see the Charts section, **page 22**.
- 4. To add Indicators or Planetary tools, Go to the Indicators section, **page 25**, and Planetary tools section, **page 39**, for a quick tutorial.
- 5. To learn about the toolbars and utilities, go to the Utilities section, **page 76**.
- 6. After you are familiar with the program, study the Harmonic Tutorial section, **page 56**, and Templates section, **page 74**.
- 7. See the next page for a key to the functions of the Quick Harmonic Trader.
- 8. DO NOT contact Technical Support unless you have already read the manual. Everything you need to know should be in here. If there is something we missed, or you just don't understand, then please don't hesitate to contact us by email or fax.

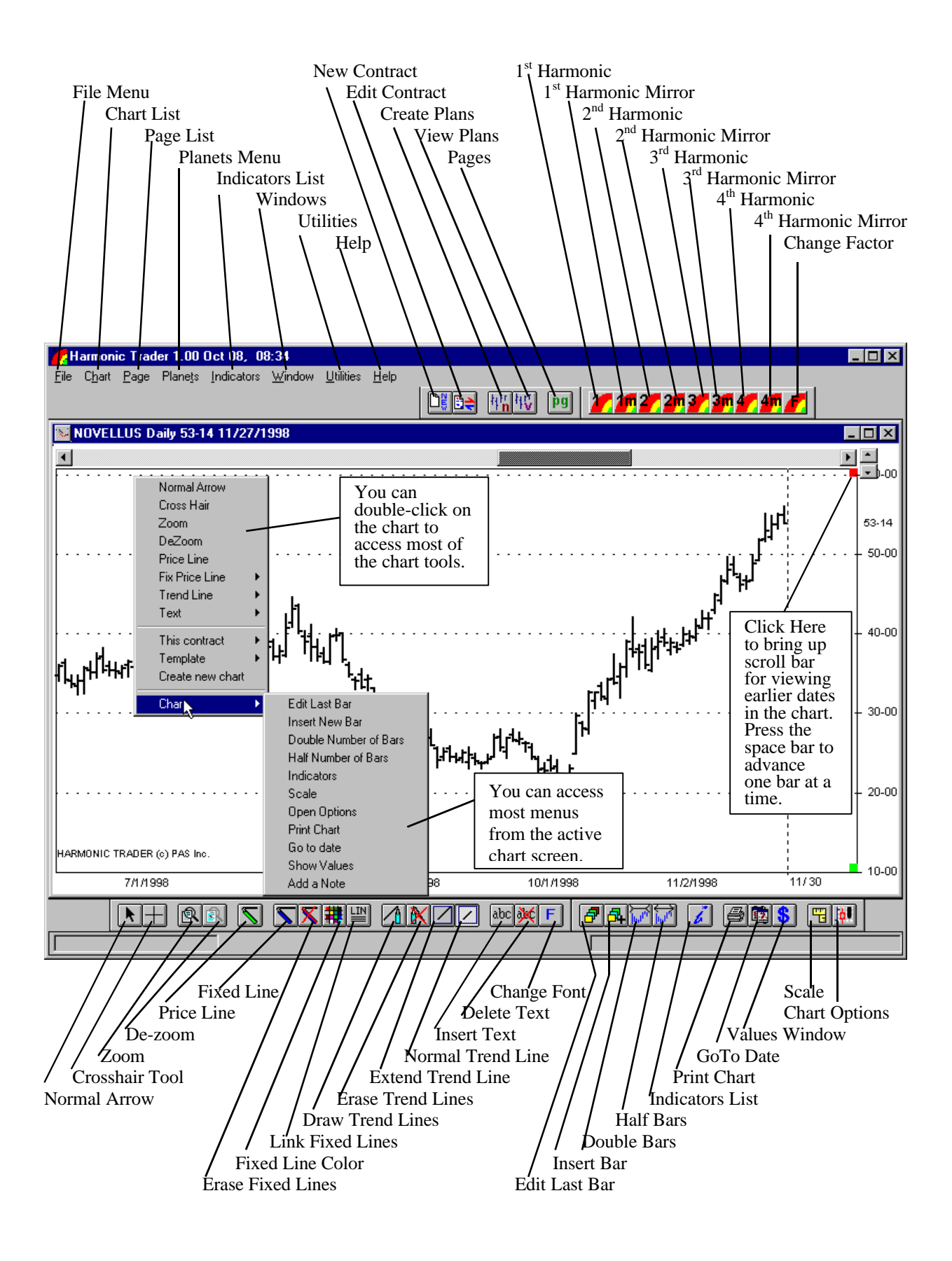

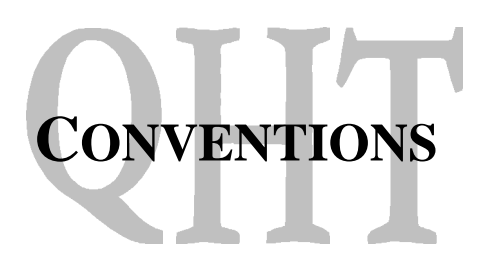

#### **MOUSE**

When using the mouse and it's on-screen pointer to select items and initiate actions the following instructions apply:

**Click** click the LEFT mouse button once. **Double-click** click the LEFT mouse button twice, in quick succession. **Right-click** click the RIGHT mouse button once.

You can edit data by simply clicking on the bar that you wish to edit. To edit the bar you must select the bar by placing your mouse pointer slightly to the right of the bar you wish to choose to edit. In other words, click within the space BETWEEN that bar and the next bar to the right. If you click ON the bar, you will see the data for the previous bar. This is our own convention, which makes it easier to choose a bar for editing, by allowing you the entire space between the bars to click within. EXAMPLE:

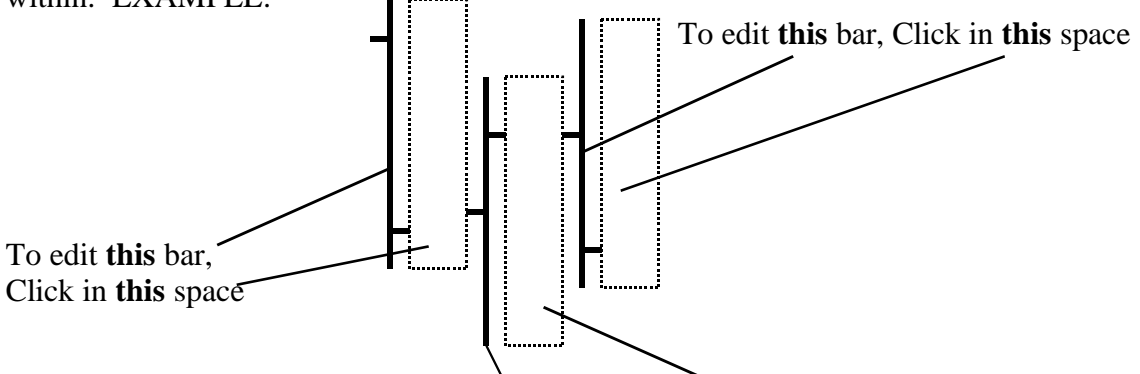

To edit **this** bar, Click in **this** space

#### **TYPING VALUES**

When typing in values for price data, such as editing the low value in one specific bar, you must enter the data in the **SAME** format that you specified when you first set up the Contract parameters. Your contract minimum parameter values can be decimals or fractions. **EXAMPLES:**

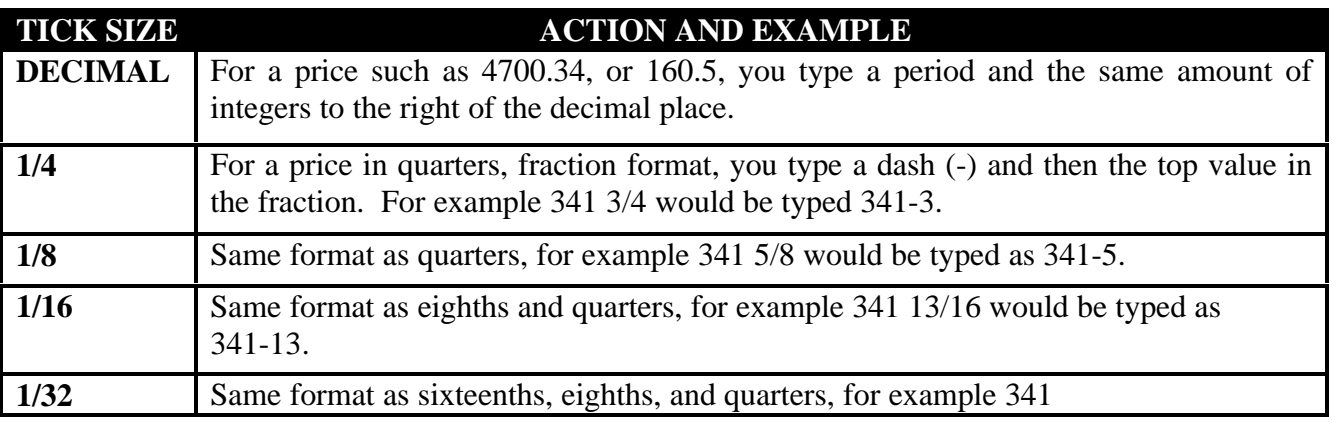

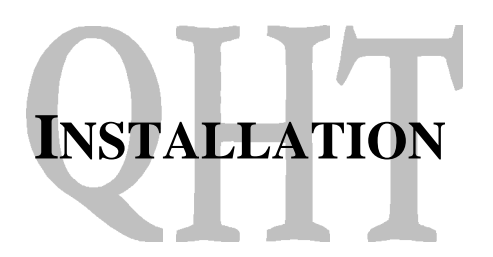

#### **INSTALLING THE QUICK HARMONIC TRADER**

The following steps will load the program and test files onto your hard disk:

- **Step 1** Switch on the computer and start Microsoft Windows<sup>®</sup>.
- **Step 2** Put the Quick Harmonic Trader CD in you CD drive.
- **Step 3** Click on Start on the tool bar, click on Run, click on Browse, and find and click on the CD drive in the directory tree. Select Setup.exe, then click Open, and then click Run.

**OR**, click on Start, click on Run, and type **D:/Setup** in the prompt window. (If D is your CD drive.) Then click OK.

**Step 4** Follow the instructions on the screen.

You are now ready to run the Quick Harmonic Trader Program. To launch the program: Click on Start, select Programs, and then select Quick Harmonic Trader from the fly-out window, then click on the Quick Harmonic Trader icon. You can create a shortcut on your desktop by "dragging" and "dropping" the Quick Harmonic Trader icon from this fly-out window.

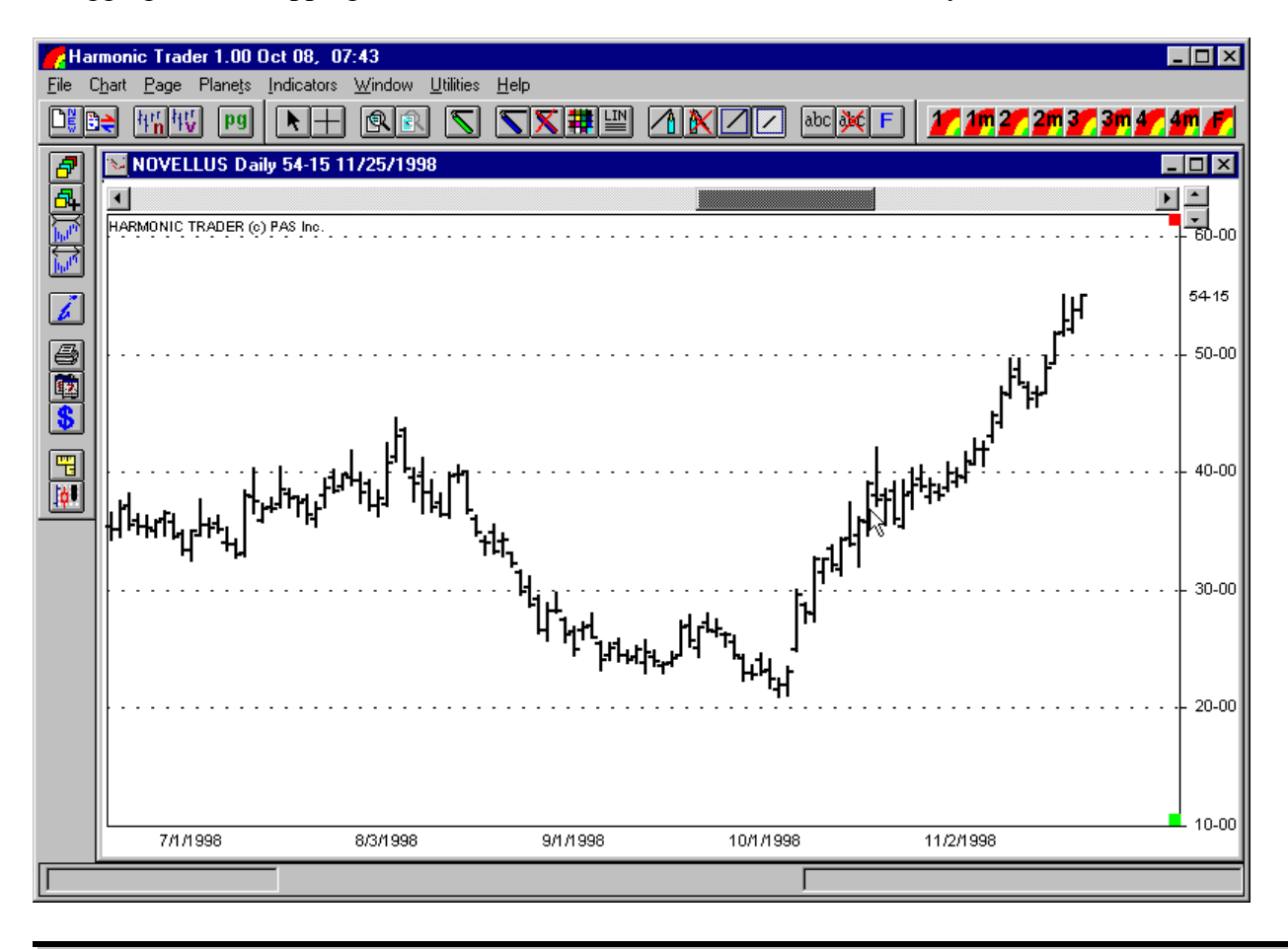

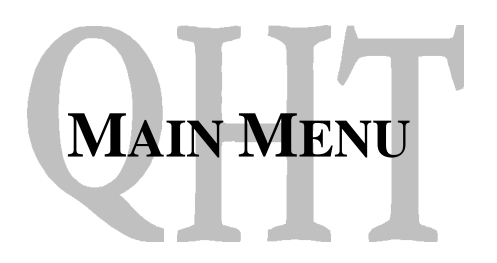

#### **THE MAIN MENU**

The Main Menu is a set of pull-down menus listed below the caption bar. The Main Menu includes the File, Plan, Page, Planets, Indicators, Windows, Utilities, and Help menus.

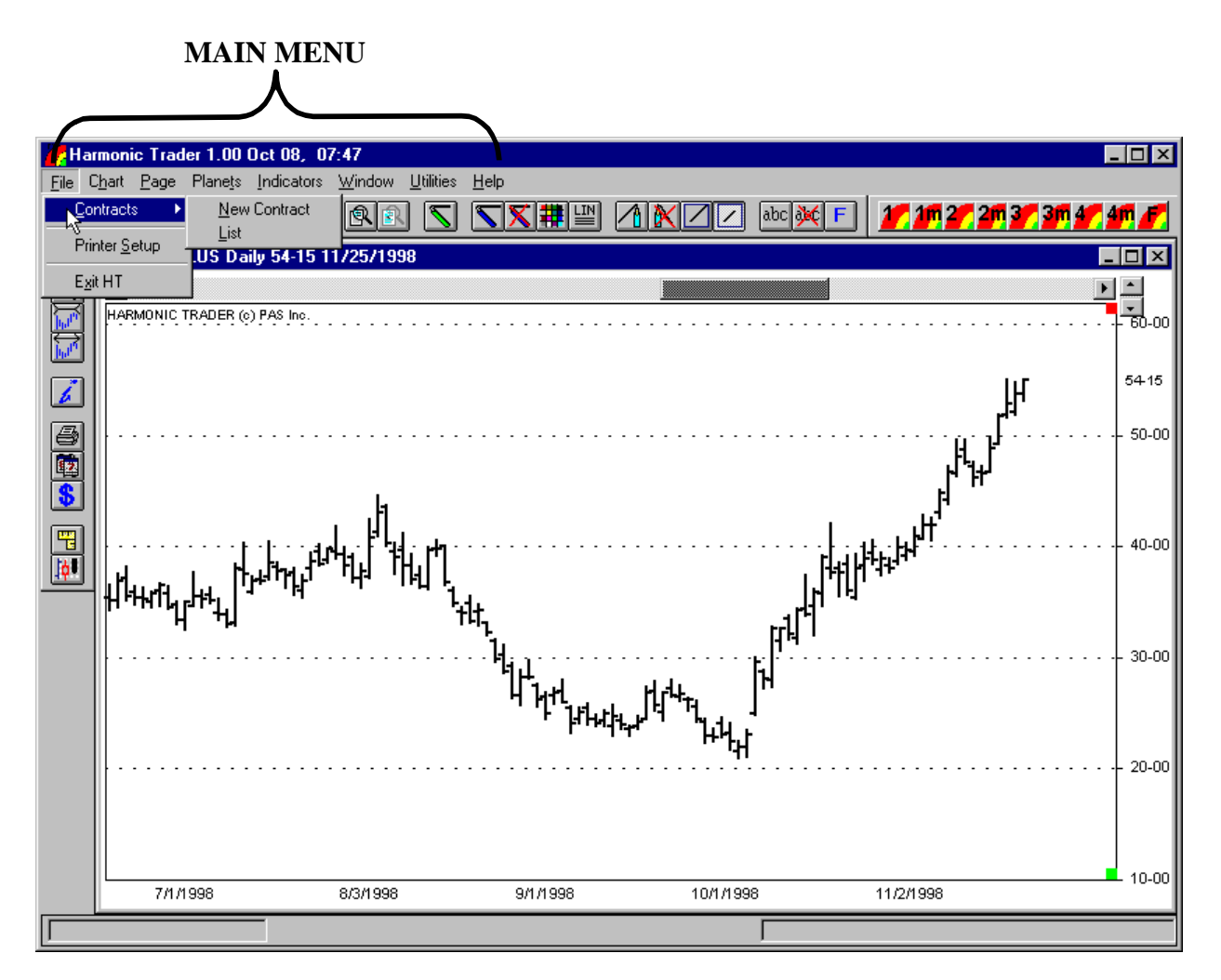

Let's start with the File menu. Click on the File menu, and you can now access the ability to create, edit and list Contracts, setup your printer options, as well as exit the Quick Harmonic Trader.

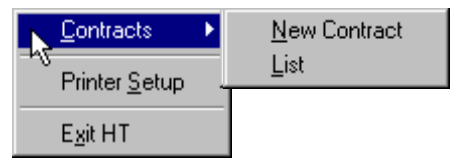

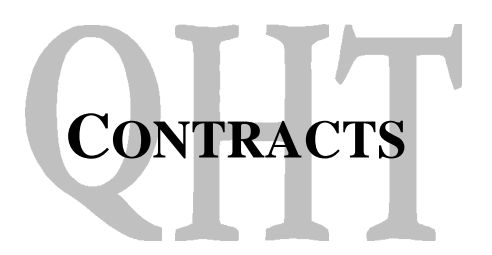

#### **CREATING END OF DAY CONTRACTS**

Contracts are the data files for all of the markets you wish to track, such as stocks, indexes, and individual futures contracts. Go to the File menu, and select Contracts, and then click on **New Contract** to create a new Contract, or file. When you click on New Contract, the window shown below will open. Follow the steps outlined below to create a new End of Day Contract.

> **2.** Click on unit of trade, either fraction or Decimal. If you check Decimal, you must enter a Decimal Number and Tick Size. For example,<br>the E-mini S&P contract trades in .25 the E-mini S&P contract trades in increments, so you would enter **2** for Decimal (meaning 2 decimal places), and **.25** for Tick

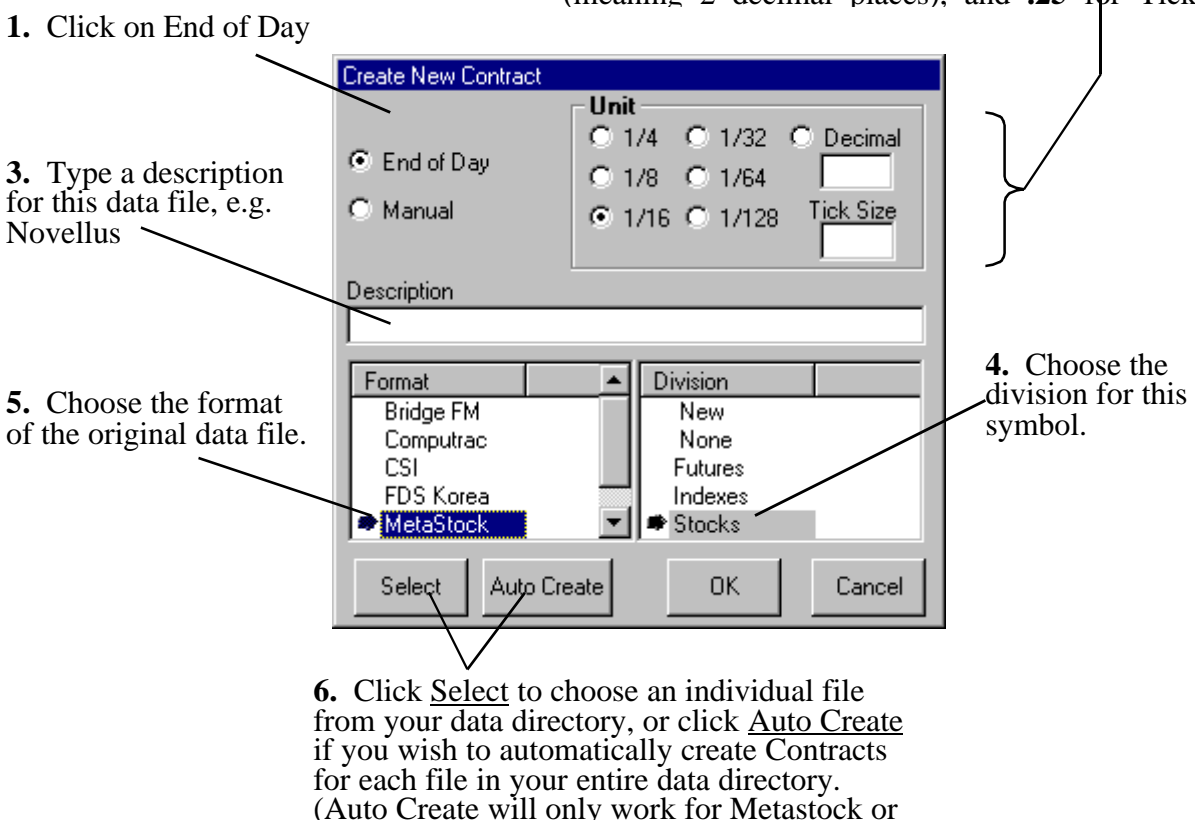

CSI formatted data.)

End of Day data is usually stored in one of the common formats that the Quick Harmonic Trader will read. If your End of Day data source stores its files in Metastock format, you need to choose Metastock as the format. If it is CSI format, choose that option. Your selection will determine the type of file the program will look for in the next step.

After you have clicked on Select or Auto Create, the following window will appear.

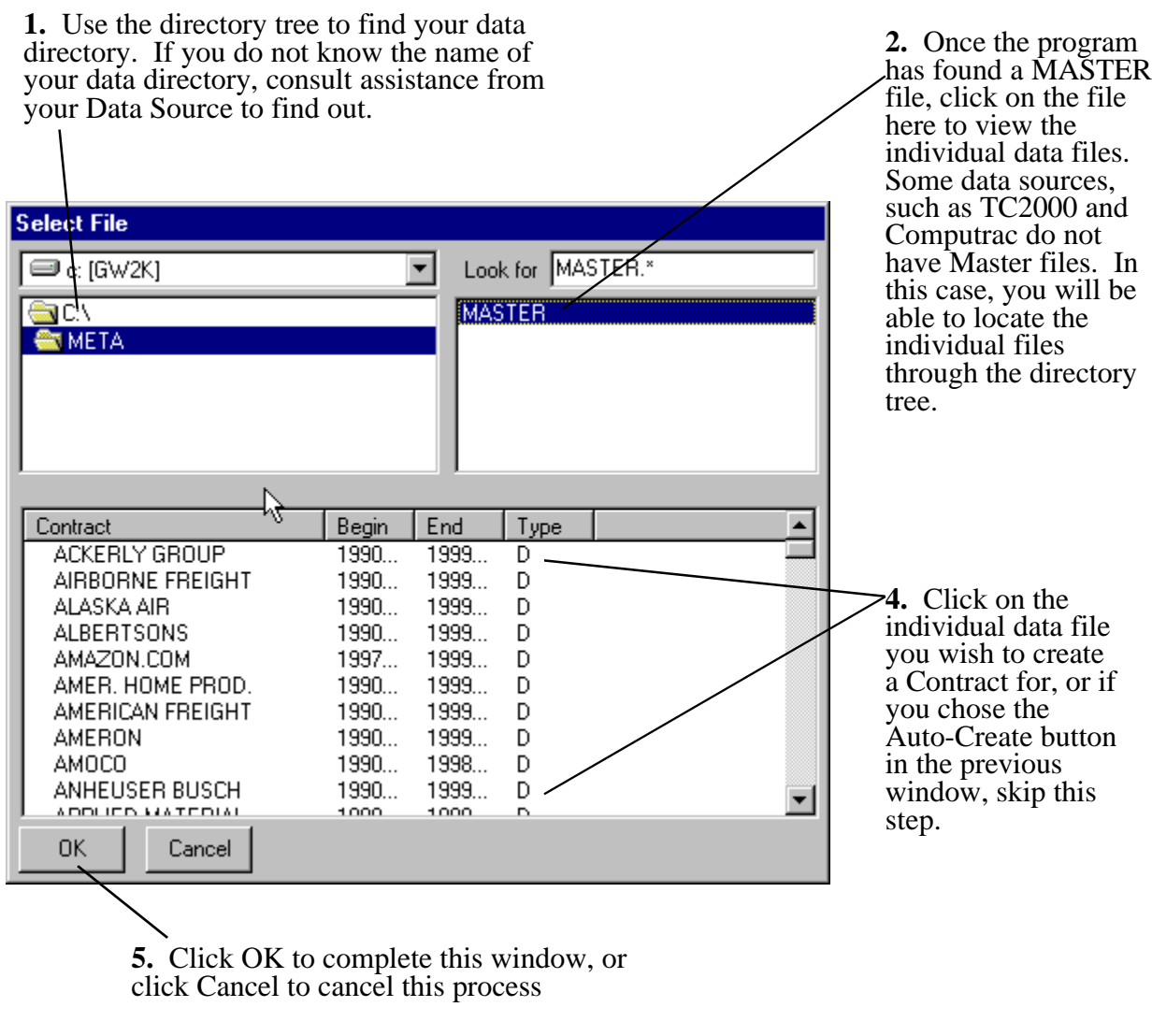

If you are doing an Auto Create, the following window will appear.

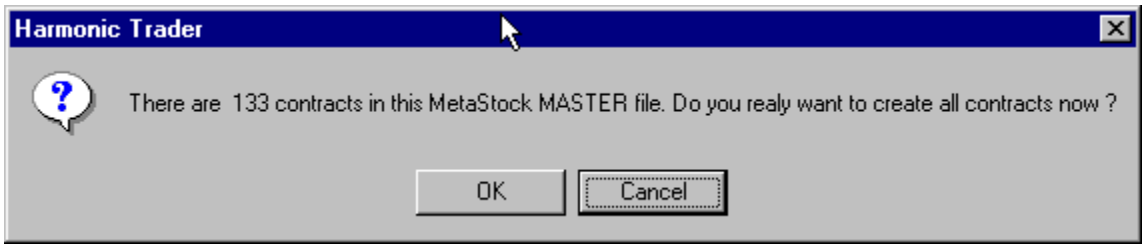

Click OK if you really want to create all of the Contracts in that data file, or Cancel if you do not. Any Contracts that have already been created will not be duplicated. The program will only create Contracts for symbols, which have not been created before.

If you were creating only a single contract, the program will return from the Select File window to the Create Contract window again. Click OK to complete the process. The program will then create your Contract, and create a Chart for that Contract, which will appear on the screen. If you choose the Auto Create, charts for all Contracts created will be created, but they will not appear on the screen. If you did an Auto Create, go on to the Charts section to learn how to open your new charts.

#### **CREATING MANUAL CONTRACTS**

Manual Contracts are used to create Contract files for Symbols where you plan to import ASCII data, or input data manually. The creation process is very much the same as that for an End of Day Contract. Click on File, choose Contract, and select New Contract. You will follow the steps outlined below.

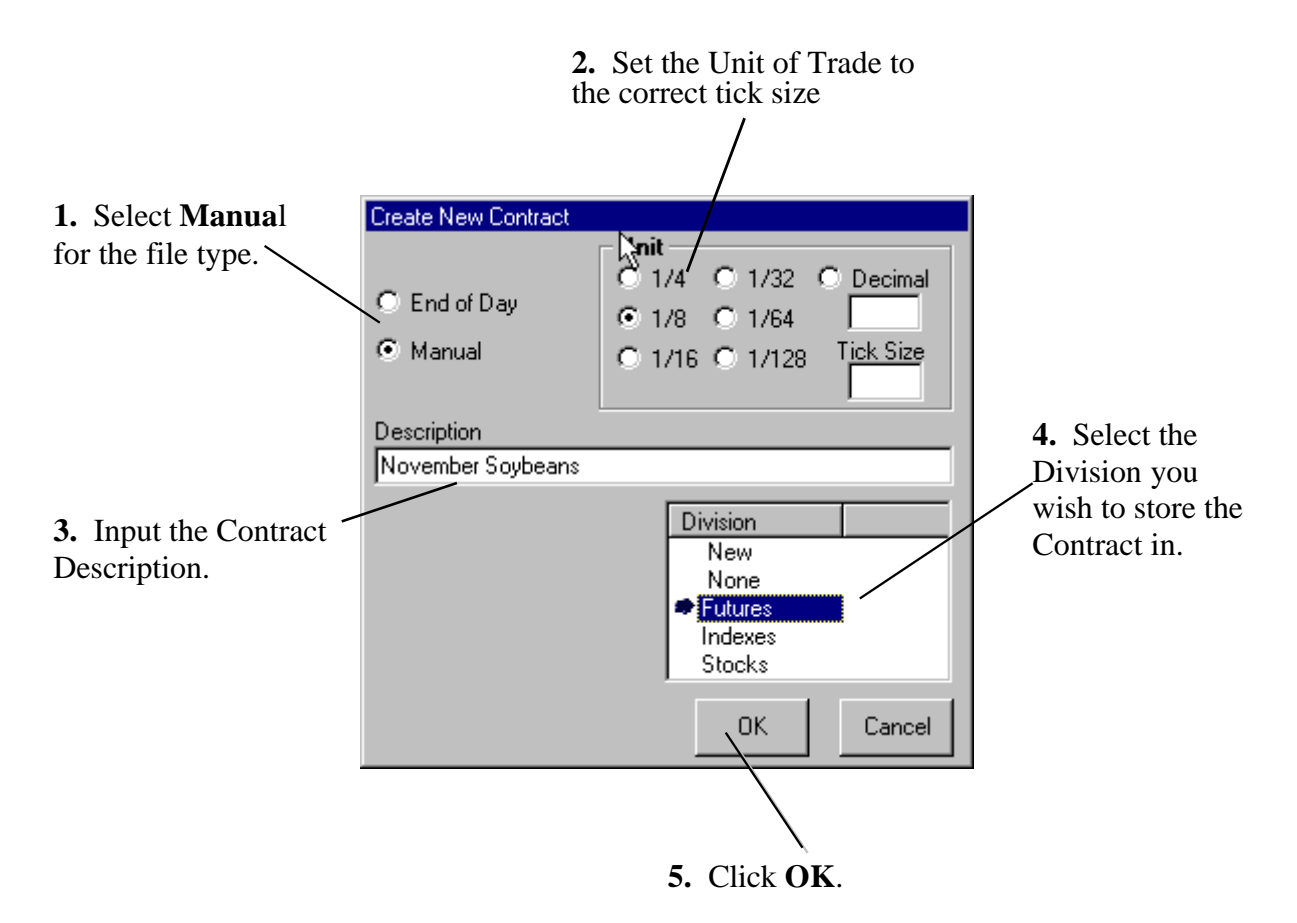

If you would like to Import ASCII data into the Manual Contract you created, see the **Import Data** section. If you would like to manually input data into the Contract, create a Chart (see **Charts** section), and then see the **Insert Bars** portion of **The Plan Tools** section.

#### **CONTRACTS CONTROL WINDOW**

If you click on File, and select Contracts, and then click on **List**, the Contracts Control window will open. This is your directory of Contracts, where you can access the individual files to edit or delete, create New Divisions for the directory, or move Contracts from one directory to another.

Right-click on individual Contracts to access menu. Use menu to Create New Contract, Edit the selected Contract, Delete the selected Contract, input Split information, Import or Export ASC data into selected Contract, Create a new Chart for selected Contract, or change the View format of the Contracts Control Window.

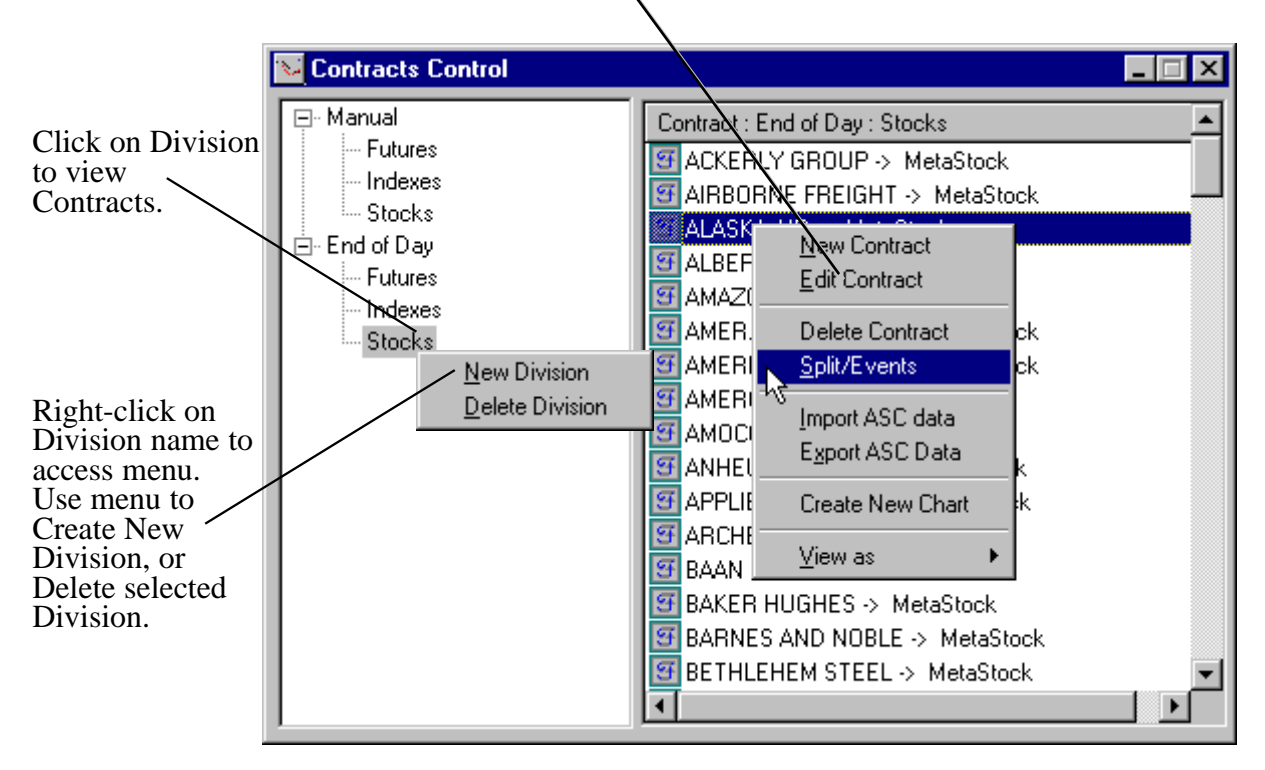

If you right-click on any division name, you will get the menu shown above, on the right. If you choose New Division from this menu, you will see the following window.

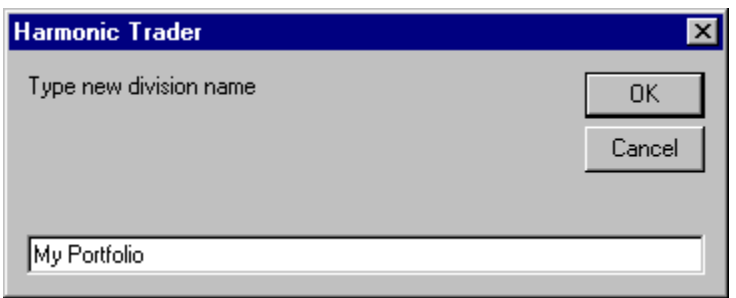

You can type in a name for the New Division here, and click OK to return to the Contracts Control window. You can "drag and drop" individual Contracts into your new division by clicking and holding your mouse button down while you drag the Contract to the New Division. Release the mouse button when the correct Division is highlighted beneath your pointer.

To adjust stock data for a Price Split or Dividend, right-click on the Contract you wish to change, and click on Split/Events from the drop-down menu. The Split/Events window will appear, and you then select the last day of trading before the split by clicking on the Date box to get a calendar. Click on the correct date, and click OK to return to the Split/Events window. Next, input the split value (examples are given in the window). Click Insert to input the split data into the contract, and Exit to return to the Contracts Control window.

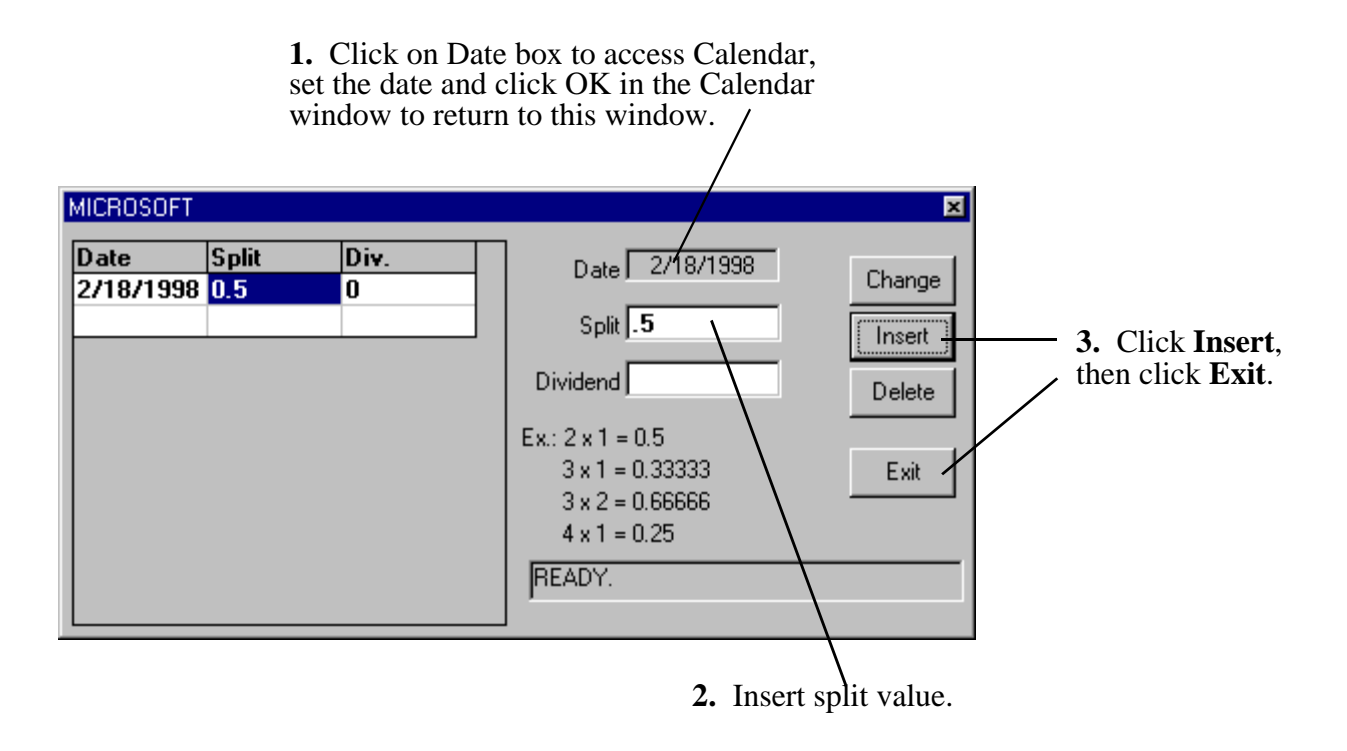

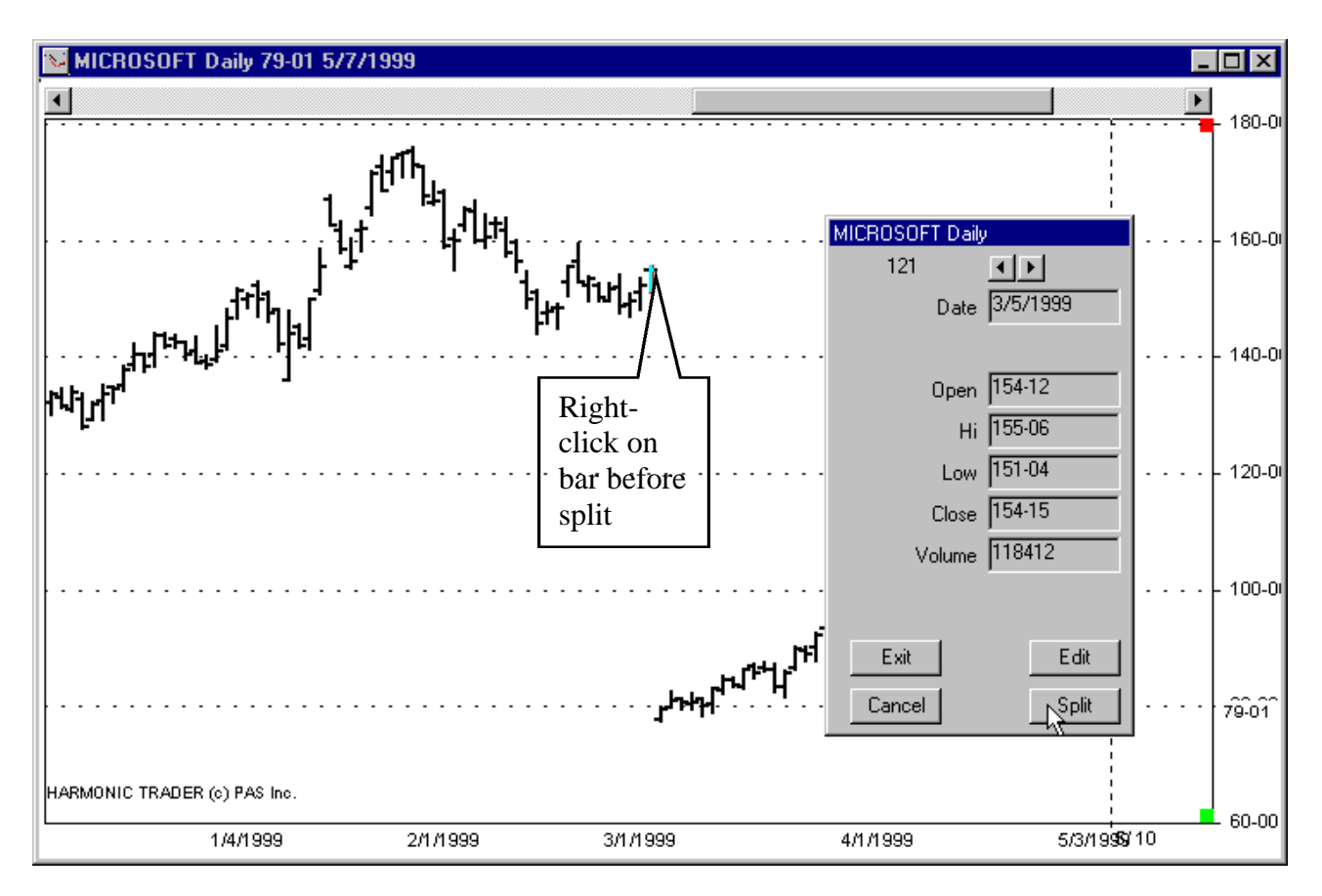

You can also insert a split directly from the Price Chart.

Just right click on the price bar on the day before the split, to open the bar values window. Once you have the Bar Values window open, click on Split and follow the same procedure to input the split date and values into the Split Window.

When you finish inputting the split data and return to your chart, the price bars will be corrected for the split.

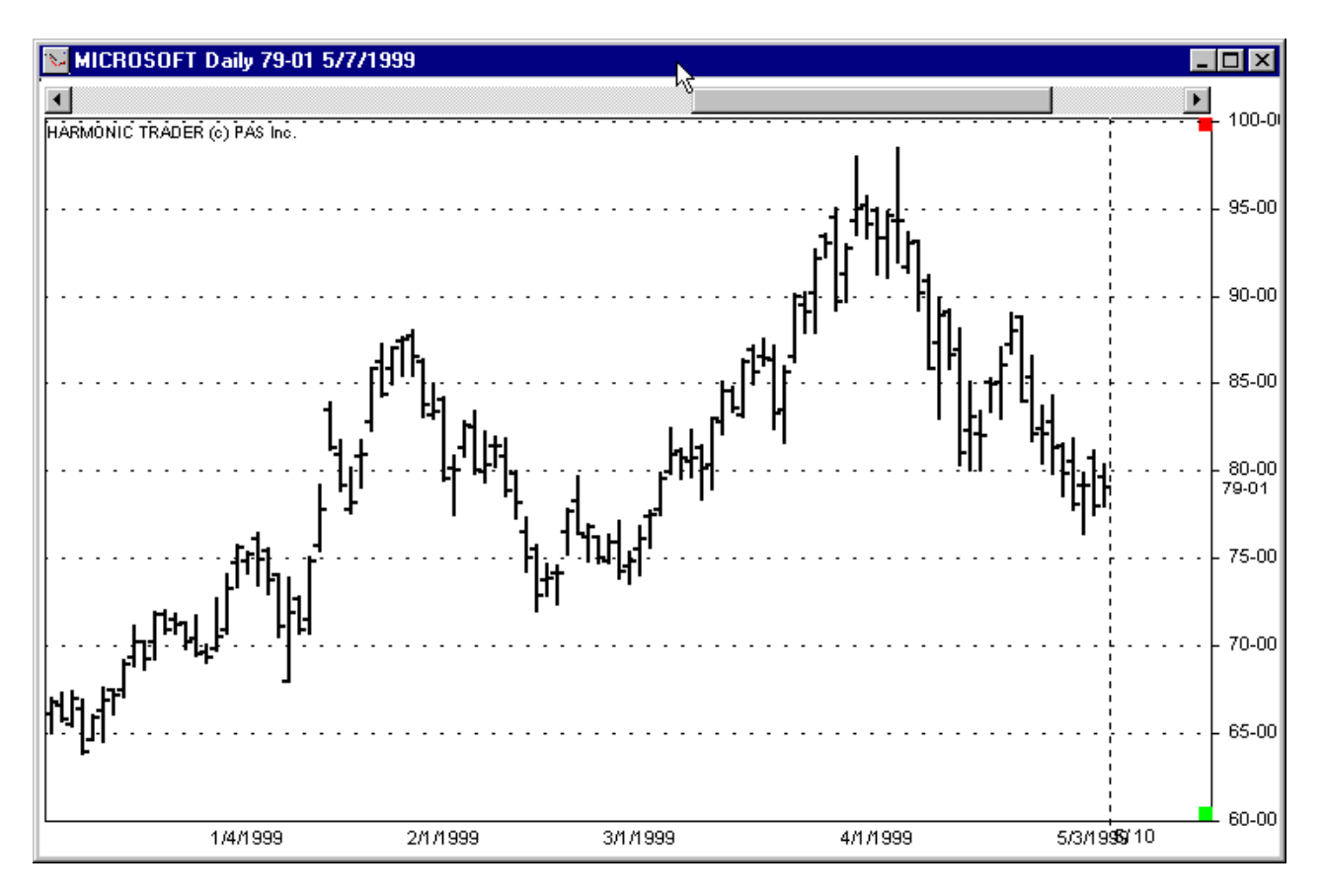

#### **IMPORT ASCII DATA**

To import ASCII data, select the contract from the Contracts Control window, and then right-click on the contract to access the drop down menu. Select Import ASC Data from this menu and the window below will appear. Follow the instructions to import ASCII data into your chart.

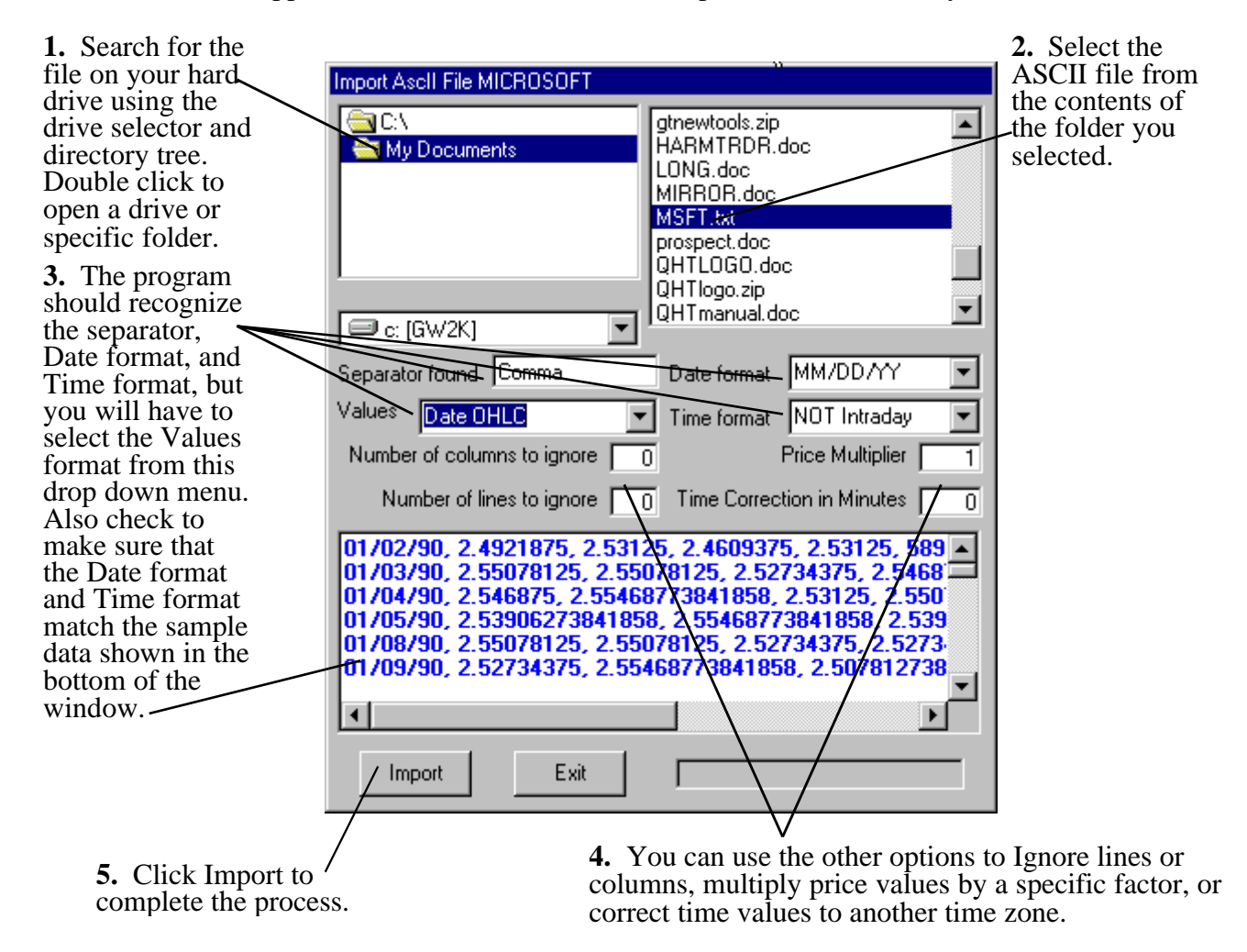

#### **EXPORT ASCII DATA**

To export ASCII data, select the contract from the Contracts Control window, right-click and select Export ASC Data from the menu. Follow the instructions below.

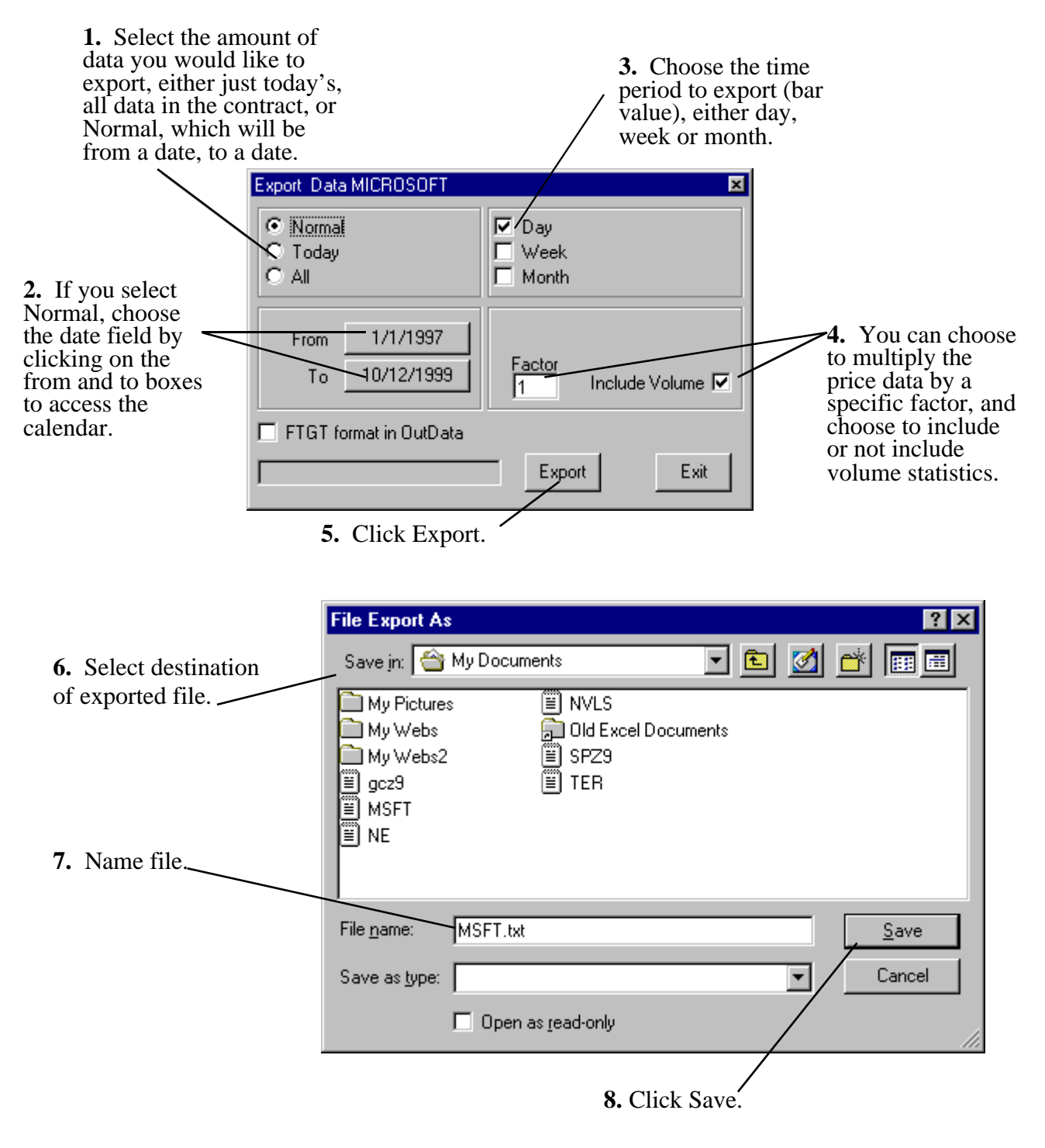

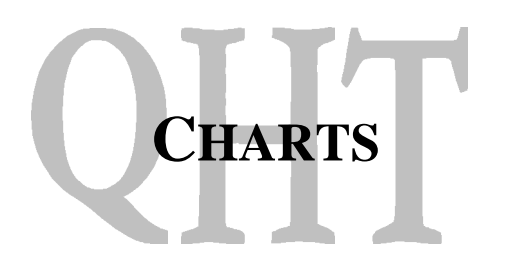

To access a list of your charts, or Create or Delete a Chart, you can open the Charts window by clicking on Chart from the Main Menu. You will see the Chart window appear.

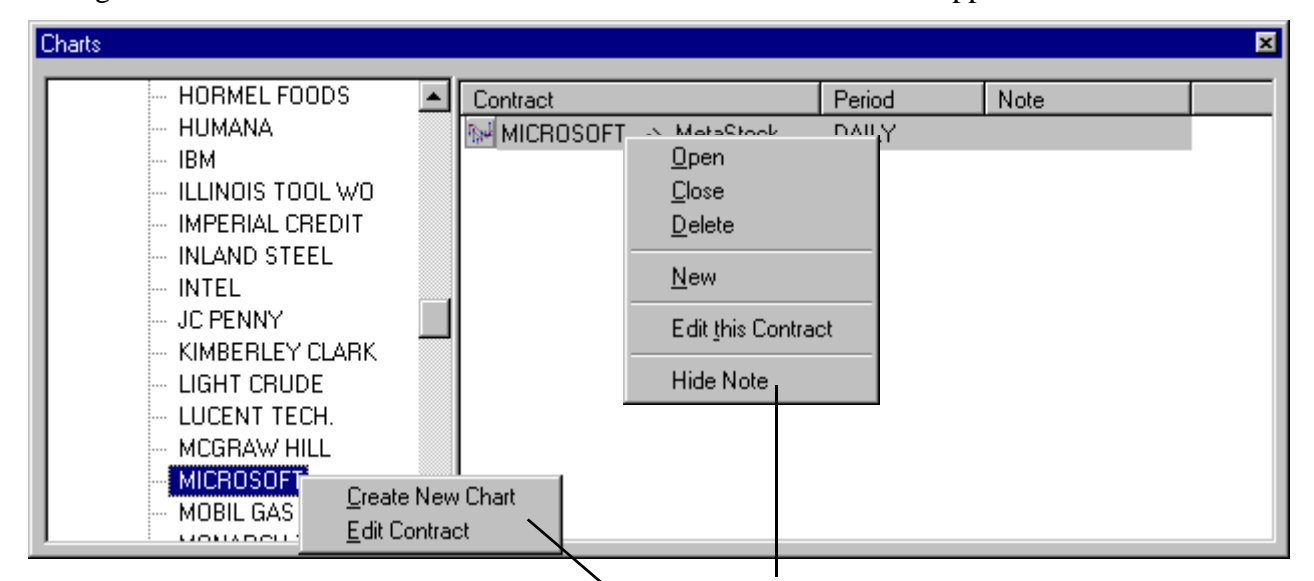

Contracts are listed on the left side of the window. Select and right-click on a contract to access this drop down menu. From this menu you can choose to Create a New Chart, or Edit this Contract. If you click on Create New Chart, you will see the window below (right). You can also access the Create Chart window by clicking on the New Chart toolbar button.

Charts are listed on the Right side of the window. You can select and right-click on any chart to Open, Close, or Delete it. You can also Create a New Chart from this window, Edit the Contract, or choose to Hide the plan note heading on the Chart list.

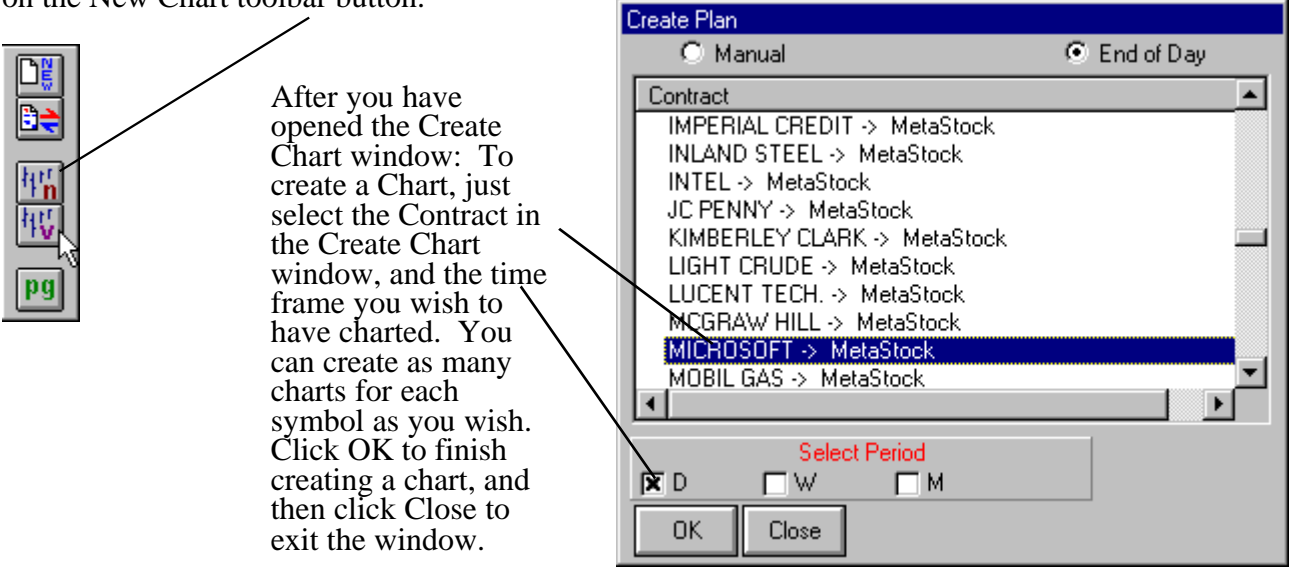

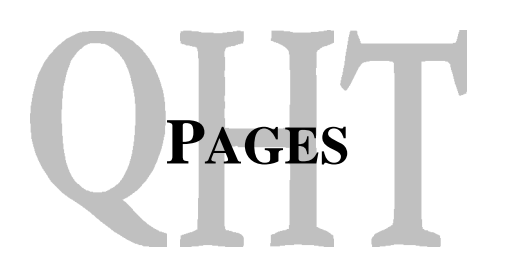

As you develop many charts, you may wish to group them into Pages. For example, if there are several charts you refer to on a regular basis, you can set them up in the window, and then save the exact layout for future recall. First, set up your Charts the way you wish to save them onscreen. In this example, we have created a screen of three Oil Service stocks:

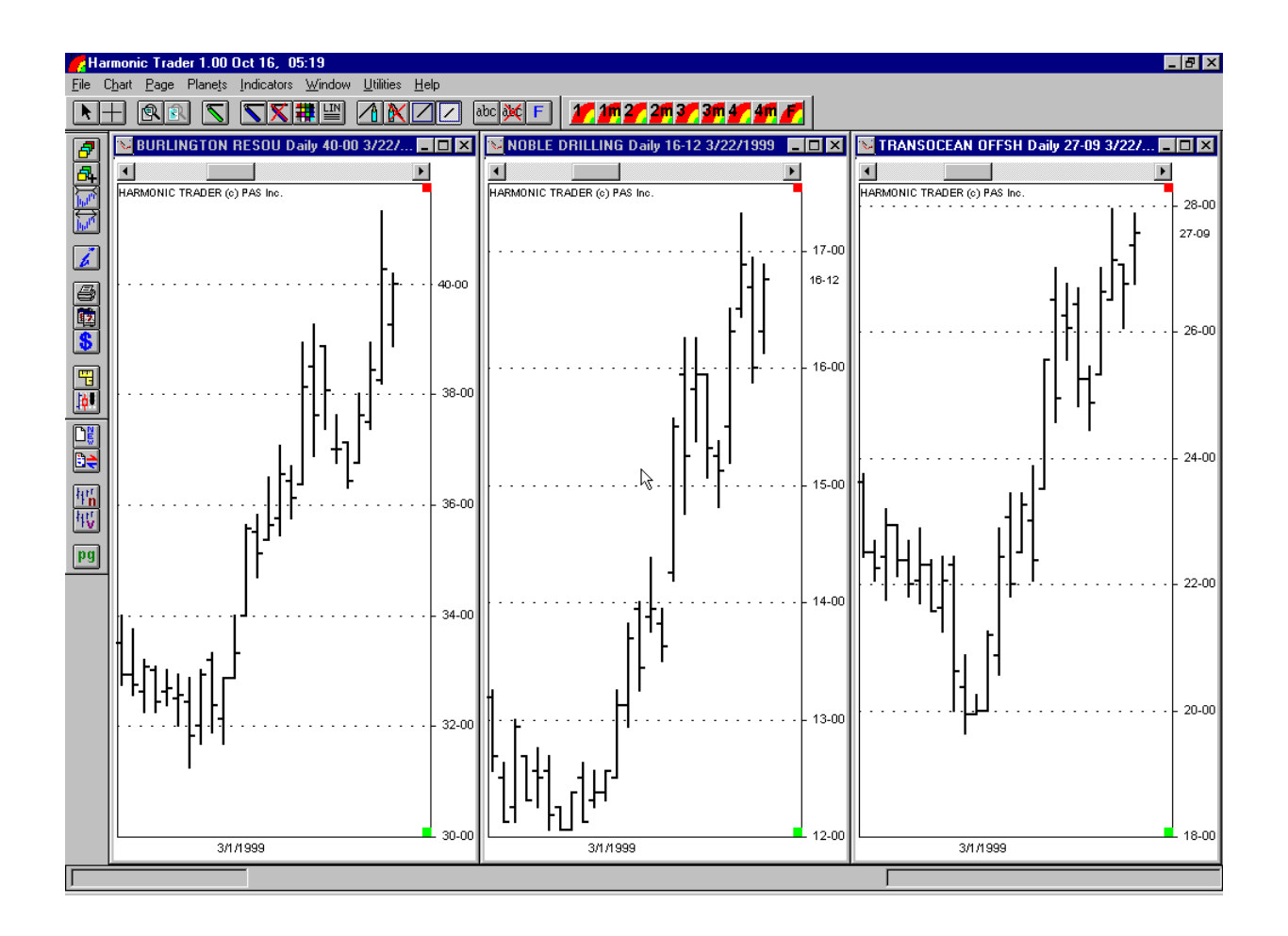

You can add indicators, or planetary tools to your charts in a page, and they will all be saved each time you view and close the page.

Now click on Page from the Main Menu, and you will see the following window. Follow the steps to save and recall your page layout.

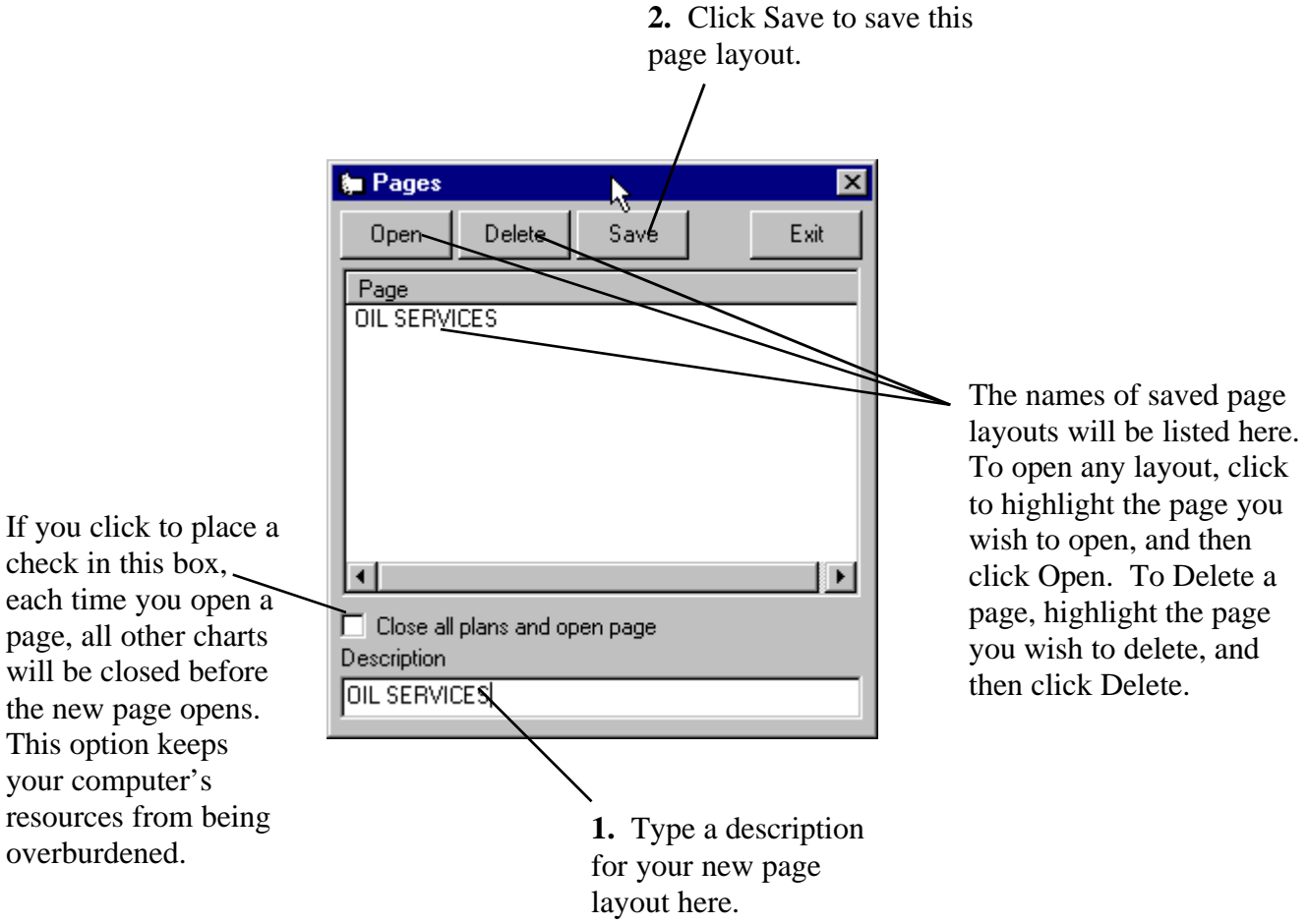

Using pages can make it easy to move through charts quickly. If you make changes to the charts in a page, the changes will be saved each time you exit that page.

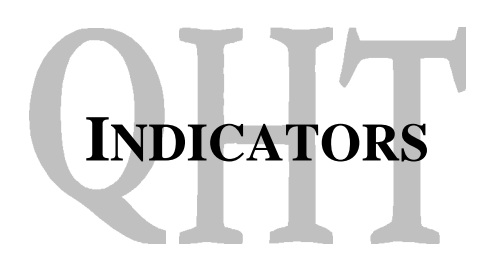

#### **INDICATORS CONTROL WINDOW**

This Control window can be accessed in four different ways. (1) Left click on Indicators on the Main Menu. (2) Left click on the Indicator icon in the toolbar. (3) Double-click on any chart to open the menu window, and select Chart, then click on Indicators. (4) Right-click on the Quick Harmonic Trader name in the corner of any chart.

2. Click on the Indicator Icon  $\frac{1}{2}$ . Click on the Main Menu. from the toolbar.

1. Click on Indicators from

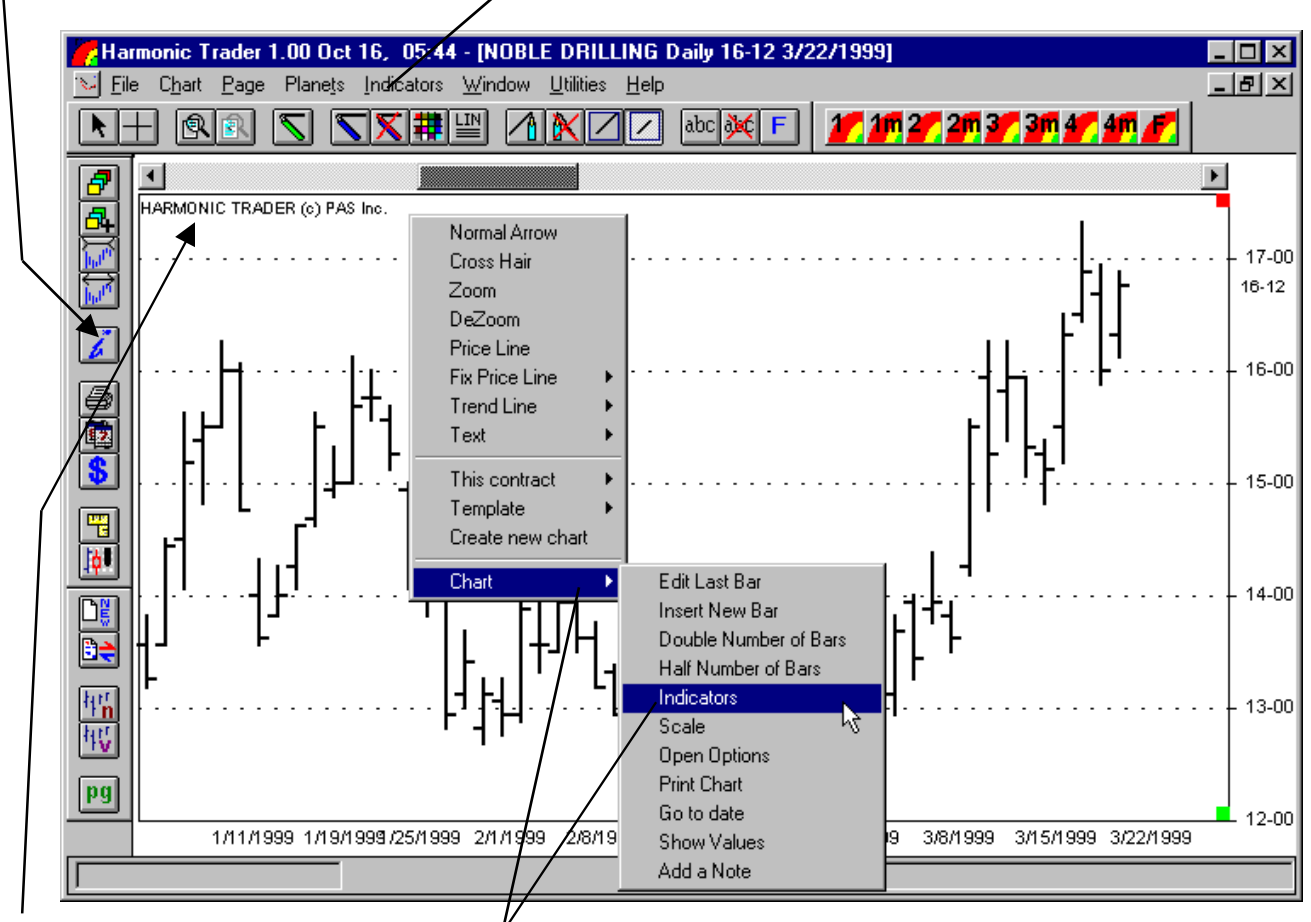

4. Click on the Harmonic Trader name in the corner of the chart.

3. Double-click on the chart to get the menu, select Chart, and click on Indicators.

Any of these four commands will open the Indicators Control Window.

The Indicators Control Window is shown below:

The top portion of the window shows Indicators that have been added to this chart. You can highlight an indicator in this list and click the Edit button below to change its parameters for this chart (this will not change the default parameters). You can also double-click on any indicator's name to edit it.

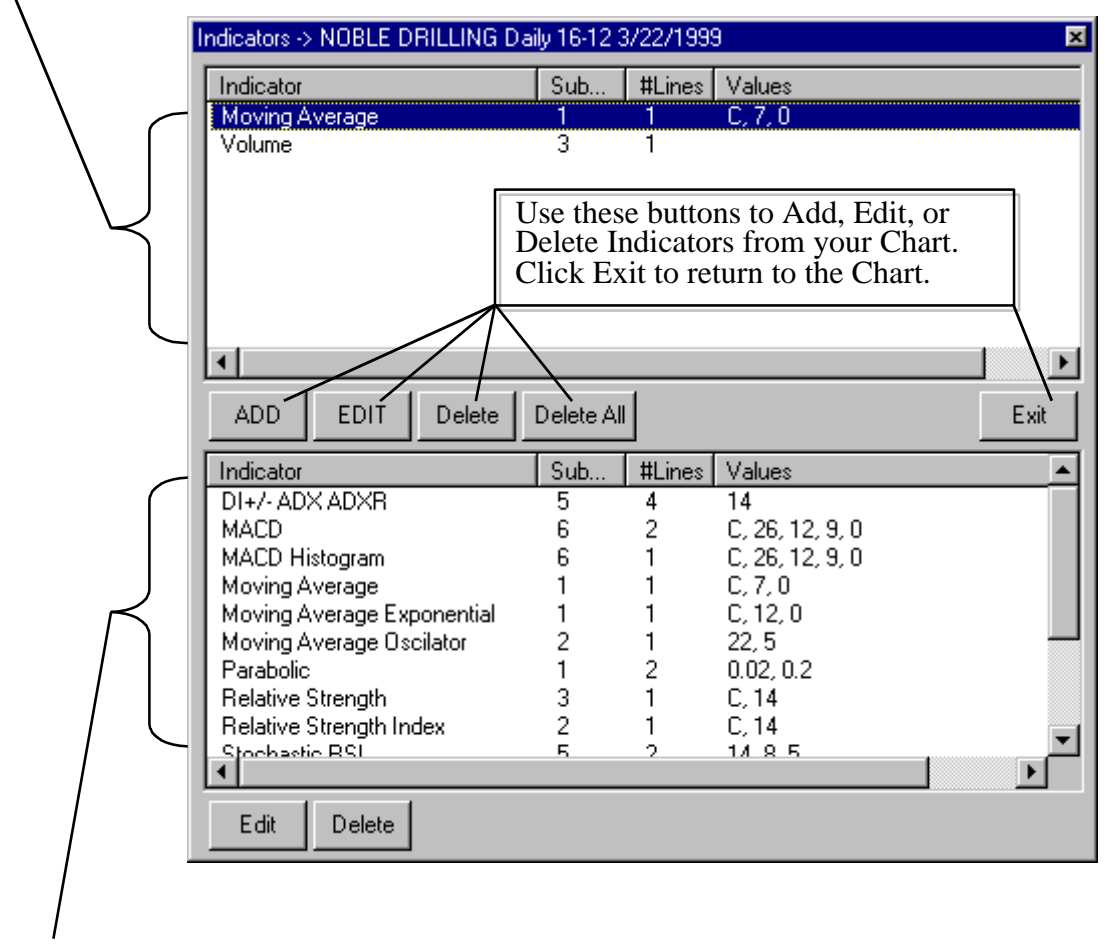

The bottom portion of the window shows a list of all technical indicators in the Quick Harmonic Trader. Click to highlight any indicator you wish to add to a chart, and click Add to move it to the top list, or just double-click on the indicator to add it to the top list. You can highlight an indicator in this list, and click on the Edit button at the bottom of the window to Edit the Default parameters of the indicator, or Edit it's parameters and save it as a separate New Indicator.

Read on to learn more about using indicators in your charts.

#### **INSERTING AN INDICATOR**

Let's say you decide you decide to add the Moving Average Indicator and the Volume Indicator to your list of currently used indicators. Select Moving Average from the Indicator List, and then click Add. Select Volume from the list and click Add. You can also just double-click on the name of an indicator and it will be added to the top list. The Moving Average and Volume Indicators will appear in the upper portion of the window. Notice that there are three columns next to each indicator's name. The first is the Sub-Chart, which states which window the indicator will be plotted in. In the case of the Moving Average, it is sub-chart 1, which is the main chart window. Any indicator set to Sub-Chart 1 will be plotted overlaying the price bars. In the case of the Volume Indicator, it is sub-chart 3. Any indicator set to Sub-Chart 2 through 6 will be plotted in a divided frame below the price chart. You can overlay different indicators in the same sub-chart if you choose, or plot many in separate sub-charts.

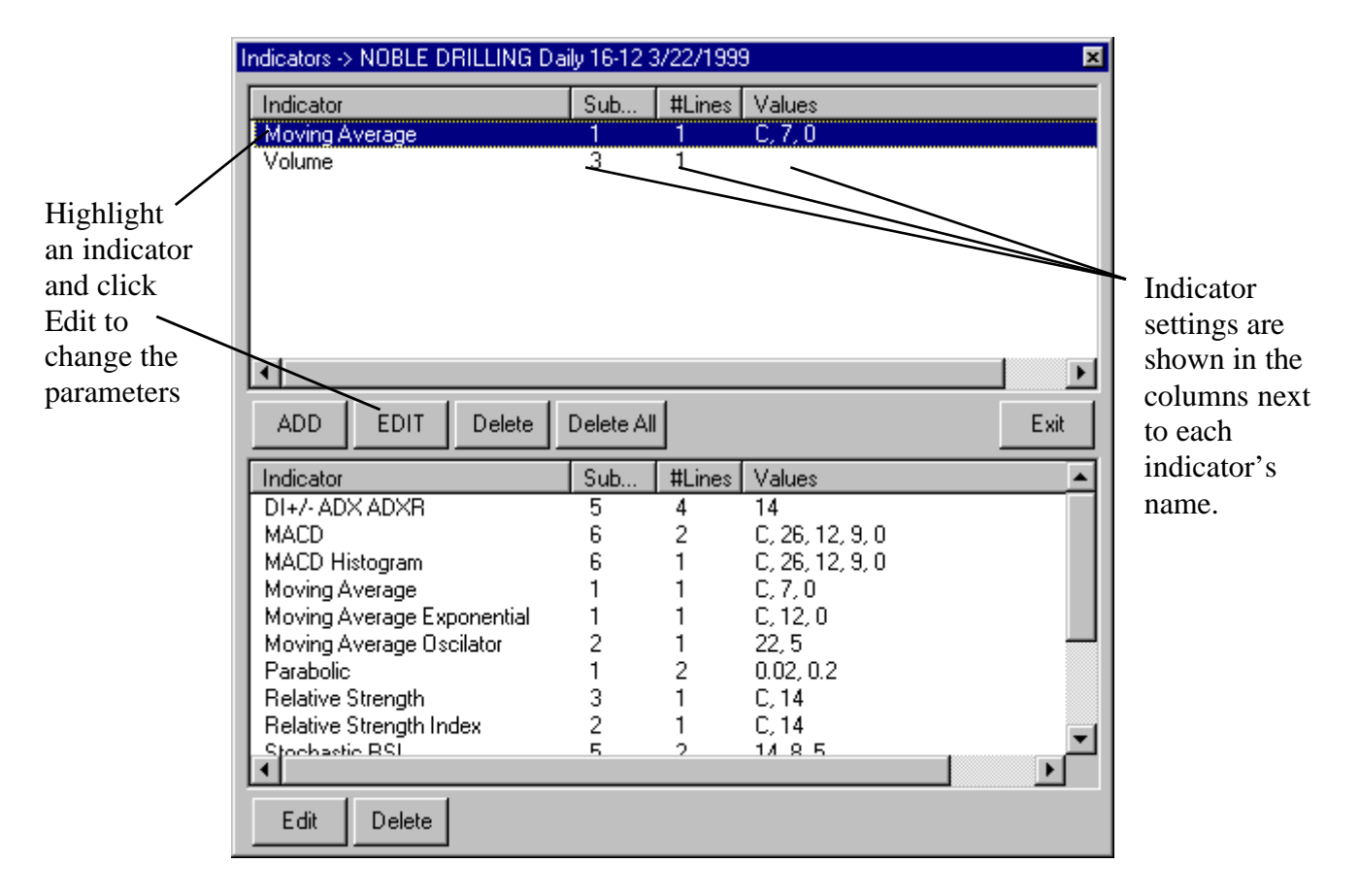

The next column is #Lines. Here, the fact that the Moving Average is a single plot line is indicated. Some indicators, such as oscillators, consist of two or more lines plotted together. Finally, the Values column lists the criteria fo the Moving Average. You can edit the values by selecting Moving Average in the top list, and then click Edit, or you can click Exit to see these indicators plotted on your chart with their current settings.

#### **EDITING AN INDICATOR**

Look at the left side of the chart and you will see the names of the indicators in use. Right-click on one of these names. Here the Moving Average is selected, and a small menu appears. With this menu, you can choose edit the indicator, hide the indicator, or delete the indicator from the chart. If you select Edit, the Edit Moving Average window will appear. You can also left-click on the indicator name for direct access to the Edit Indicator window.

Right-click on the name of the indicator for the option to Edit, Hide, or Delete the indicator from the chart. Left-

click on the name for direct access to Edit window.

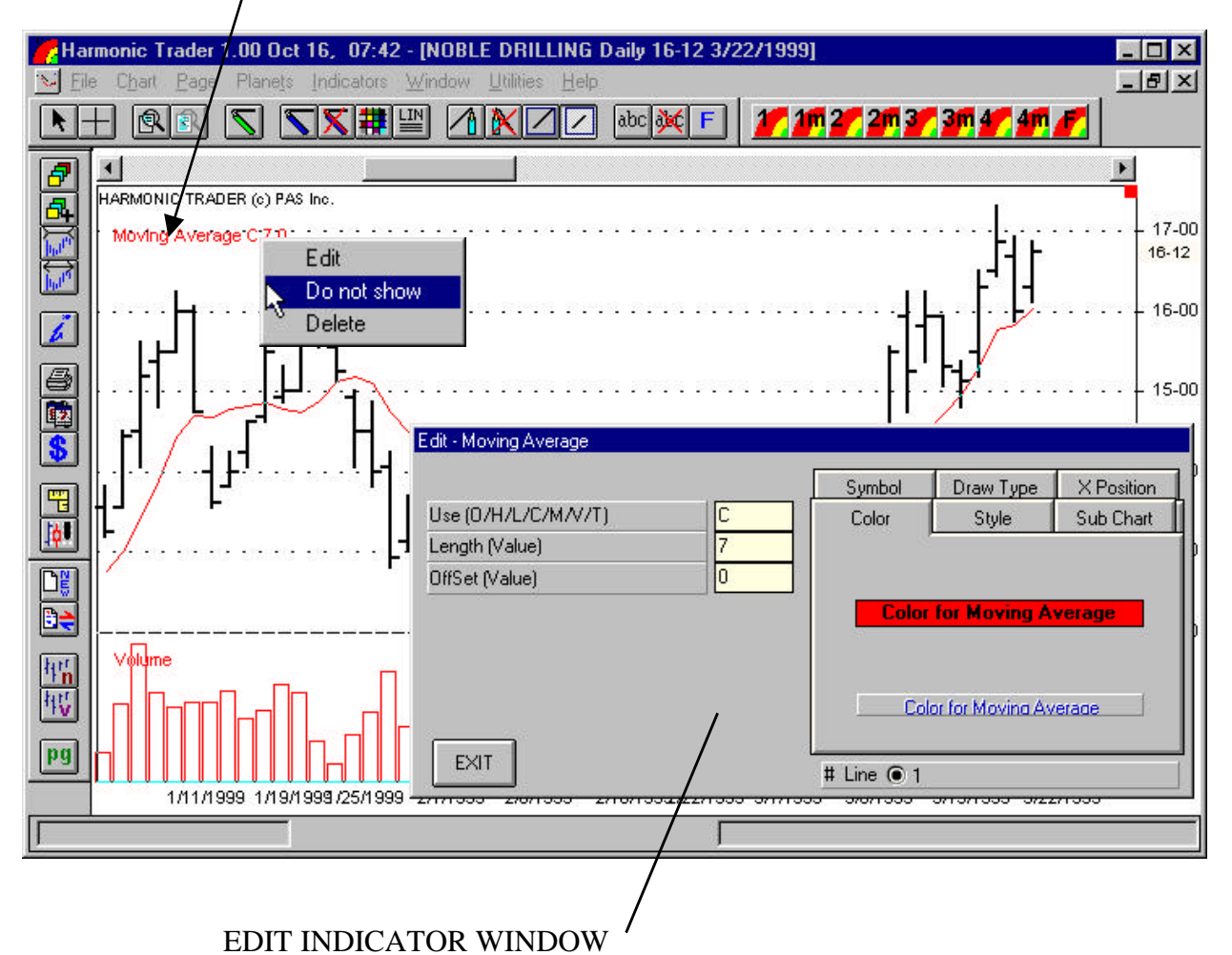

From the Edit Indicator window, you can change the parameters for an indicator based on the table below:

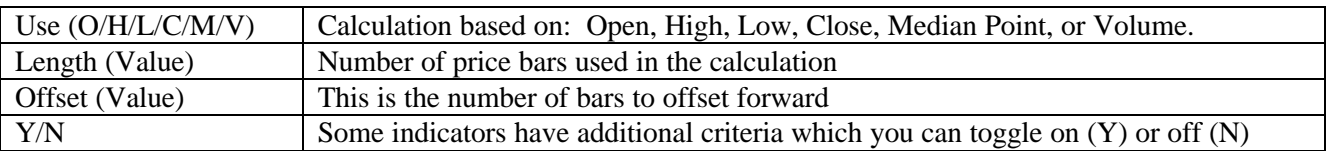

Besides the parameters, you can adjust the way the indicator is displayed on the chart.

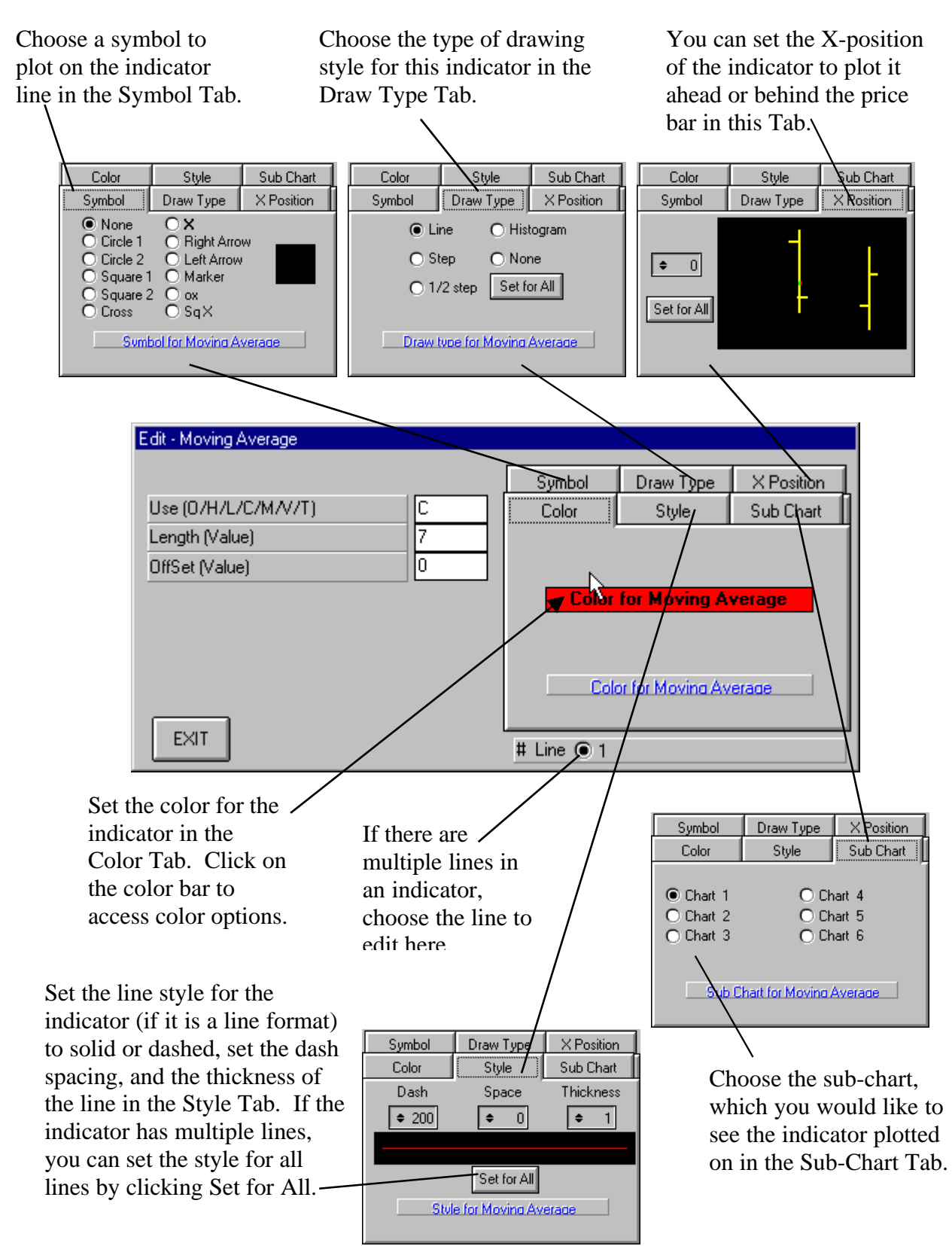

#### **CREATING A NEW INDICATOR**

You may wish to change the parameters and style of a particular indicator and save it for future use. For example if you wanted to create a 50 day moving average, and add that to your indicator list, then you could follow the steps below.

**3.** Modify the parameters

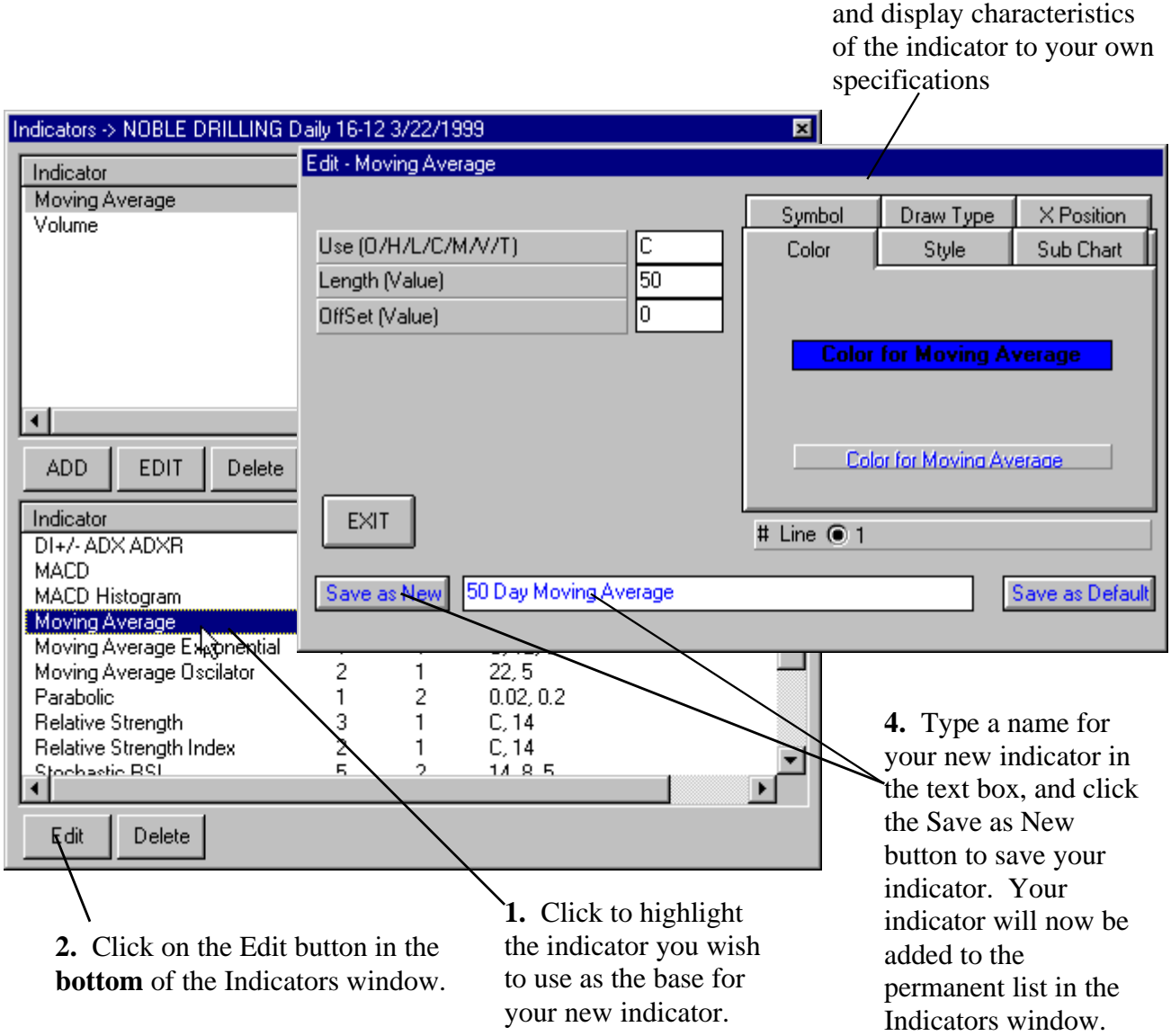

You can either select the "Save as New" button to create a new indicator, or you can select the "Save as Default" button to replace the default version of this indicator with your new one.

#### **DELETING INDICATORS**

Within the Indicators window, the Delete button at the bottom of the window can be used to delete indicators from the permanent list. You can only delete indicators that you have created. **The default indicators which came with the program can not be deleted.** If you choose to delete an indicator, you will be asked to confirm this action by another dialog box, click OK to confirm.

#### **STANDARD INDICATORS LIST**

Here is a list of all of the standard technical indicators found in the Quick Harmonic Trader program, and descriptions for those indicators.

DIRECTIONAL MOVEMENT INDEX (DI +/- ADX ADXR) MOVING AVERAGE CONVERGENCE-DIVERGENCE (MACD) MACD HISTOGRAM SIMPLE MOVING AVERAGE EXPONENTIAL MOVING AVERAGE MOVING AVERAGE OSCILLATOR PARABOLIC RELATIVE STRENGTH RELATIVE STRENGTH INDEX **STOCHASTICS** STOCHASTICS RSI TRUE STRENGTH INDEX **VOLATILITY** VOLUME

**Directional Movement Index**: The DMI was developed by J. Welles Wilder. The DI+ measures the upward trend tendency, the DI- measures the downward trend tendency, and the ADX averages the directional movement

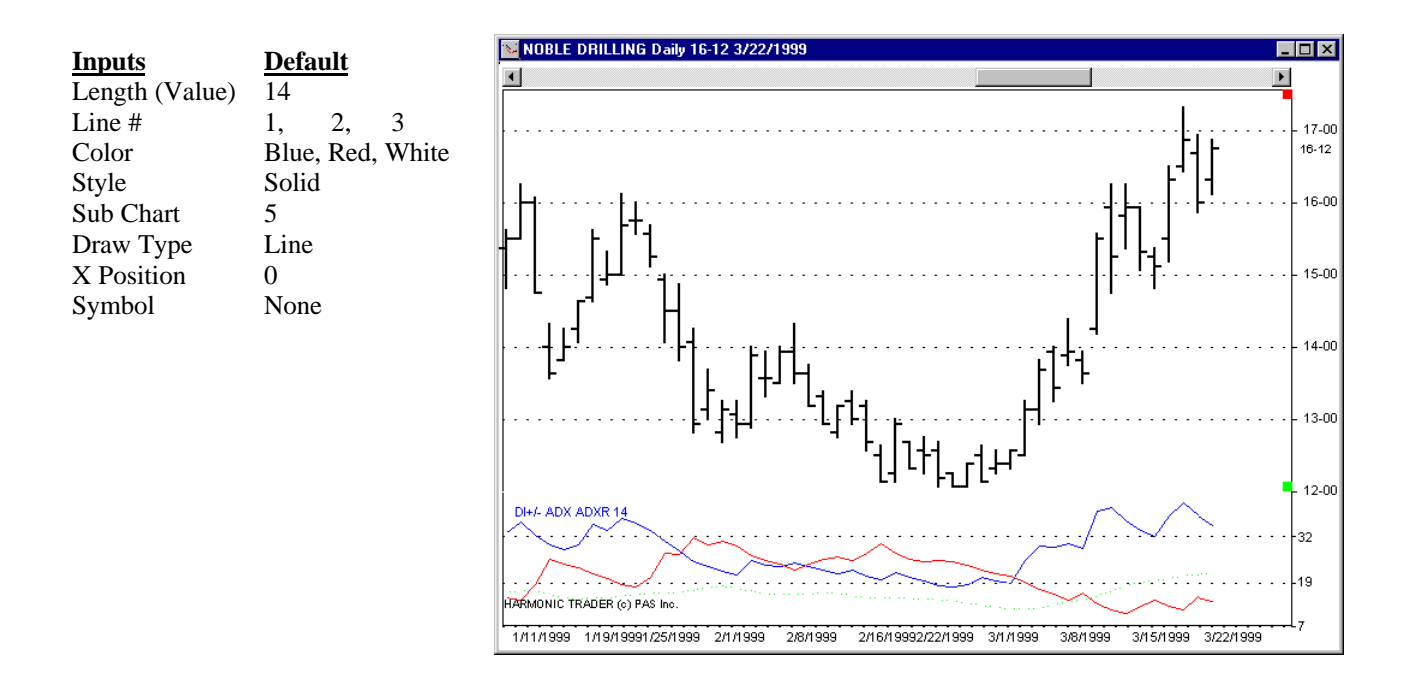

**Moving Average Convergence-Divergence**: The MACD is a price momentum indicator created by Gerald Appel. The difference between two exponential moving averages is the MACD line, and an additional line, the signal line is a 9 period moving average of the MACD. The MACD can be based on the Open, High, Low, Close, Median Point, or Volume value.

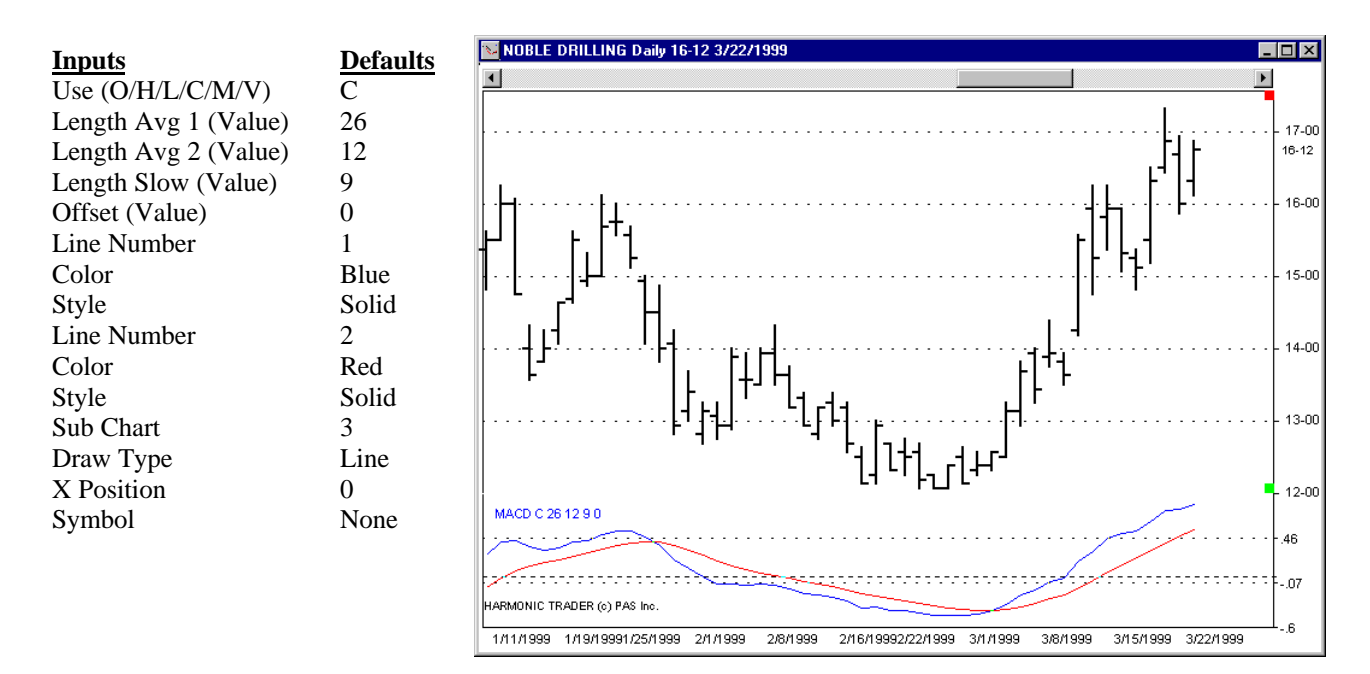

**MACD Histogram**: This is the difference between the MACD and the Signal Line plotted as a histogram.

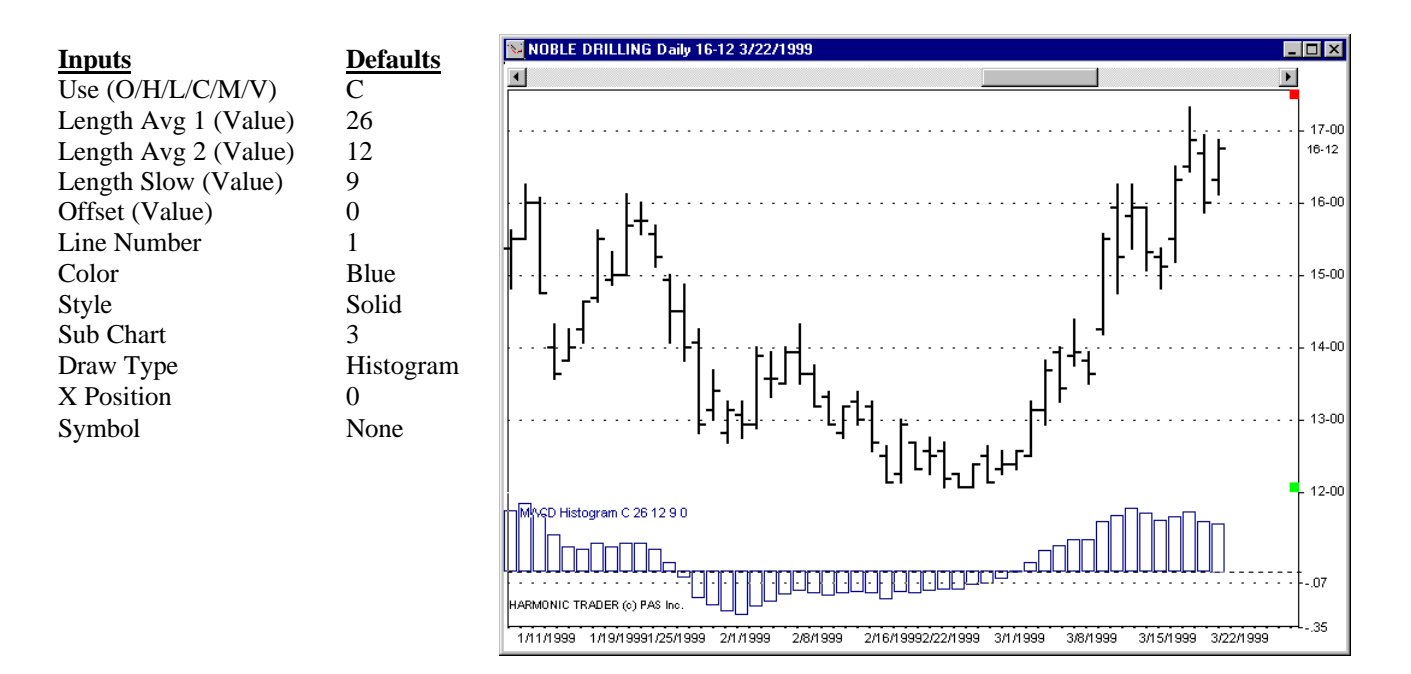

**Simple Moving Average (Moving Average**): The Moving Average is an arithmetic average of a value over a particular number of price bars. You can plot the Moving Average based on the Open, High, Low, Close, Median Point, or Volume value.

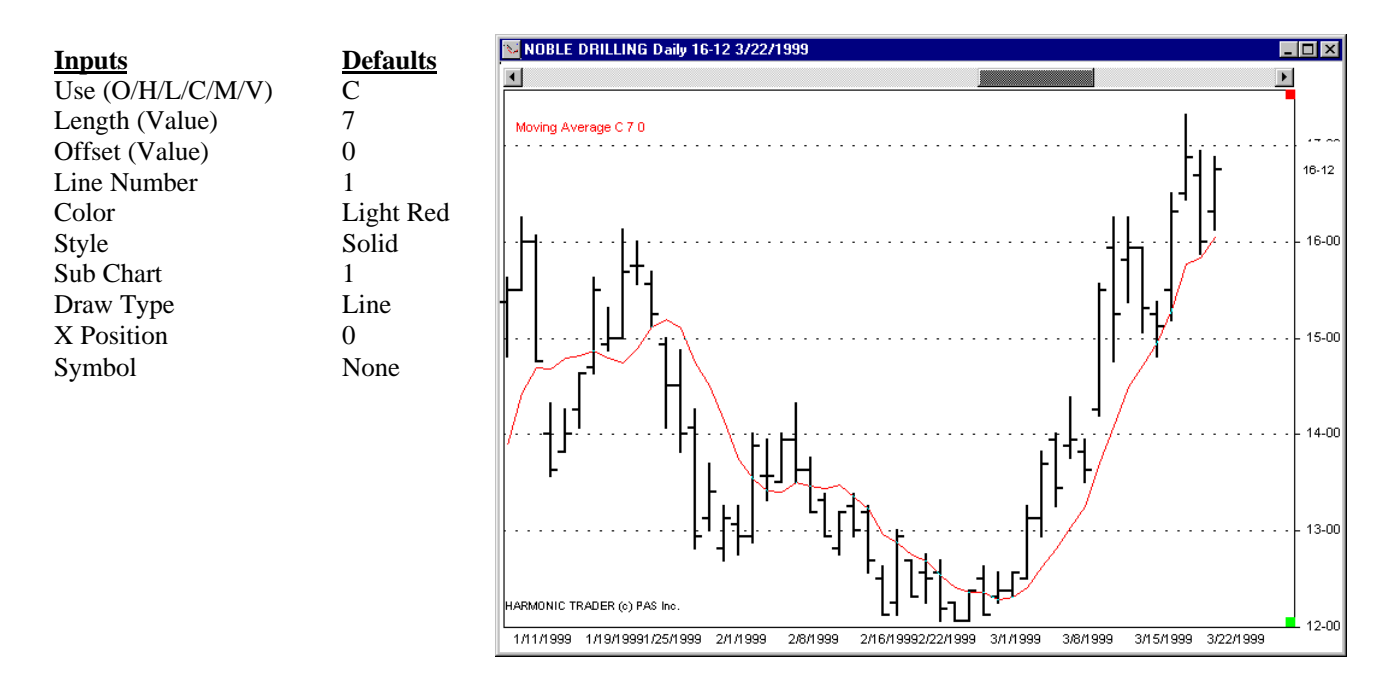

**Exponential Moving Average**: This is an exponential moving average of a particular number of price bars, and places more weight on recent data. It applies a percentage of today's value to yesterday's moving average value. You can plot the EMA based on the Open, High, Low, Close, Median Point, or Volume value.

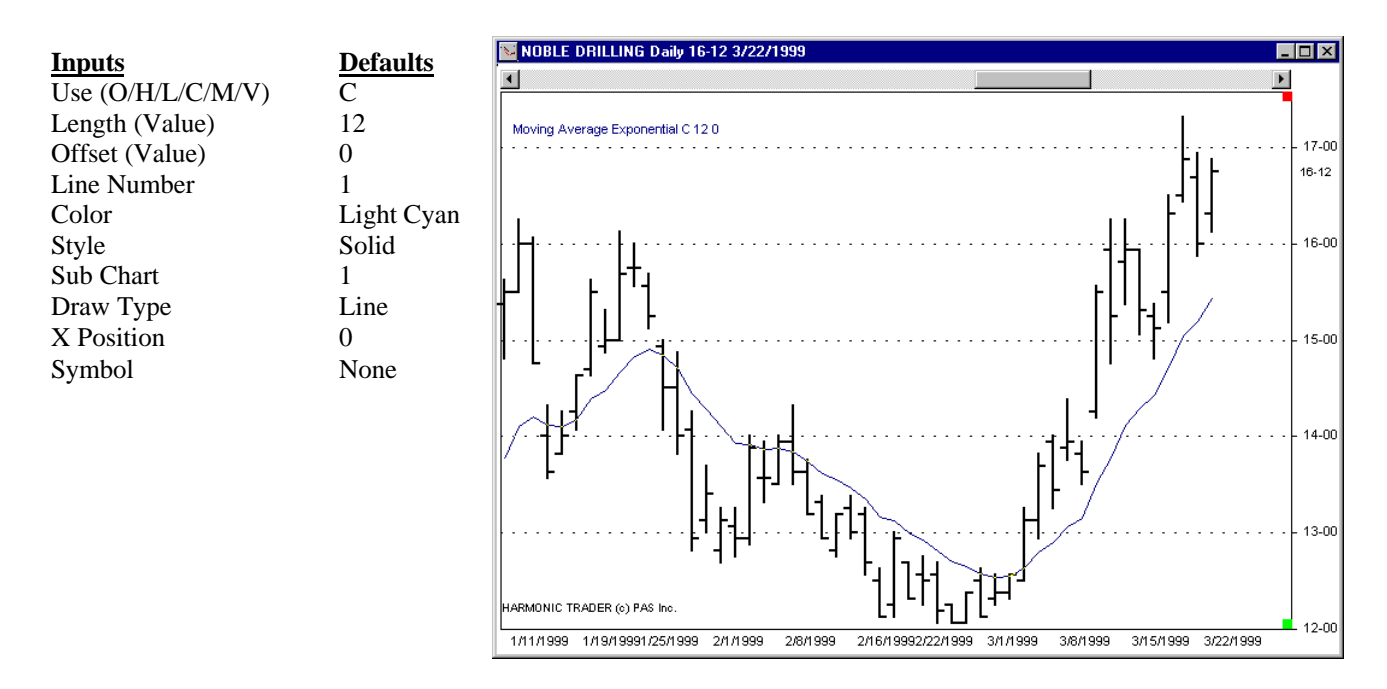

**Moving Average Oscillator**: The MA Oscillator is the arithmetical difference between two moving average values (Average 1 and Average 2) plotted as a histogram.

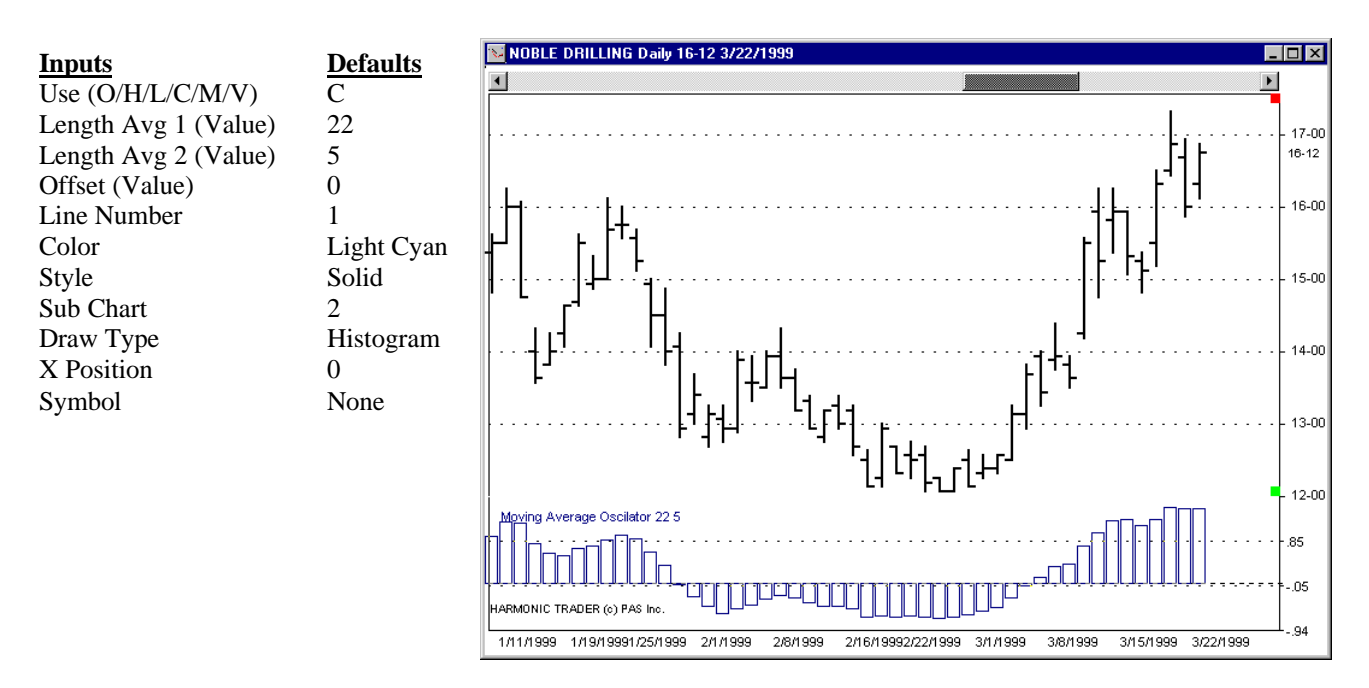

**Parabolic**: The Parabolic, developed by J. Welles Wilder, is a directional trailing stop & reverse indicator based on an accelerated exponential moving average of the recent highs or lows. It is adjusted by the factor, *Acc. Factor,* and has a maximum factor, *Max. Acc.,* whenever the price makes a new high or low.

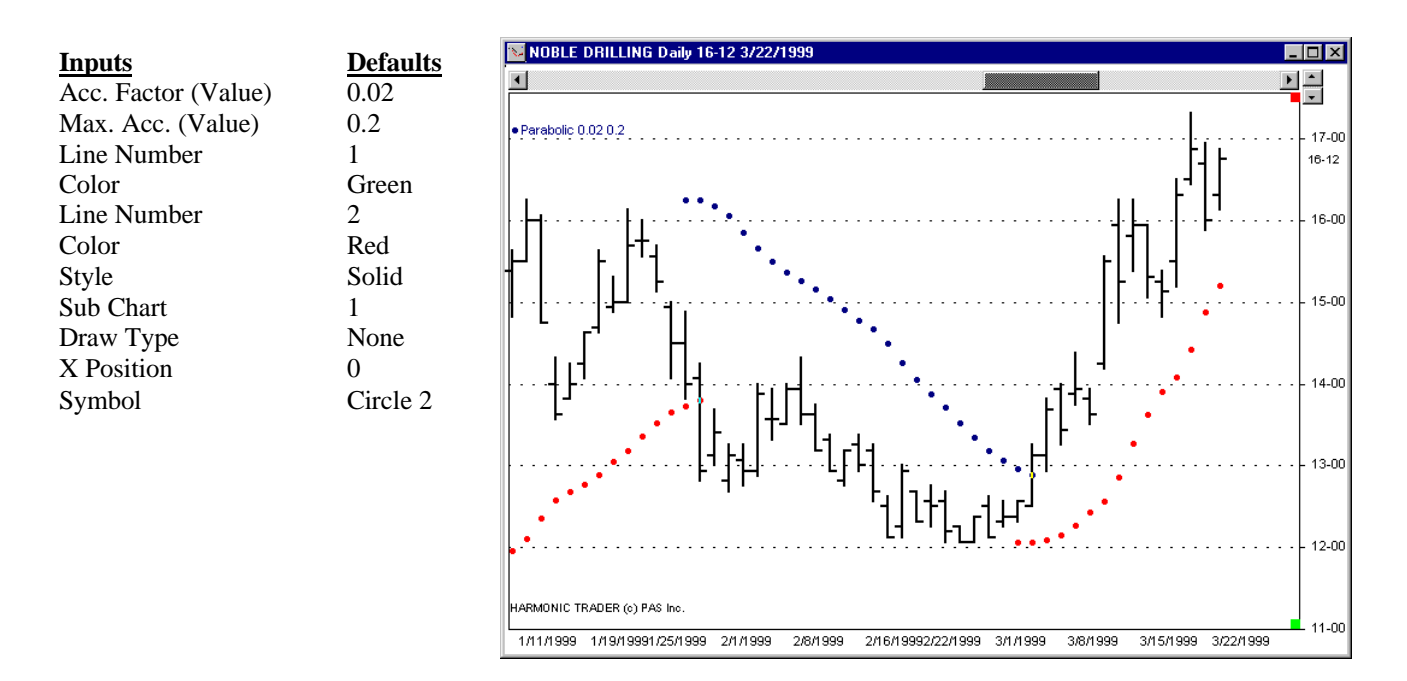
**Relative Strength**: Relative Strength is the total of bars that value was above previous value on a specified number of bars (*Length*) period, divided by the *Length* of bars. You can plot the Relative Strength based on the Open, High, Low, Close, Median Point, or Volume value.

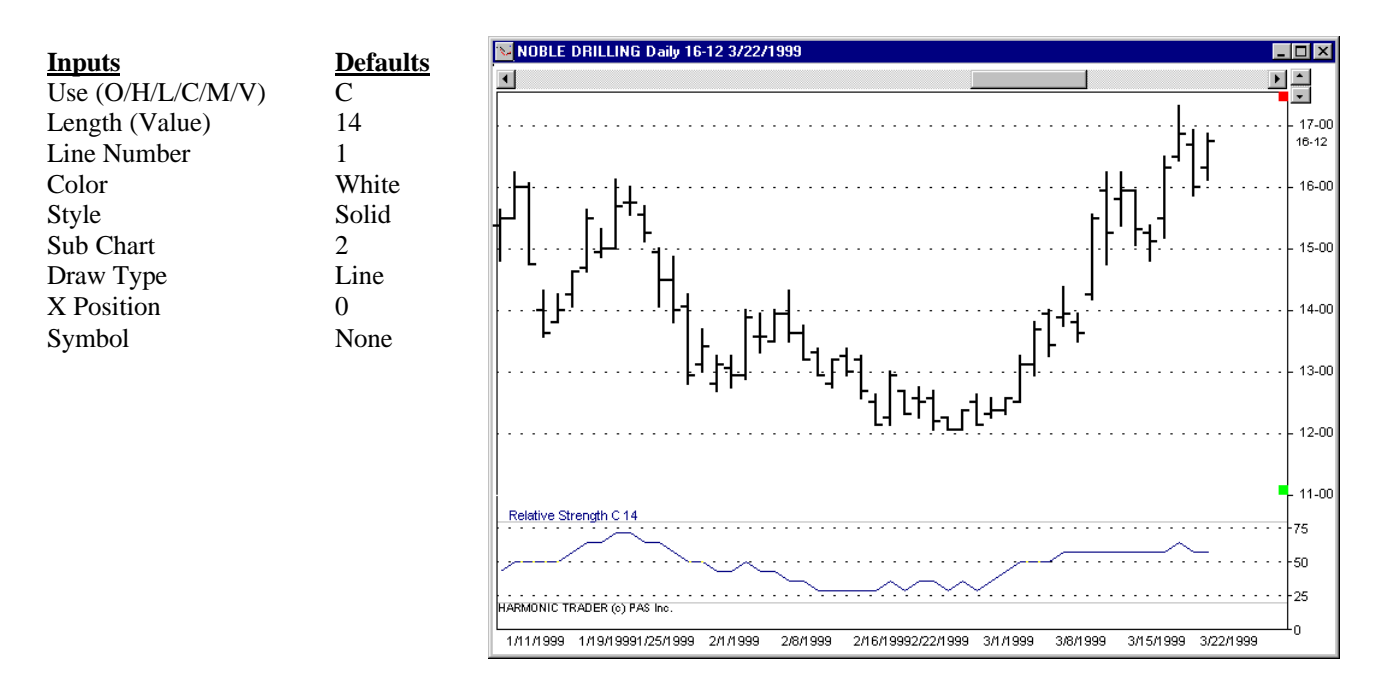

**Relative Strength Index**: The Relative Strength Index is the normalized smoothed ratio of up changes to down changes over an averge of *Length* bars. You can plot the Relative Strength Index based on the Open, High, Low, Close, Median Point, or Volume value.

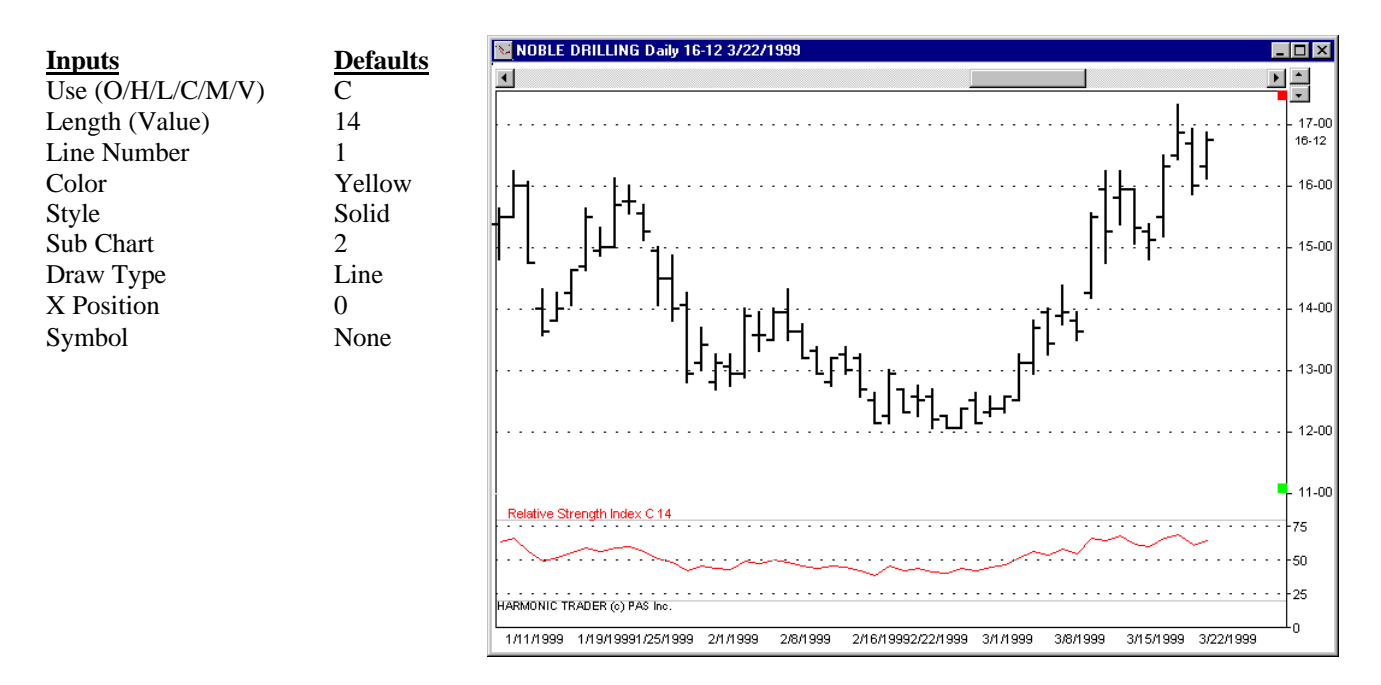

**Stochastics**: Stochastics, a momentum based indicator created by George C. Lane, compares where a price closed relative to its price range over a period of *Length* bars. Stochastics = **[(C-L) / (H-L)] \* 100** where **C** is the latest Close, **L** is the *Length* period low, and **H** is the *Length* period High.

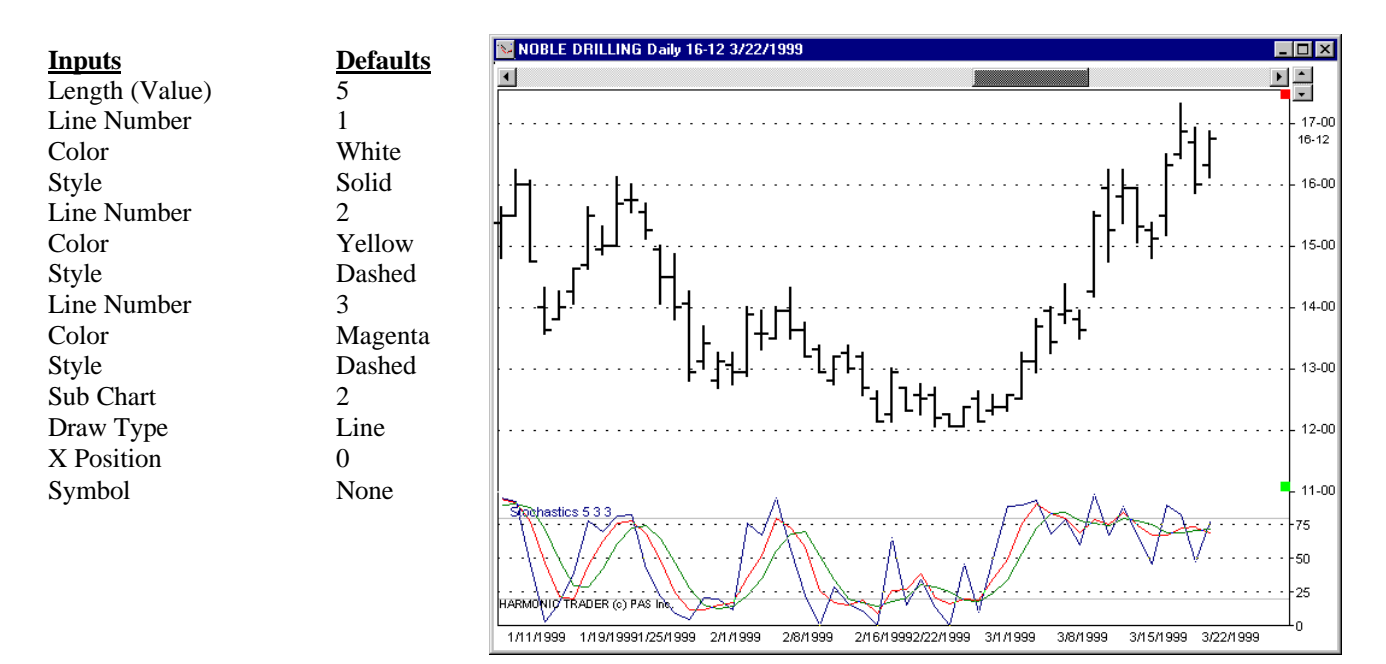

**Stochastics RSI**: Plots the placement of **RSI** within overbought and oversold levels over a lookback period.

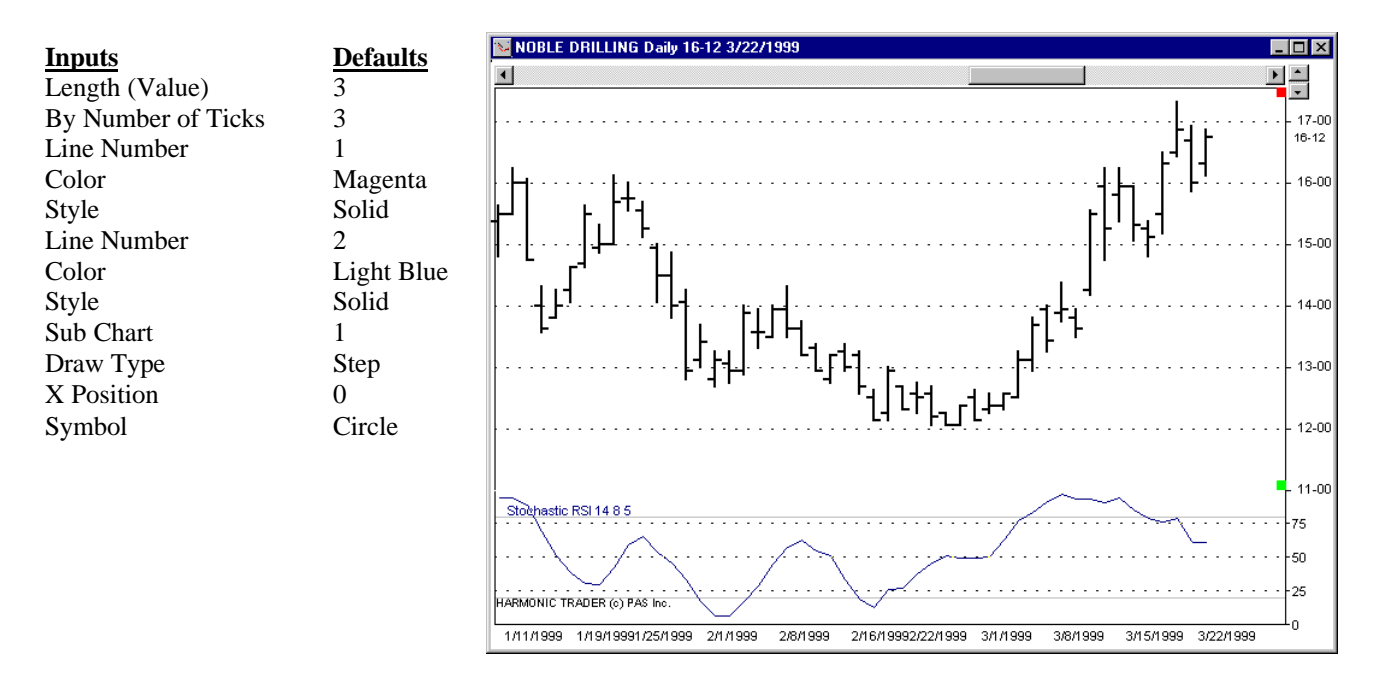

# **True Strength Index**: Developed by Bill Blau.

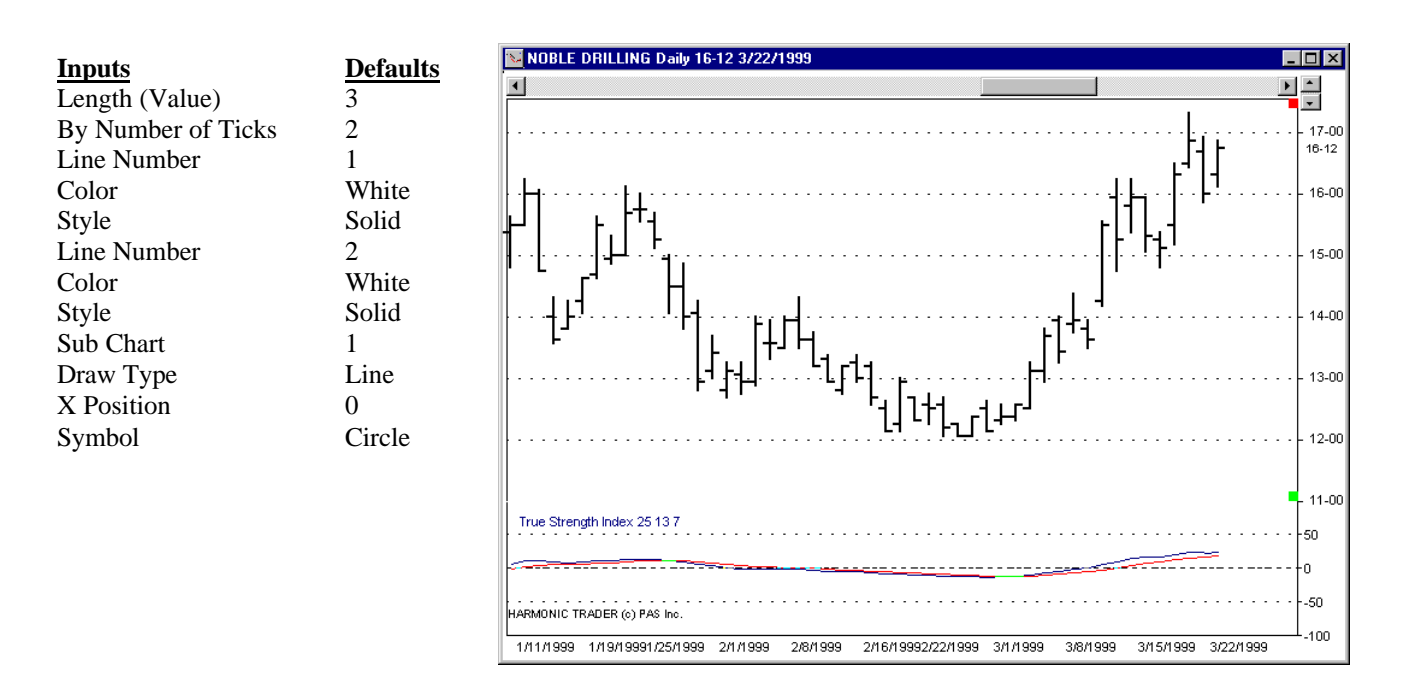

**Volatility**: Volatility is an exponential moving average of *Length* periods of the difference between the actual true range and the previous true range.

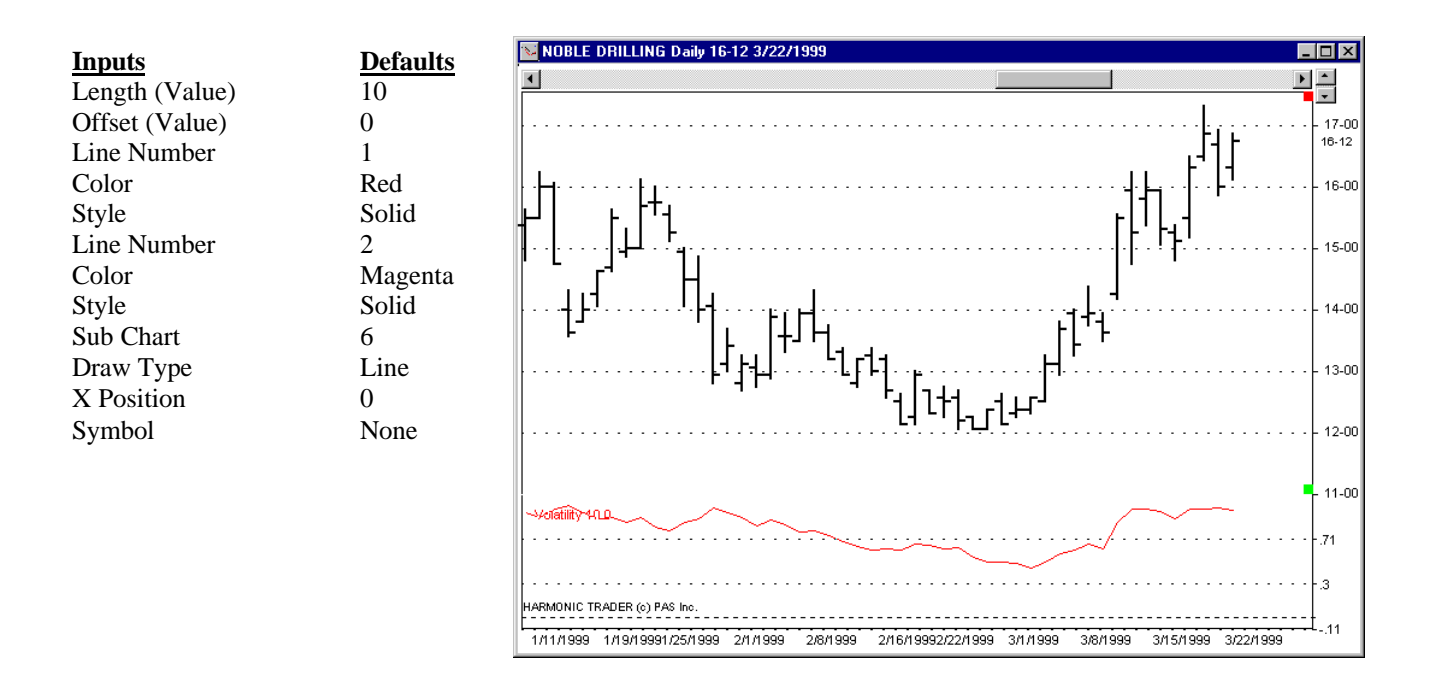

**Volume**: This draws the Volume of the specified period.

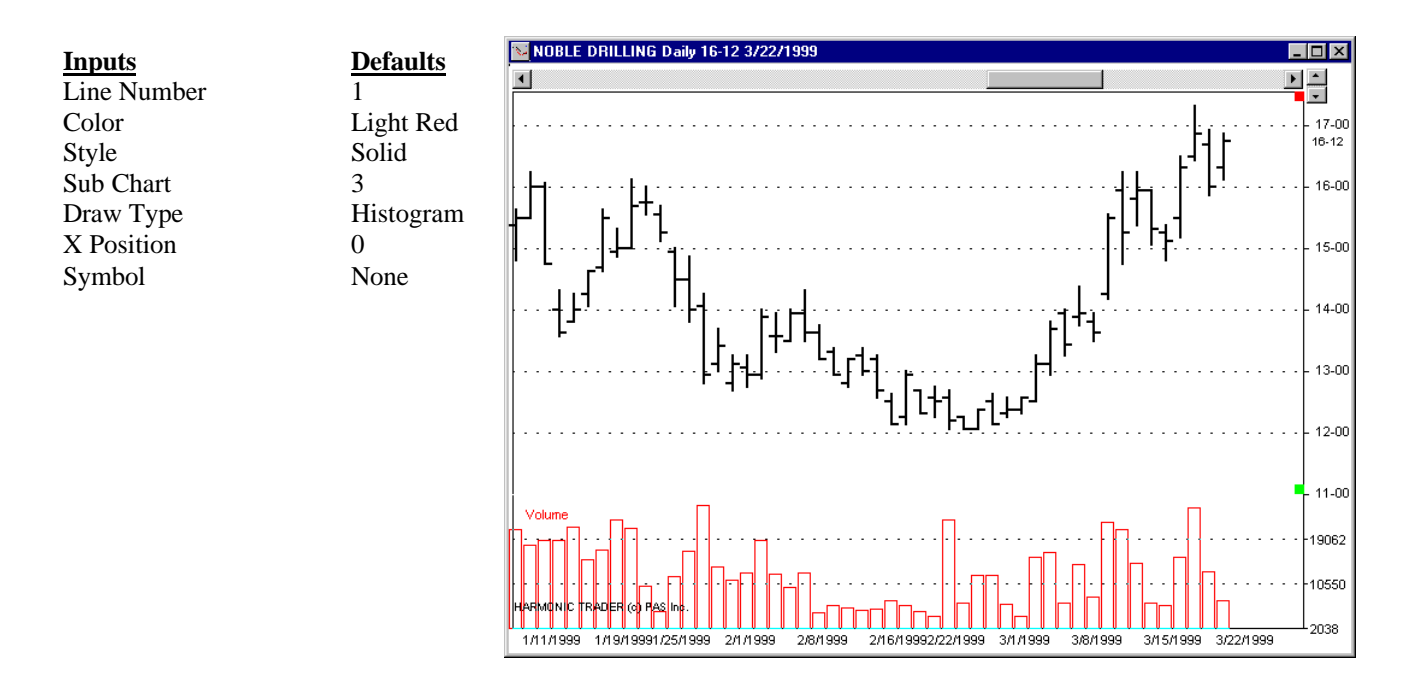

# **PLANETARY INDICATORS AND TOOLS**

The next set of indicators and tools define the true power of the Quick Harmonic Trader. The Harmonic toolbar in itself is possibly the most powerful convention in Planetary market timing ever concieved. In this manual, we will not only show you how to apply these tools, but also teach you the basics of understanding how to use them for trading applications, or at least, how we use them to enhance our own trading systems. The techniques we use are far more advanced than those we will describe here in this tutorial, but the basic lessons we will teach here are the underlying structure for all of our advanced methods. This section of the manual is a tutorial on the basics of harmonic analysis.

# **PLANETARY SETUP**

The first time you open the Quick Harmonic Trader, you will see it building its Ephemeris database. For those of you who are not familiar with that term, an Ephemeris is a table of planetary positions. It is this database which the program will use to calculate the planetary tools. After the Ephemeris has been created, you are ready to use the Planetary Tools.

# **PLANETARY LINES**

Planetary Lines is the term we use to describe the proprietary method we use to convert planetary energy into price. A planetary line is basically the position of a planet (in longitude) converted into price. The conversion is really quite simple. If a planet, for example, is at a longitude of 187 degrees on the wheel of 360 (using 0 degrees Aries as 0), that would be equal to 1.87, 18.7, 187, 1870, 18700, etc., depending on the price of the market you are looking at. For stocks trading in the 10-100 dollar range, the program will automatically assign a conversion value of 1 degree = .10 dollars, or 10 cents. For stocks trading above \$100, it will automatically switch to a conversion value of 1 degree  $= $1.00$ . For a market trading in the 1000's, the value would switch to 1 degree  $=$ 10.00.

Sometimes, a stock may be oscillating back and forth across 100 dollars, or an index oscillating across the 1000, or even 10000 level. When this occurs, the program will use the latest closing price to define the conversion value. If, for example, you are watching a stock, and it trends up and one day closes at \$101. Now you will see the angle of your planetary lines change to a steeper angle, because the program will increase the conversion value. In most cases, we do not want to change the conversion value until that stock has established its range well above \$100 dollars, so how do we deal with that? We simply change the FACTOR of the lines to  $-1$ . In other words, we manually move the decimal point back to where it was. If a market is trades below \$10 dollars, you may have the same problem in reverse. Just switch the factor. You will never need to use any factors other than 0 and –1. On the Harmonic Toolbar, which we will cover shortly, there is a special button which will automatically change the factor of the planetary line system you have applied to your chart. This makes your job easier in these situations. Most of the time, the default factor of 0 is exactly the right conversion value, so you need not worry too much about this.

Now, open a chart, and we will discuss planetary lines a little further. For an example, we will look at the Teradyne (TER) chart. After you have opened a chart, click on Planets in the Main Menu, and choose Planetary Lines. You will see this window. This window is identical to the Indicators window, and all functions are exactly the same for adding tools to your chart, editing, deleting, and creating new tools using the default tools as a base. First, we will click on Mars Price Line, and click ADD to add that to the top list. Next, we will choose North T. Node Price Line and ADD that to the list.

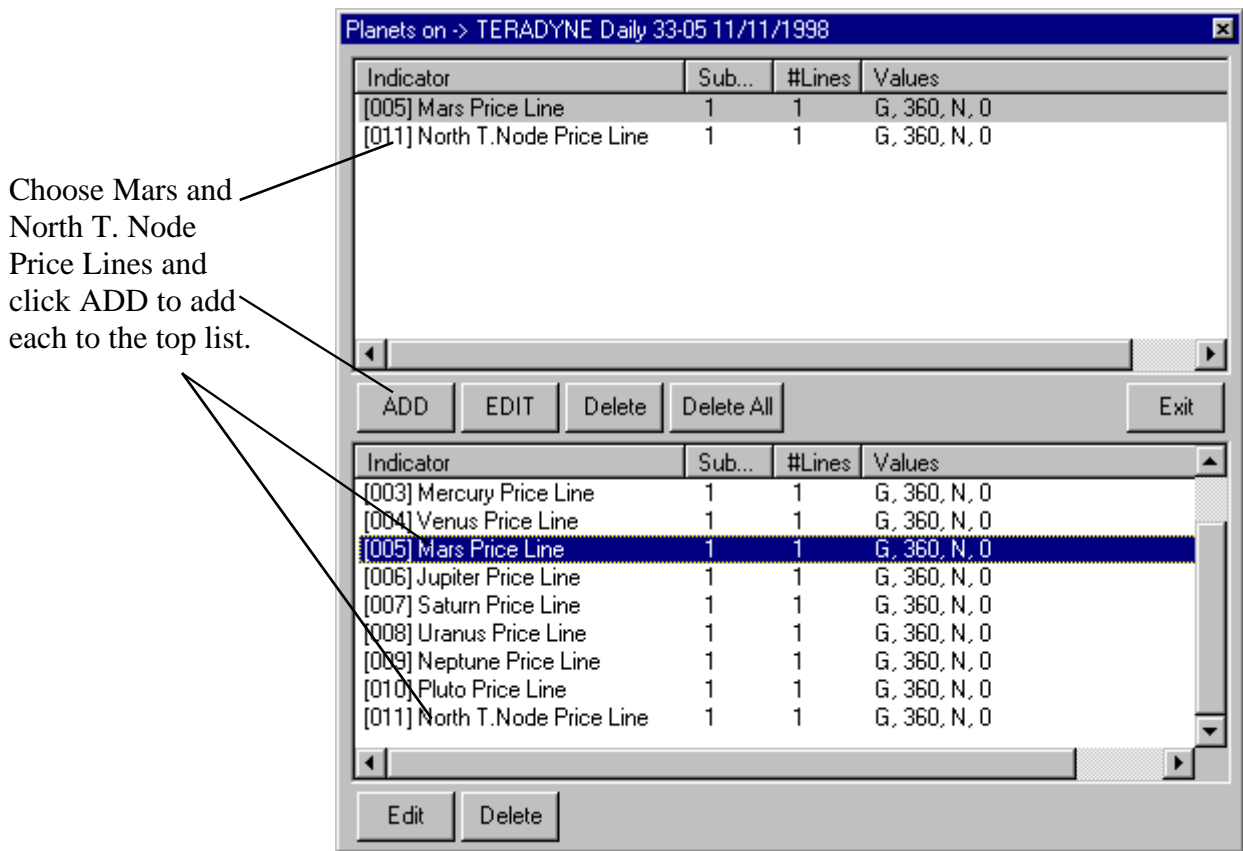

You will see these lines on your price chart.

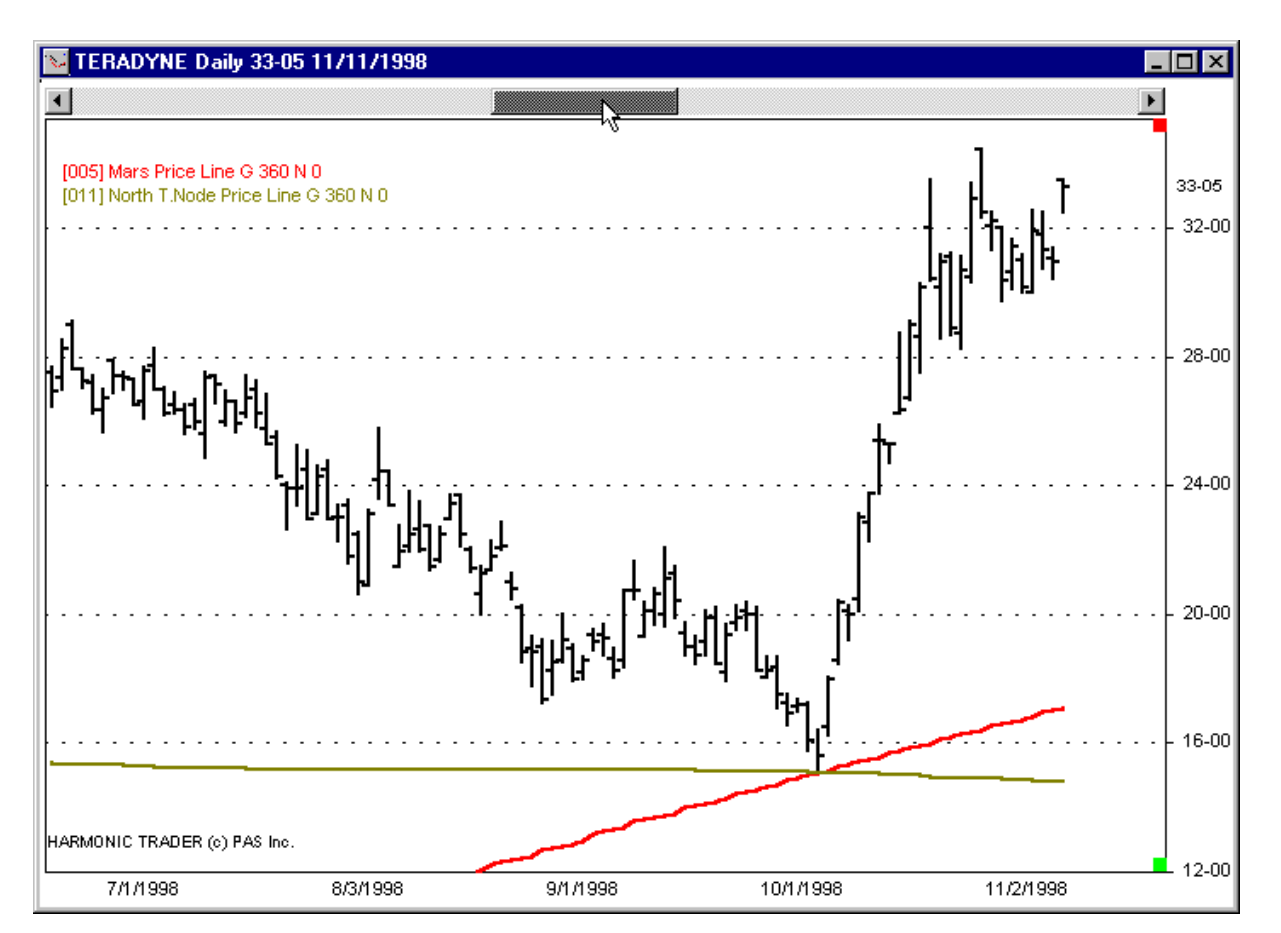

Notice that each line has it's own particular angle, or speed. Mars (the red line) has a much faster orbit than The Moon's True North Node\* (the orange line), and so it's angle is greater. The point where the lines cross is the point in time where Mars and True North Node were in CONJUNCTION. A conjunction occurs when two planets are at the same point in longitude at the same time. For example, a Solar Eclipse can occur when the Sun and Moon are in conjunction, because that is the only time that the Moon can visibly conceal the Sun. Conjunctions are the most powerful aspect that planets can make to one another, because the forces that both planets are exerting are focused into one point. On the chart, you can see this point in time and price by simply looking at the point where the two lines cross!

\* The Moon's True North Node is not a planet, but rather the point where the Moon crosses the plane of the ecliptic. This point has an orbital period of about 18 years. This point in space is very powerful, especially when a planet is in conjunction with it. We plot it just like a planet on our charts.

Now, you might ask, if the planet's positions are plotted from 0 to 360 degrees, and 1 degree  $= 10$ cents, then how can a planet's position be plotted above \$36.00? We simply add 360 degrees to the position to get to the higher levels. The next chart will clarify this simply method. We have expanded the scale of the chart up to \$95.00. You will notice now that there are three of each of the lines showing on the chart. The actual conjunction between Mars and The North Node on this day (October 8, 1998) occurred at 0 degrees of Virgo, or 150 degrees on the wheel of 360. The lowest crossover point on this chart is at that point, or \$15.00. The next higher crossover point is 360 degrees, or 36 dollars higher, at \$51.00. The next is 36 dollars higher, at \$87.00. This is just simple math.

It would be easy if all stocks and other markets traded constantly between 0 and 36 dollars, but they don't, so we had to formulate this simple translation. Like many simple ideas, the proof is in the pudding, and in this case, the simple answer works. The exact low of Teradyne on October 8, 1998 was \$15.00!

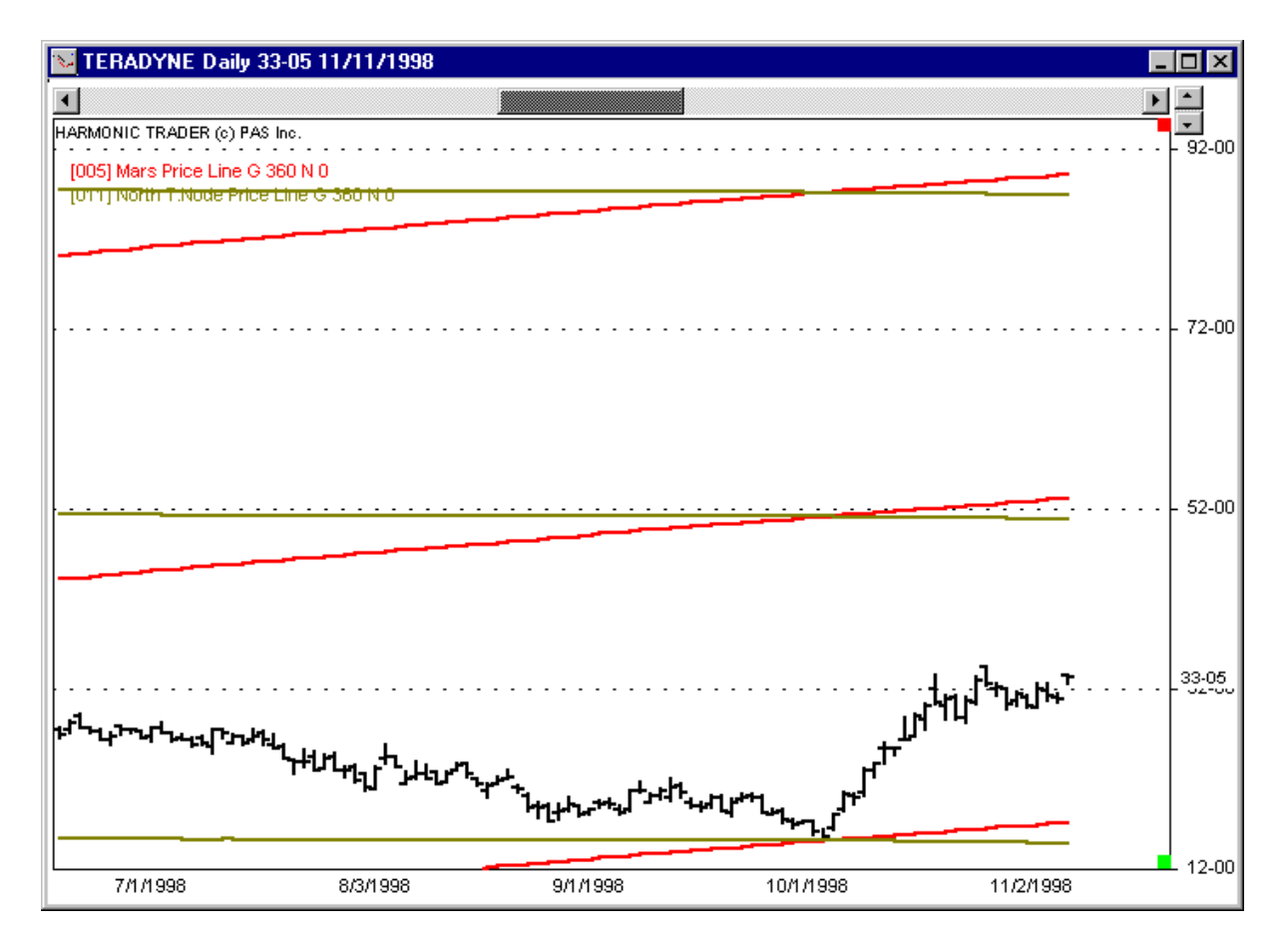

In this way, position can be translated to price at any level. Here's another example. If we have an aspect that occurs at 187 degrees on the wheel, that would equal 18.70. You would find higher aspect points in price at  $18.70 + 36.00 = 54.70$ , and the next at  $18.70 + 36.00 + 36.00 = 90.70$ , and the next at  $18.70 + 36.00 + 36.00 + 36.00 = 126.70$ . Later, you will learn how to use the program's ephemeris to find the position of an aspect. You can also use the Crosshair tool on the toolbar to find the point where the planetary lines cross on your chart.

The next convention that we need to explain is the concept of Mirror lines. This is another proprietary concept that we discovered one day over coffee. We were musing about the fact that markets in uptrend usually follow the trajectory of a particular planetary line. But what about markets in downtrend. How could we define these trends when all planetary lines move upward? The answer, again, was simple. We simply inverted the positions of the planets across the 0 line to create downward moving lines! Here's how it works:

If a planet is at 187 degrees on the wheel, it's Mirror is at  $360 - 187 = 173$ . A planet at 98 degrees would have a mirror position of 360 – 98 = 262.

In this way, as a planet moves forward one degree of longitude, it's mirror moves backward 1 degree, and the plotted line "mirrors" the actual plotted position of the planet. Let's look at a chart of Novellus (NVLS). We will add two Mars lines to the list in the Planetary Lines window. After you have added two Mars lines to the list, select one and click on Edit in the middle of the window. In the Edit window, just double-click your left mouse button on the N in the value window next to Mirror Y/N. When you double-click, the N will change to a Y.

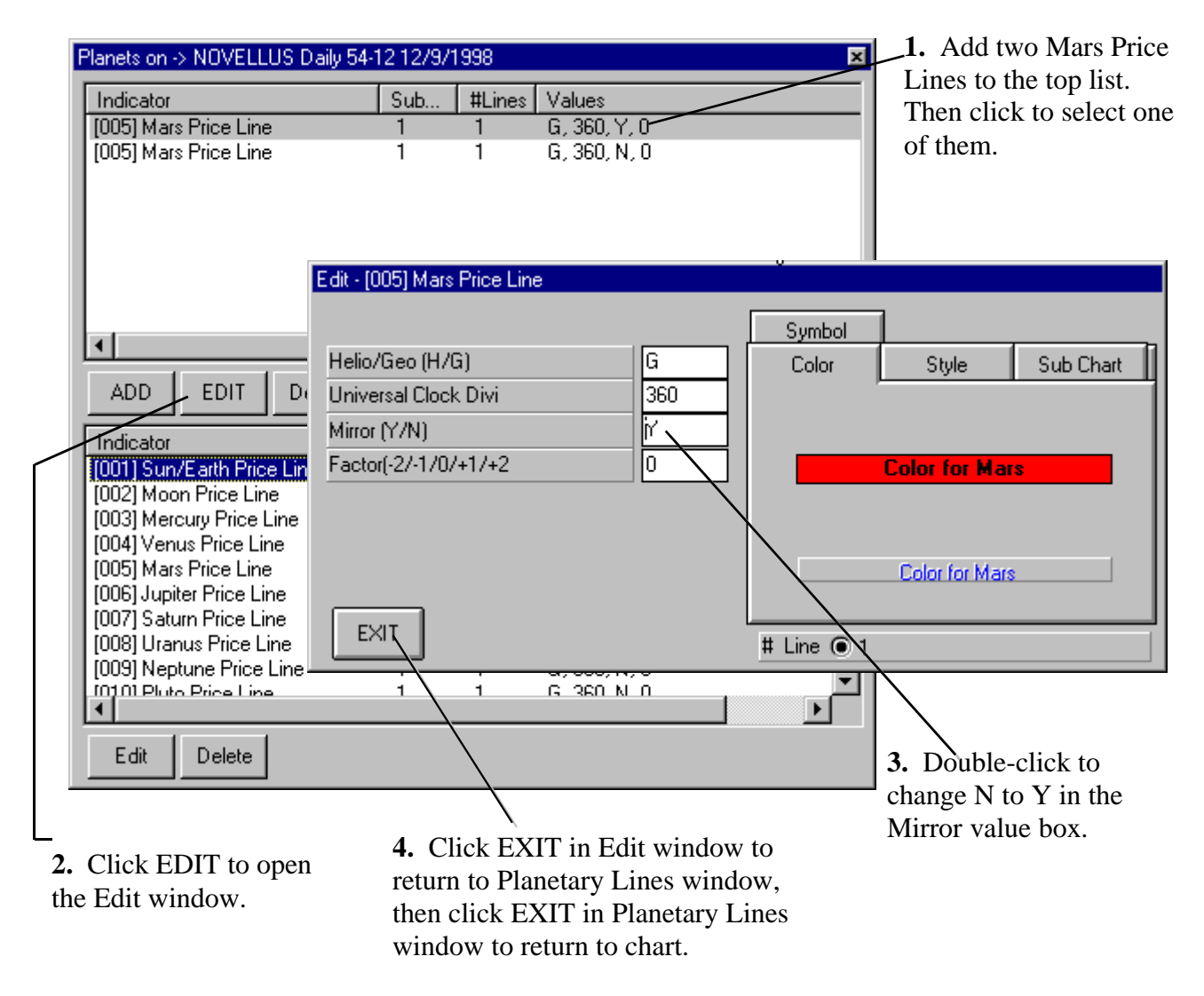

When you return to your chart, you will see Mars lines travelling upward and downward. Notice how the downward moving Mars line defined the downtrend on this stock for many months. Now what is it that stopped that downtrend?

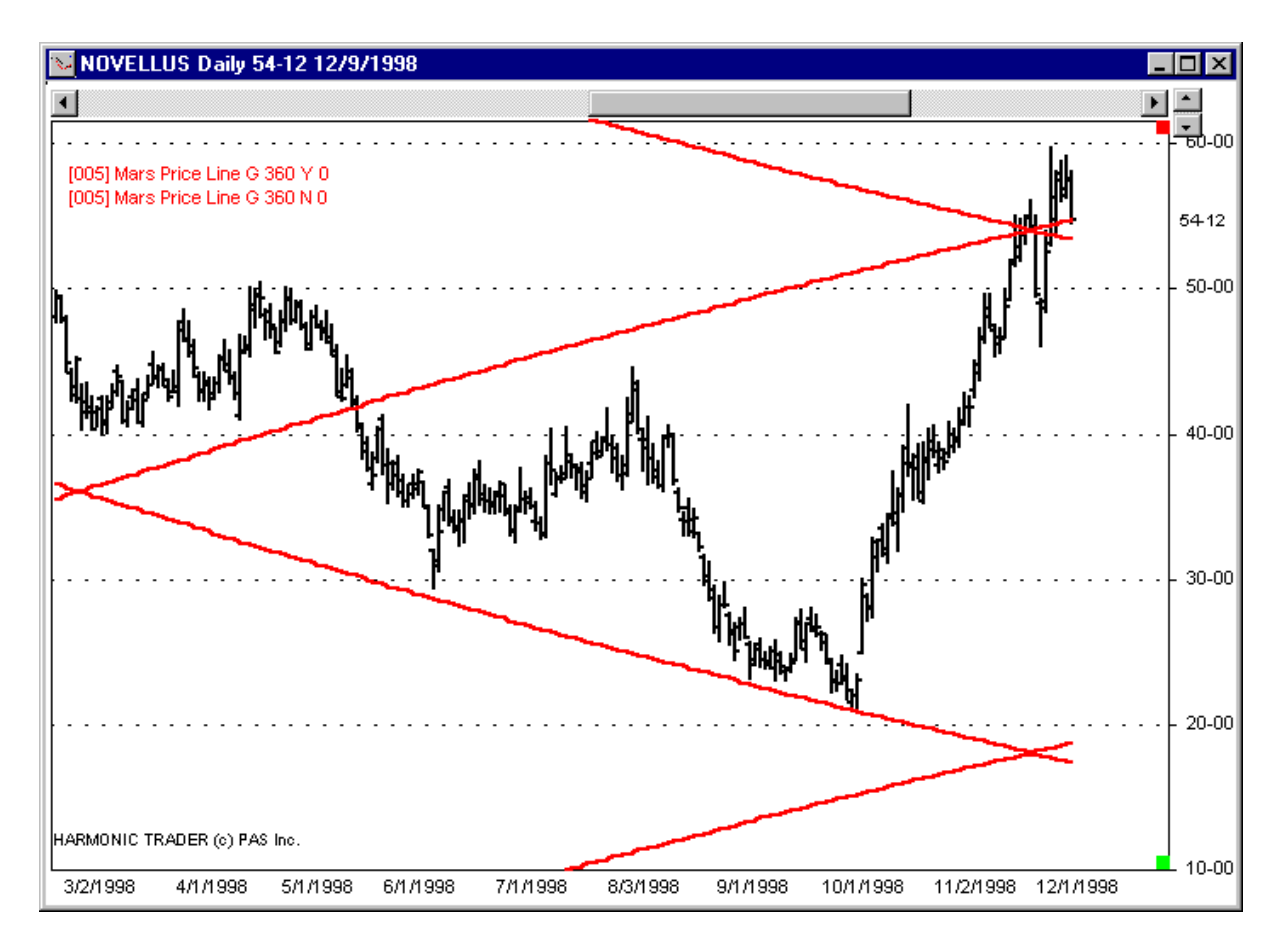

Let's click on Planets, and choose Planetary Lines to go back to the Planetary Lines Window. Now select the Mars Price line that is not a mirror line, and delete that line from the top list by clicking on DELETE in the middle of the window. Now add a North T. Node Price Line to the Top List and follow the steps that we used to EDIT the Mars Price Line, and make it a Mirror line too. Your Planetary Lines List should now look like this:

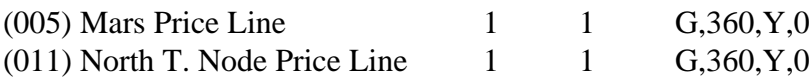

Now click EXIT to return to the chart.

Your chart will now show both the Mars and North T. Node Price Lines at the Mirror settings. Note that this stock reversed on the same date, October 8, 1998, at the point where these mirror lines crossed, or \$21.00. That was the low of this stock's price on that day! You will remember from the Teradyne chart, that the Mars-North Node conjunction occurred at 150 degrees on the wheel of 360. To find the mirror point by hand, we can simply subtract that value from 360, to arrive at the mirror value of 210, or \$21.00.

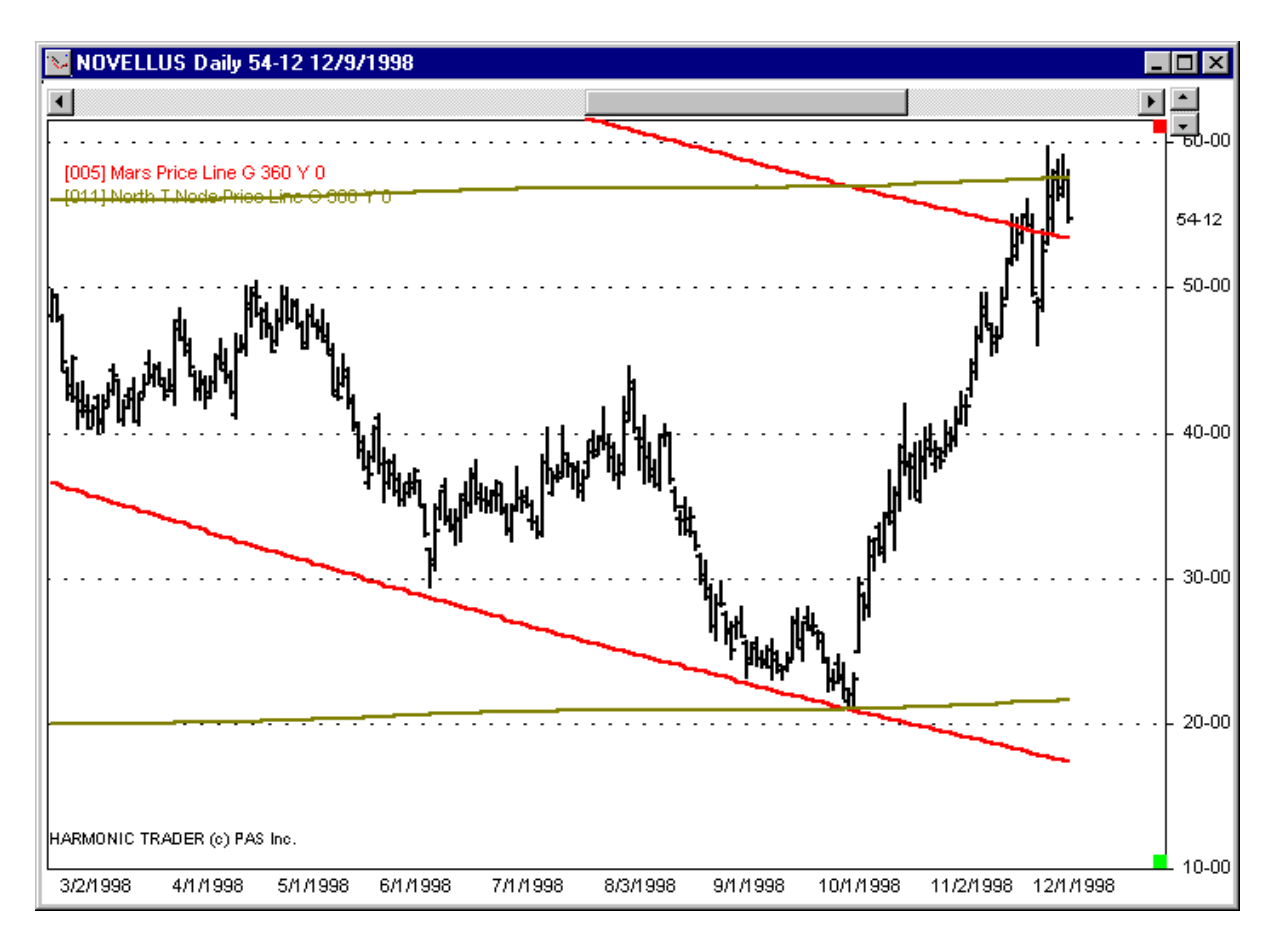

Now you can see how stocks and other markets which are trading at a wide variety of prices can all react to the same planetary energy at the same time. Later, you will learn how to use the Harmonic Toolbar to quickly find these aspect points in price on any chart at any time. First, however, we need to understand the concept of "HARMONICS". We will get to that in the next section, while learning how to use the Aspects Research section of the program.

#### **ASPECTS RESEARCH**

If you click on Planets from the Main Menu and choose Aspects Research, you will see this window. Within this window you can see the aspects that are occurring between the planets on any given day, or for an entire month.

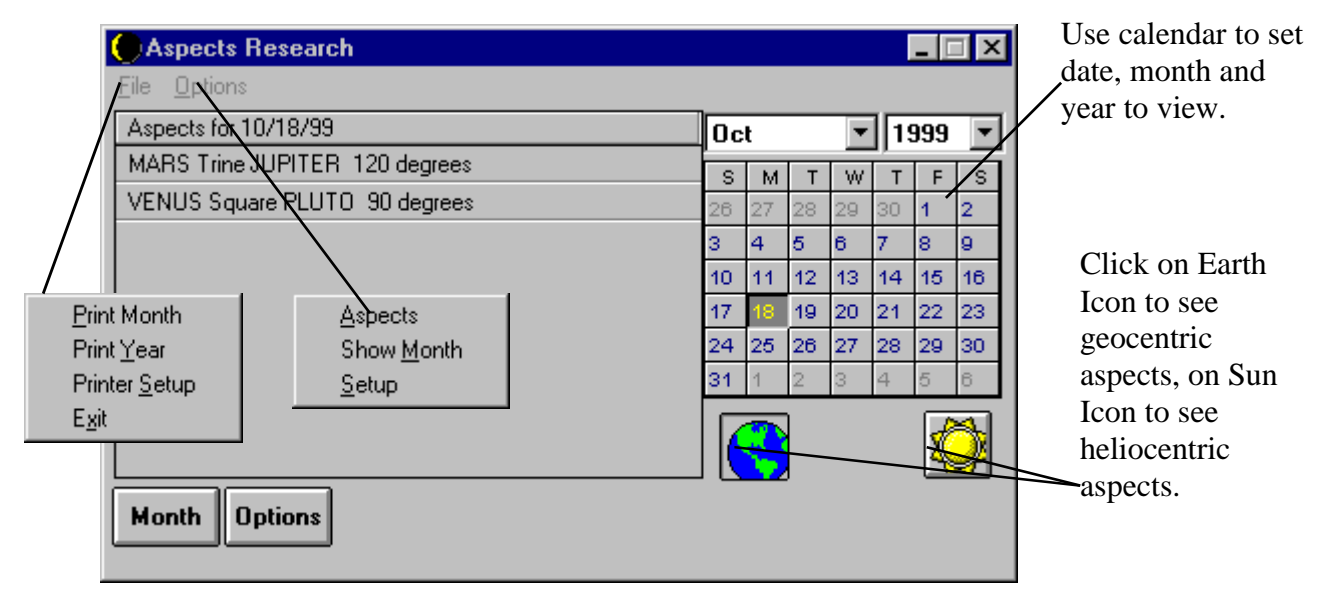

You can use the calendar controls to switch from day to day, or click on Month button to see a list of aspects for the entire month. If you click on the File heading within this window, you will get a menu with Print options and an option to Exit the window. If you click on the Options heading in this window, you get a menu with other options, Aspects, Show Month, and Setup. The Show Month option will show the aspects in the list for the entire month, the same as clicking on the Month button. The Setup option allows you to set up the longitude and latitude of your location for the ephemeris database. Since this is an End of Day program only, you need not set up the location, as all aspects are listed only by the day that they occur, times are all in GMT. If you choose the Aspects Option, you will see the following window.

Within this window, you can set up the options for the aspects that you wish to see listed. In this example, we have chosen only to show squares, trines, oppositions, and conjunctions. These are aspects on the first four "harmonics". In the beginning, we suggest that you use this setup to avoid confusion. You can focus on just the major aspects first, and later you can move on to the minor aspects once you master the basics of harmonic analysis. Just click on the aspects you wish to show, and the planets you wish to include. We have left out the Moon also, as that will clutter up the picture for now.

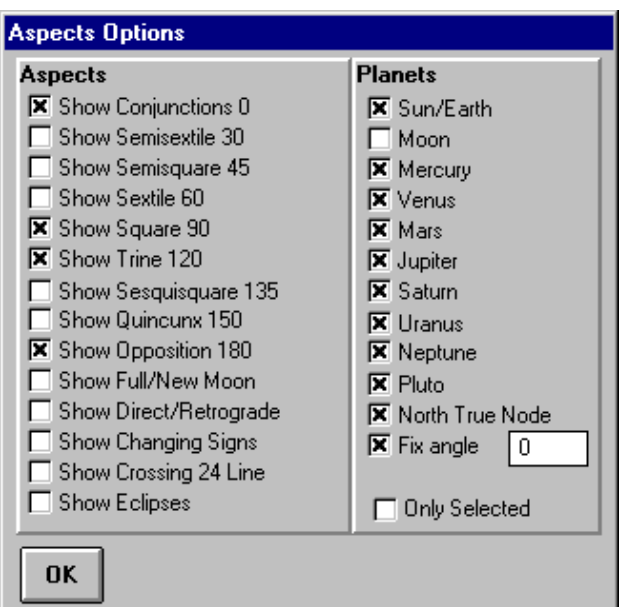

### **ASPECTS AND HARMONICS**

When we refer to Harmonics, we are talking about aspects. The unique capability of both the Galactic Trader and the Quick Harmonic Trader is the ability to see aspects between planets converted to price. We do this by looking at harmonic divisions of a planet's position, and plotting those harmonic divisions in price. We have already explained how to convert a planet's position to price, and this allows you to plot the positions of one or more planets on a price chart, and to visually see the points where those planet's paths intersect. These points of intersection are the points where the planets you are viewing are in conjunction with one another. This is an aspect on the first harmonic. The first harmonic is simply 360 / 1, which is equal to 360. When you view a planet with the setting of 360, you are viewing it's ACTUAL position on the wheel from 0 to 360 degrees.

The second harmonic is  $360 / 2 = 180$ .

The third harmonic is  $360 / 3 = 120$ .

The fourth harmonic is  $360 / 4 = 90$ .

These are the four harmonics which comprise the Harmonic Toolbar.

Planets make conjunctions to one another fairly rarely. However, they also make other important aspects to one another. The most important of these aspects are:

The opposition: This is where two planets are directly opposite to one another on the wheel. If two planets are in opposition (geocentrically)\*, they are located on either side of the earth out in space.

The trine: This is where two planets are located 120 degrees from one another on the wheel, creating a triangle pattern.

The square: This is where two planets are located 90 degrees from one another on the wheel, creating a square pattern.

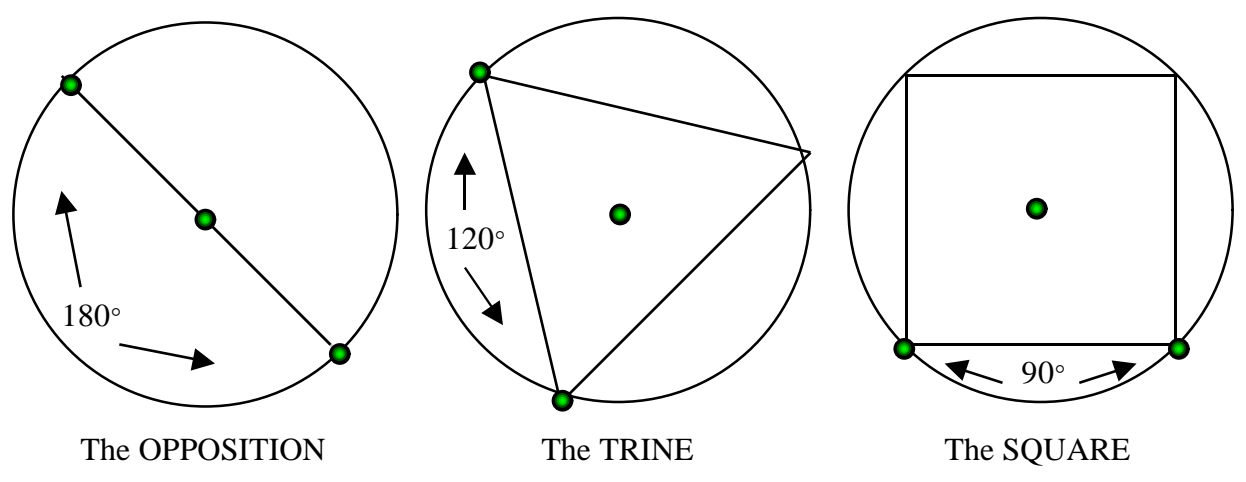

\* When we analyse markets, most of the time we are looking at the GEOCENTRIC positions of the planets. Geocentric is the view from Earth (Geo meaning Earth), versus the Heliocentric view, which is the view from the Sun (Helio meaning Sun). We have found, after many years of research, that the markets are much more likely to respond to the Geocentric positions of the planets than the Heliocentric positions. This is no surprise, really, if you consider the fact that we live on the Earth, not the Sun. The program will allow you to set a planetary line to a Heliocentric view. To do this just edit the planetary line and double-click on the G next to Geo/Helio, and it will change to an H. This will plot the Heliocentric planetary position.

Now that we have a basic understanding of what harmonics are all about, we can move on. Let's look back at the Aspects Research window. For any particular day, this window will show the aspects that you have chosen to show. Here we have it set to show only the major aspects, or those which occur on the first four harmonics.

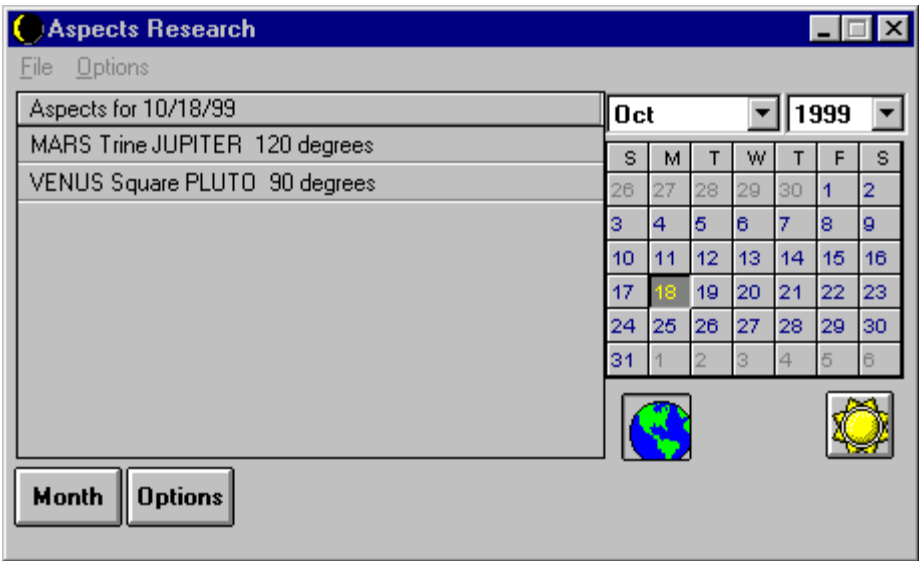

Note that on this particular day we have two key aspects, the Mars trine Jupiter, and the Venus square Pluto. The trine between Mars and Jupiter is a  $3<sup>rd</sup>$  harmonic aspect, while the square between Venus and Pluto is a fourth harmonic aspect. Now we can move on to analysing a chart, with the knowledge of what energy is occurring between the planets. Normally, we will look out into the future about 3 days to see what aspects are occurring, and look for those aspects on our price charts, because the market will respond to aspects several days before they occur. Once an aspect has passed, we are not interested in it, and nor is the market. For the sake of a simple example, for now we will just look at these two aspects. Let's look at a price chart.

We will look at a chart for Noble Drilling, and simply show you how to use the Harmonic Toolbar to find these two aspect points in price, as they relate to that stock. This simple demonstration is just a warm-up for the tutorial section which will follow, but will introduce you to the terms. In this analysis, you will find that the price did not react to either of these two aspects. This is not unusual. Aspects are occurring all the time, and price cannot possibly have an overt reaction to every one, or it would never trend. In other words, the price would constantly be contained by the aspects. There are price patterns which you will discover, and we will point out, which will tell you what the price is doing in regard to the aspects around it. Even when the price "avoids" a nearby aspect it is telling you something. In these cases, it is telling you that the current trend is intact, and it will not be disrupted by this aspect. The real purpose of analysing price with the harmonic planetary aspect levels is only this: **to find out when the price will reverse**. Price will reverse when it is in **HARMONY** with an aspect. What that means is that when the extreme low or high of a price trend is at the precise level of a major aspect, the price will gain new momentum from that aspect energy, and the trend will change, at least temporarily. If the power of the aspect is great, then the trend will probably change for an extended period of time. A less powerful aspect might only affect a minor change of trend. We will show you many examples in the tutorial, so that you can recognize the

patterns. We use this type of analysis not only on Daily charts, but also on intraday charts, and we watch many more harmonics than just the first four to analyse intraday price action, but this program is designed to pinpoint major price-aspect correlations. If you find this program useful, you might want to upgrade to the Galactic Trader program for the ability to do more exact analysis, or you may choose to only watch the major events with this program alone.

Getting back to the analysis, the following chart of Noble Drilling (NE), has the  $3<sup>rd</sup>$  harmonic planetary line system applied to it. To do this, we simply click on the toolbar button on the Harmonic Toolbar that has the "3".

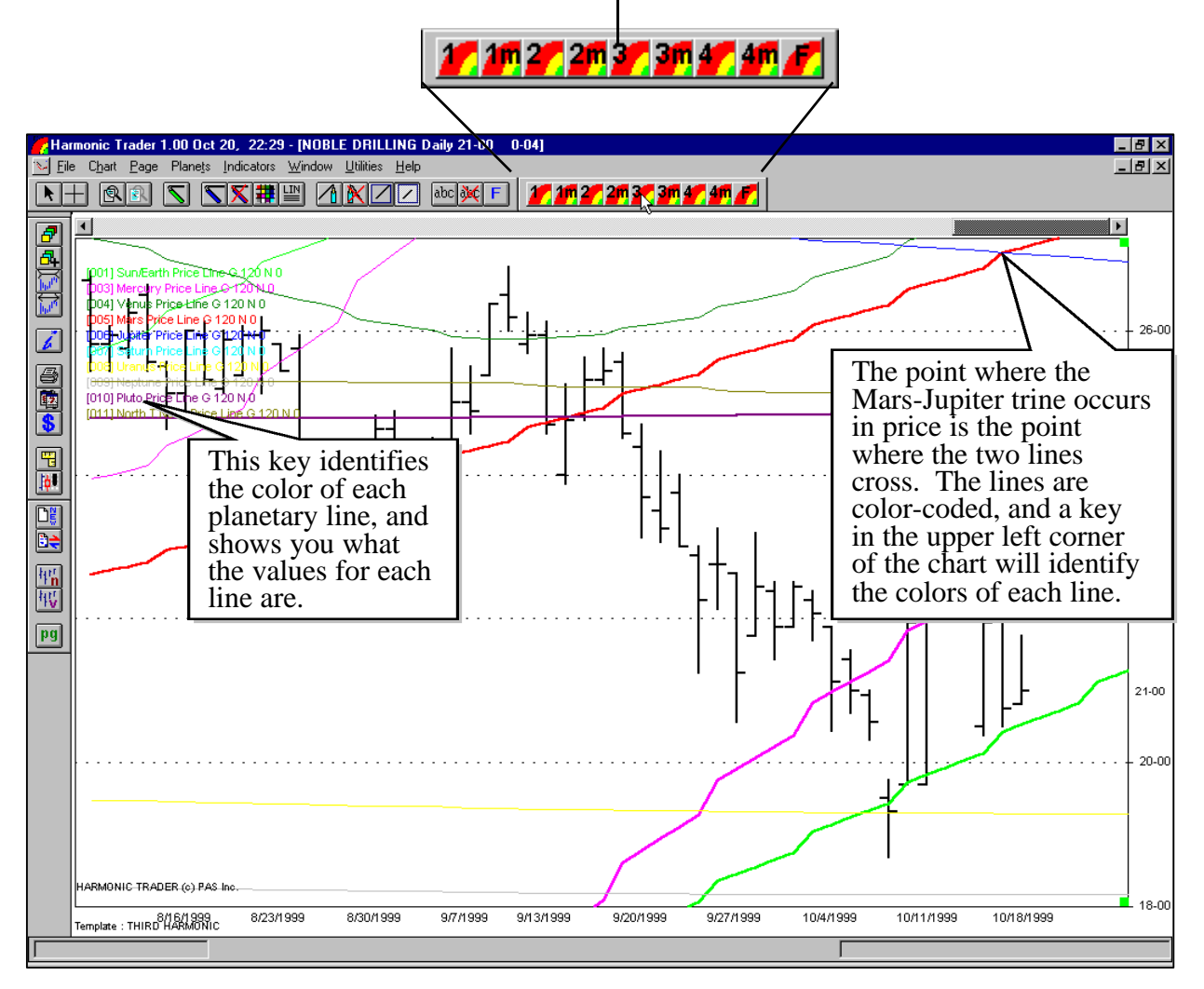

When you click on this tool button, the program will apply a template containing one of each of the planetary lines set to a division of 120 degrees. In this fashion, we can locate the position in price of the Mars-Jupiter trine on October 18, 1999. In this case, the aspect point is nowhere near the price for this particular day, so it has no bearing on the price action. Now we will look at the  $3<sup>rd</sup>$ Harmonic Mirror System.

**NOTE:** To clear a Harmonic System from your chart, just click on the same button again. For example, if you click "3" to apply the 3<sup>rd</sup> Harmonic System, you can click "3" again to clear it.

To apply the 3<sup>rd</sup> Harmonic Mirror System, we simply click on the button in the Harmonic Toolbar that has the "3M". This will apply all of the same 120 degree planetary lines with the mirror setting.

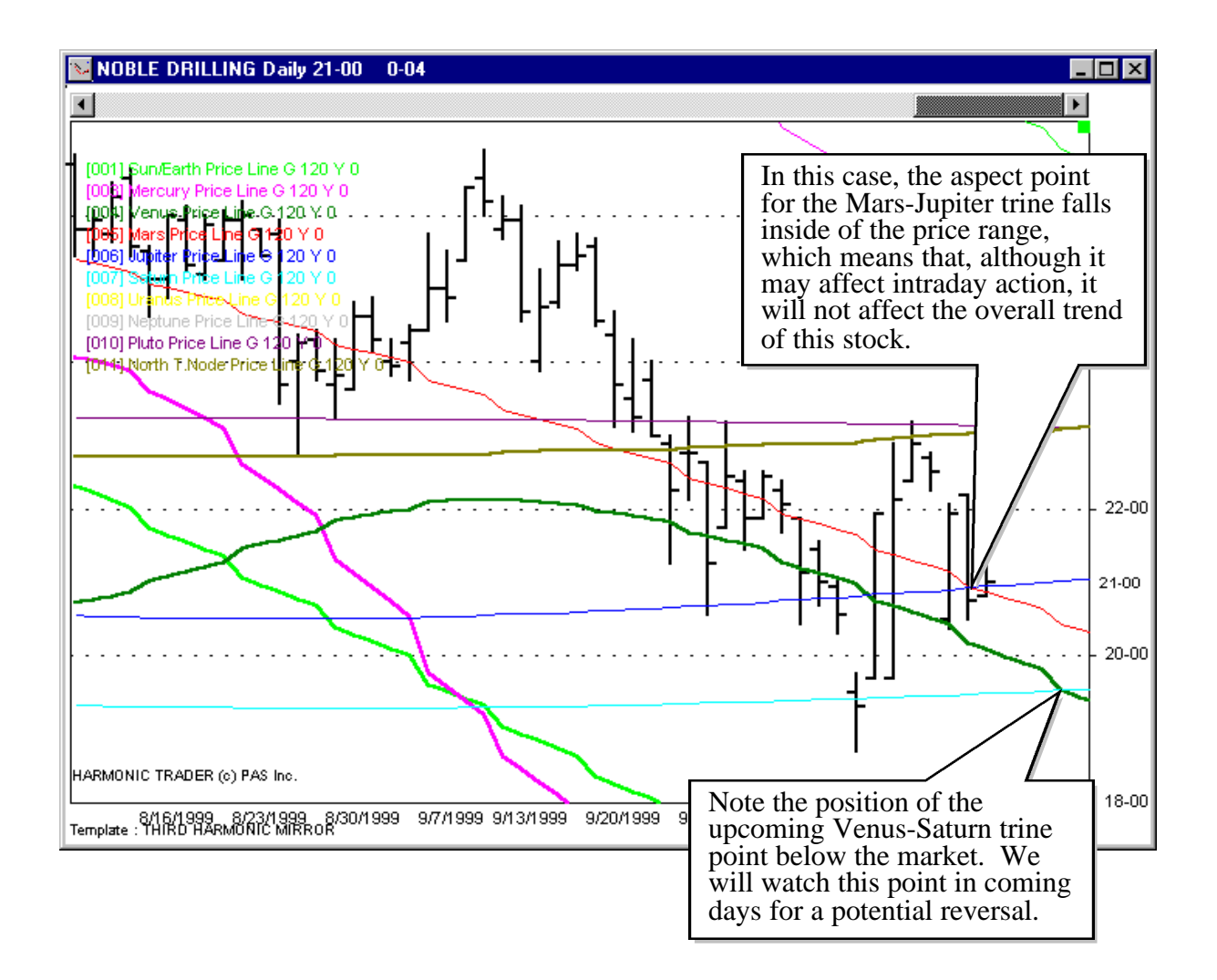

The fact that this aspect point is occurring inside of the price range of the previous day's bar tells us that this aspect will not cause a major reversal on this stock. Once the aspect point has been broken by the price, it's power is greatly diminished.

Now notice that slightly lower on the price scale we see an upcoming aspect between Venus and Saturn. In this case, it is also a trine, any you could discover by using your Aspects Research section that this aspect will occur on October 24, just a few days away. When we look at the harmonic systems on the price chart, we can always see what is coming up in the near future, and we can be prepared for a potential reversal as price approaches the new aspect levels. We will have to keep our eye on this Venus-Saturn trine.

Now that we have located the energy points for the Mars-Jupiter trine, we will move on to finding the points for the Venus-Pluto square. We can do this just as simply by apply the  $4<sup>th</sup>$  Harmonic and  $4<sup>th</sup>$  Harmonic Mirror Systems to the same chart. Just click on the "4" Toolbar button to see the  $4<sup>th</sup>$ Harmonic System, and the "4M" button for the 4<sup>th</sup> Harmonic Mirror System.

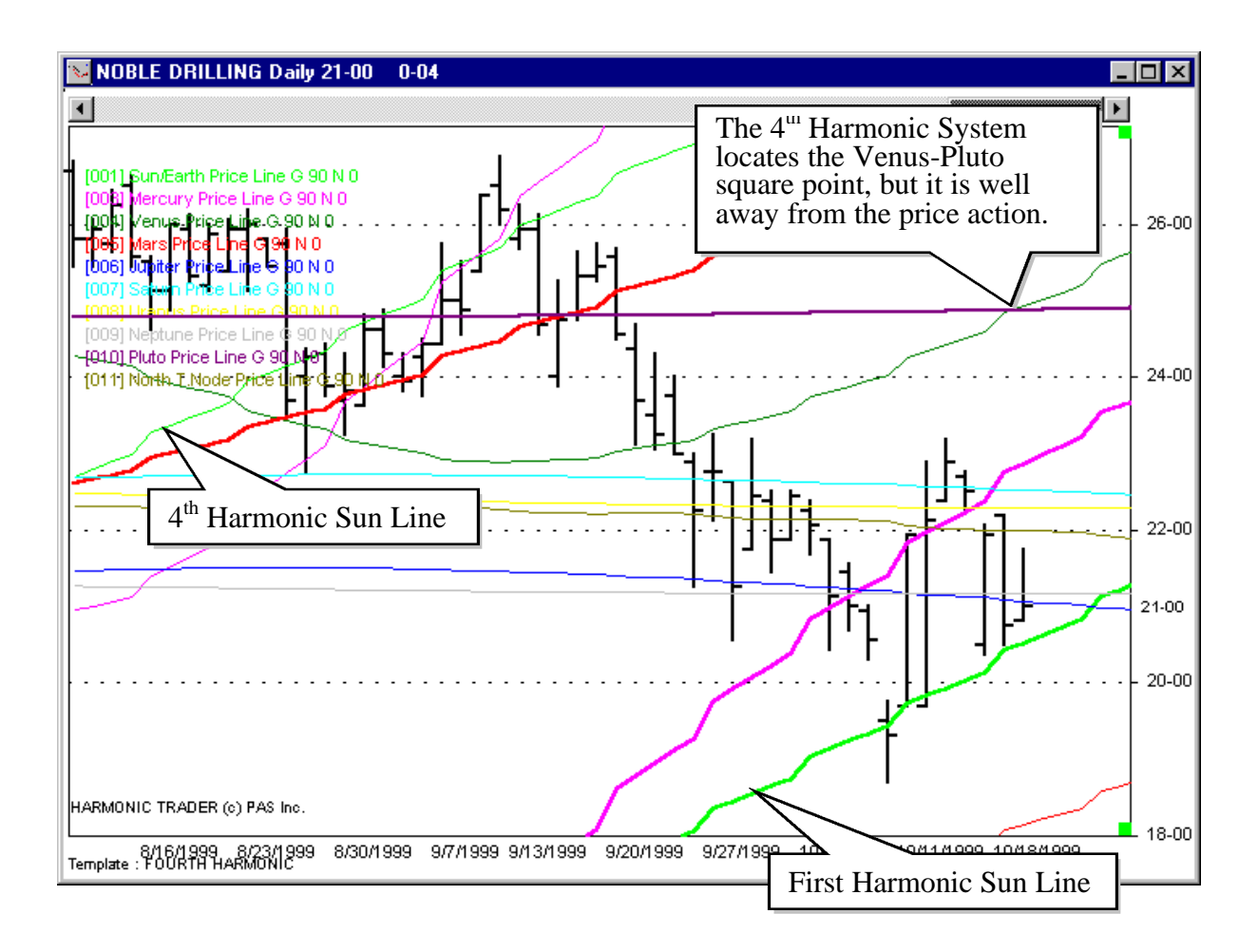

The 4<sup>th</sup> Harmonic System reveals that the Venus-Pluto square is also well away from the range of the price. By now you may have noticed in looking at the Harmonic Systems that some planetary lines are thicker than the others. This is because these thicker lines are the ACTUAL POSITIONS, or 1<sup>ST</sup> HARMONIC POSITIONS, of the planets. If you look closely at the  $4<sup>th</sup>$  Harmonic System on this chart, you will notice that there is a Sun Line in the lower right-hand corner which is thick. This is the first harmonic Sun line. Above this, in the upper portion of the chart, you will see another Sun Line which is thinner. This is a  $4<sup>th</sup>$  harmonic Sun Line. It's position is exactly 90 degrees, or \$9.00, higher than the  $1<sup>st</sup>$  harmonic line. This concept is simple to understand. We are simply plotting all points on the square at the same time. We make the first harmonic lines thicker because they are MORE POWERFUL. If you see an aspect point which contains one of the first harmonic lines, it is more powerful than another aspect point which does not contain a thicker line. Again, this makes your analysis easier.

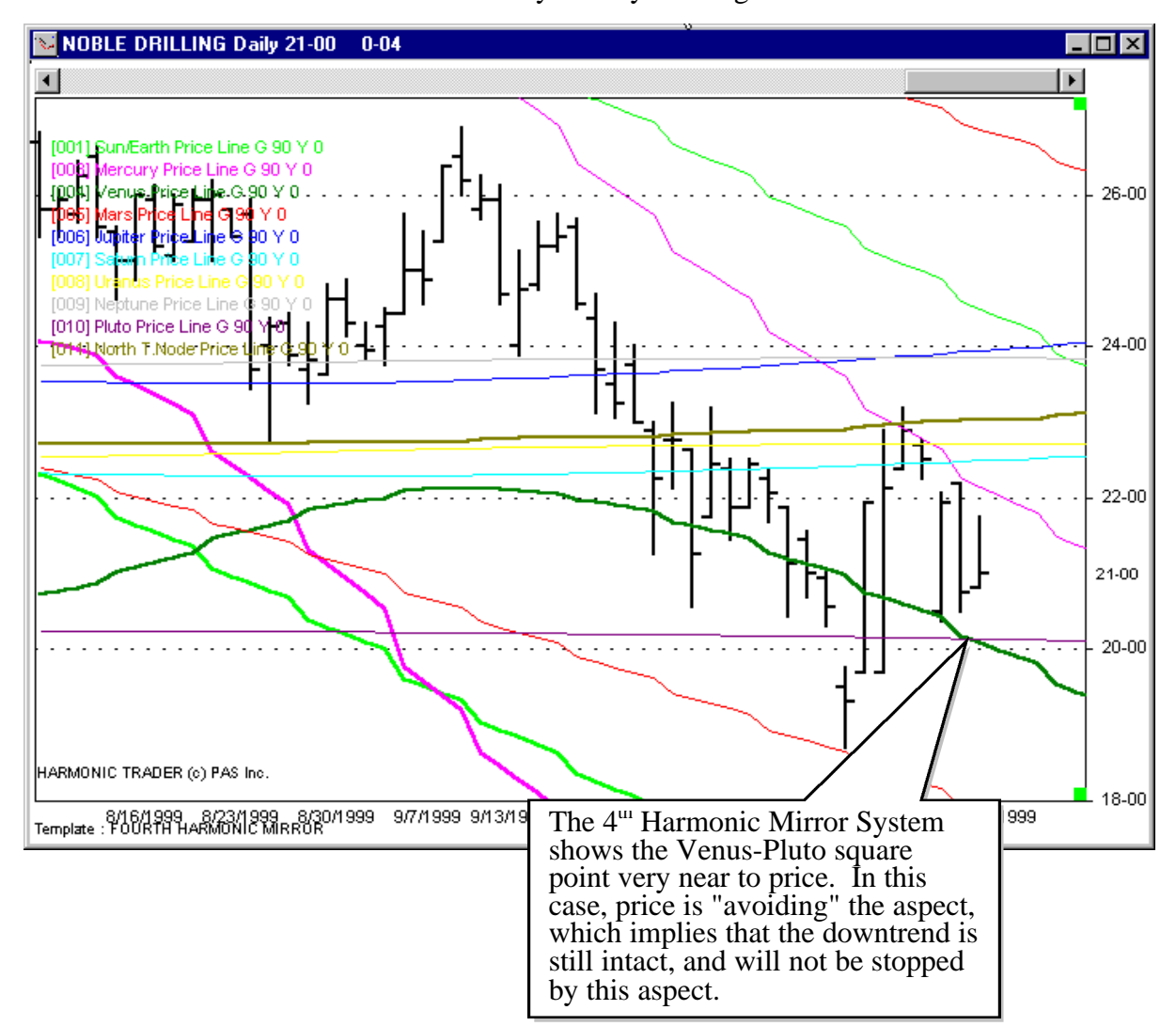

Now we move on to the  $4<sup>th</sup>$  Harmonic Mirror System by clicking on the "4M" button.

The location of the Venus-Pluto square point on the  $4<sup>th</sup>$  Harmonic Mirror System is just below the price action. However, the price is "avoiding" contact with the aspect point. This aspect point contains the first harmonic position of Venus, and so is a powerful level, but in this case it will not cause the price to reverse, because the price will not touch the aspect point. This process of finding the aspect points is made extremely simply with the Harmonic Toolbar. In this exercise, we have learned how to locate the aspect points in price for the current aspects. If there had been a **conjunction** between two planets, we would have used the First Harmonic System, or "1" on the Toolbar, to locate the conjunction points. We would have also used the "1M" System to find the mirror points of the conjunctions. If we had seen an **opposition** aspect, we would use the "2", or 2<sup>nd</sup> Harmonic System to locate those points. We would also want to look at the "2M" System to find the mirror points of the opposition.

In the next section, we will show you how to use your Ephemeris, and then we have another tutorial section which will teach you some of the basic patterns which typically occur around the planetary aspect points. This will help you become familiar with how price and these energy points interact, and give you some insight into the trading applications of this incredible tool.

## **VIEW EPHEMERIS**

If you click on Planets from the Main Menu, and choose View Ephemeris, you will see this window. This is a Graphic Ephemeris. It shows you the plot of all of the planets for an entire year on a scale of 0 - 360°. Click on File in the Menu for the option to Print or Exit, or to Set up the Printer. Click on Options from the Menu to select a Color Print. The Setup option will open the window where you can set up your location. Again, since this is an End of Day application, this is not necessary.

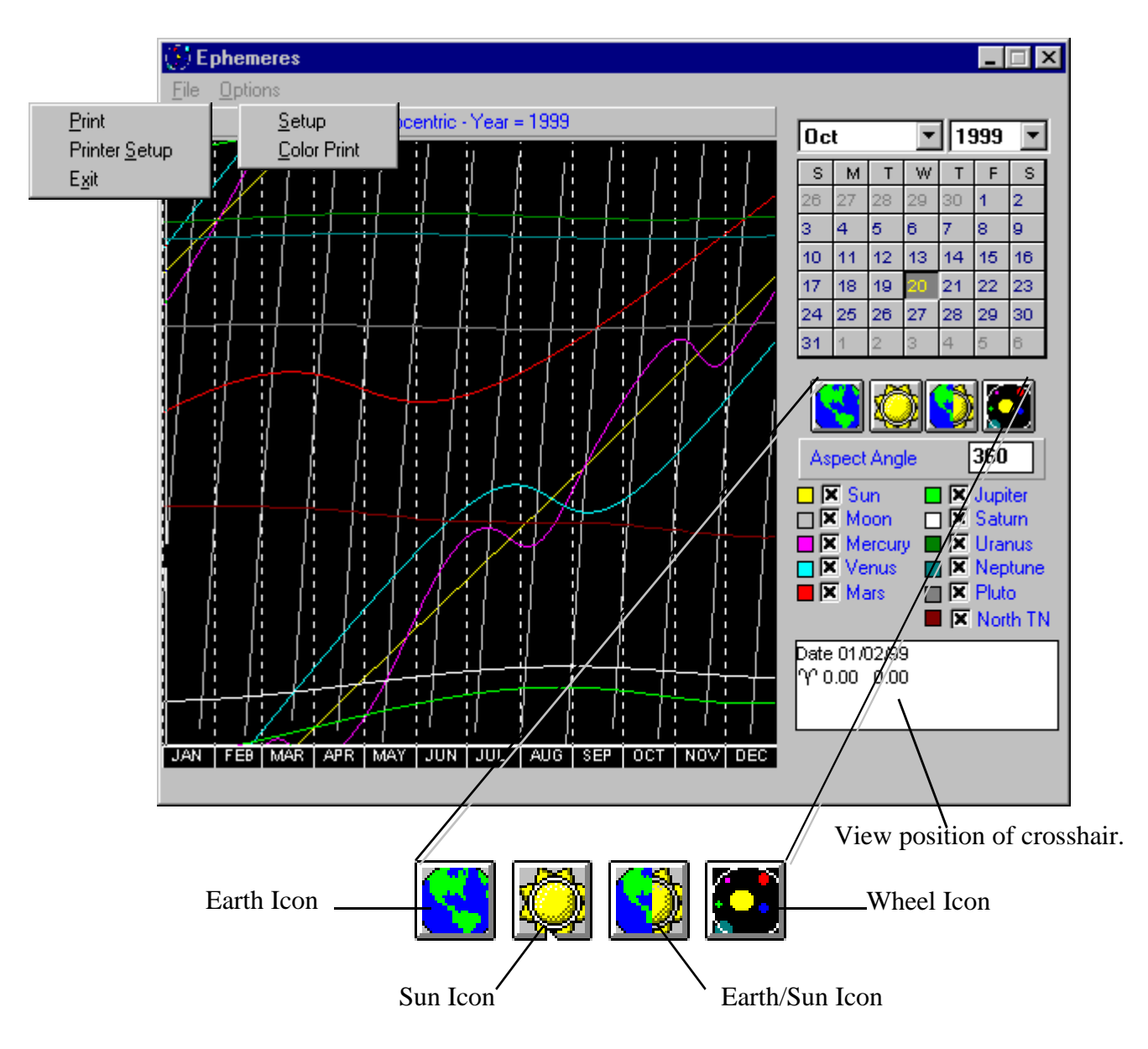

If you move your mouse pointer over the graphic ephemeris, you will see a crosshair. You can align the crosshair over any point in the Ephemeris, and the date and position will be shown in the lower right-hand corner of the window. Click on the Earth icon to view a Geocentric plot. Click on the Sun icon to view a Heliocentric Plot.

If you click on the Earth/Sun Icon, you will see a plot of Elongation. Elongation is the distance of the planets East or West of the Sun when viewed from Earth, and is shown in a range of 180° to - 180° above and below the 0 line.

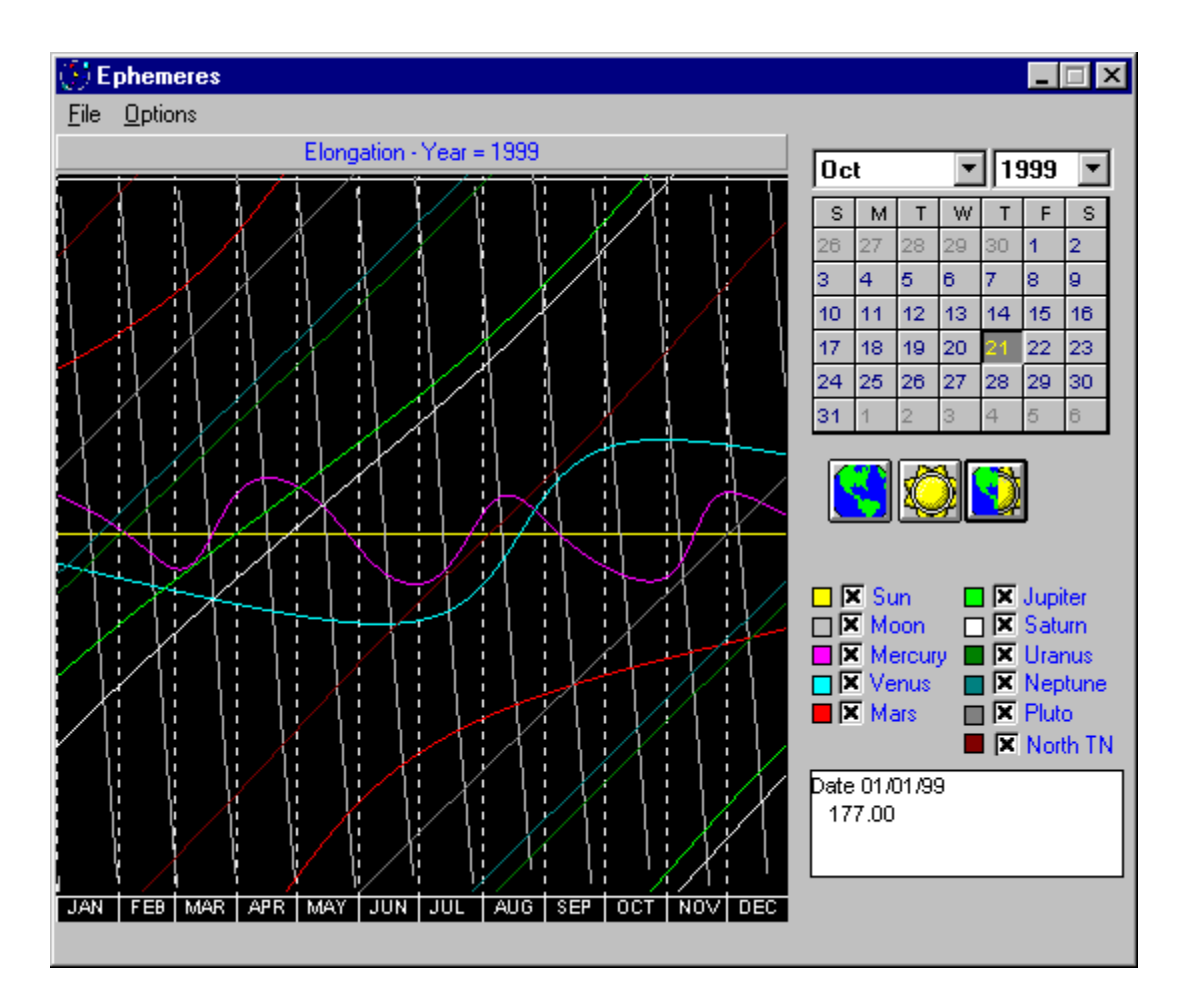

Click on the Wheel Icon to see a different view of the Ephemeris, as the Wheel of 360°. This is our favorite way to view the Ephemeris. In this way, you can get a feel for the geometry of the planets at any given time. With practice, you will learn to recognize geometry on the wheel without the aid of the Aspects Research or Harmonic Toolbar. In this window, you can set the day, month and year to view using the calendar. You can point with your mouse pointer to any planet on the wheel to see it's position in the lower right-hand corner. You will see both the Geocentric and Heliocentric positions listed. You will also see both the position in the sign that the planet is in, as well as the position of the planet on the Wheel of 360.

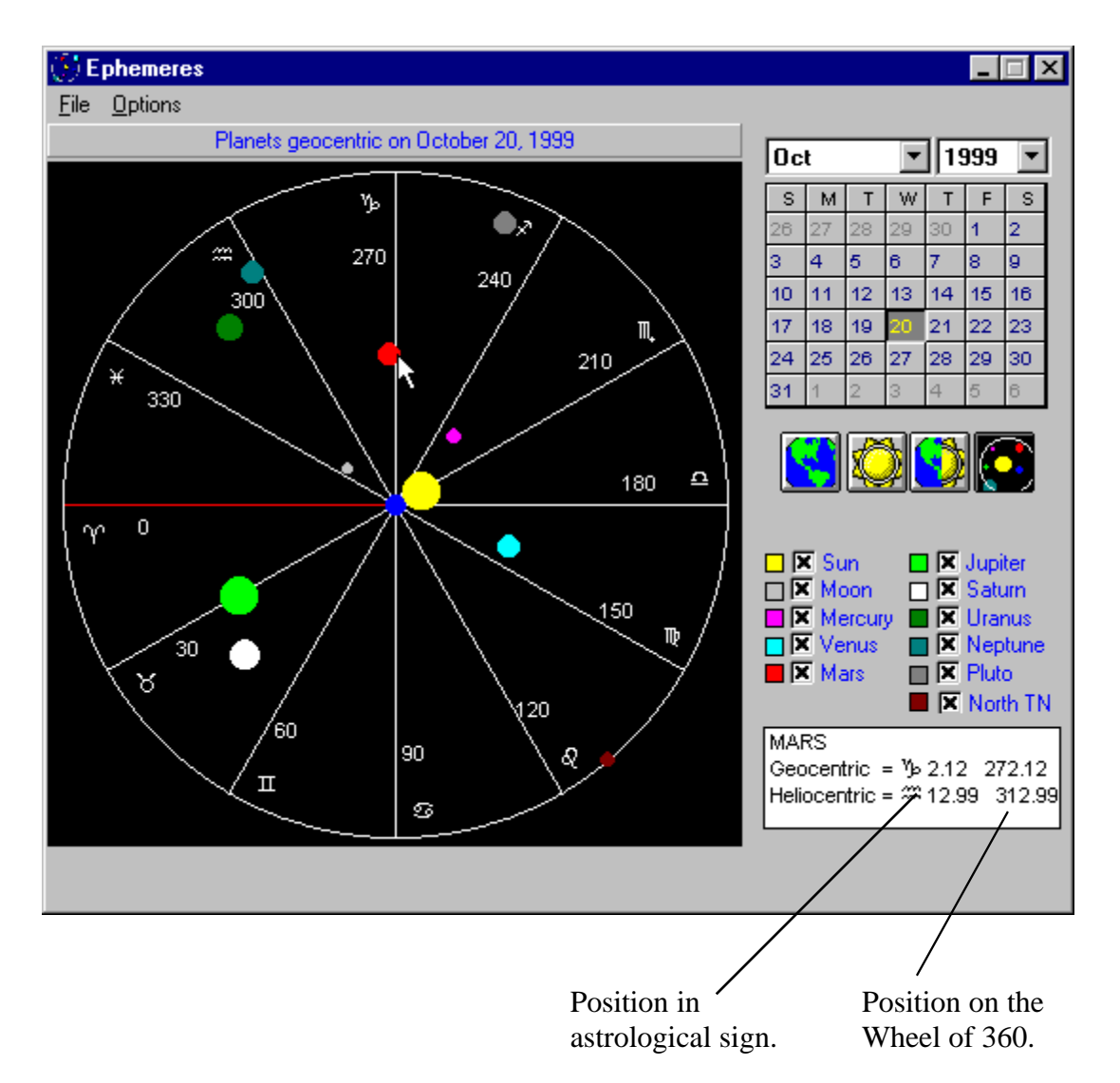

It's fun to click the calendar dates and watch the planets move around the wheel. Try it! The Earth and Sun Icons can also be used in this window to change the view from Geocentric to Heliocentric.

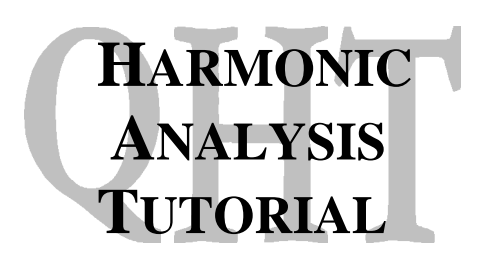

This tutorial section is designed to teach you how to do the two most important parts of Harmonic Analysis. The first part of the analysis is to find the aspect points which are pertinent to the price on a specific market. The second part of the analysis is to understand how to recognize price patterns around the planetary points, so that you will have a better idea of what the price is likely to do, i.e. reverse, or continue in trend. Each part of your analysis is critical to your success using this program as a tool. The program can only show you the points, you must note their exact position, and then analyse the price action around them. Our aim is to familiarize you with the most common price patterns, so that when you recognize them, you can capitalize on the knowledge of what the price is most likely to do in response. This type of knowledge creates trading opportunities, but you cannot take advantage of an opportunity if you do not know what you are looking at. Read this tutorial carefully, and you will be informed when those opportunities arise.

#### **PART ONE: FINDING ASPECT POINTS**

We have already shown you, in the Planetary Tools section how to find specific aspect points on a price chart. In this section, we will work "blind", i.e. without the knowledge of what aspects we are looking for. This is good practice for you, and will teach you, ultimately, how to ask yourself the right questions while you are looking at a chart with all of the planetary lines applied to it. To the uninitiated, the harmonic systems can look like "spaghetti", but once you get used to looking at them, you will learn how to sort out the useful information from the clutter.

We will perform this tutorial using a chart of the S&P 500 futures. This is our favorite market because it is by far the most precise market in the world, at least the most precise that we are aware of. The volume and open interest in this market create a situation where price is able to seek out planetary power readily and often, creating many good trading opportunities. We use harmonic systems up to the  $20<sup>th</sup>$  harmonic to analyse this market in real time, on very small time frame charts, using the Galactic Trader, but here we will focus only on the first 4 harmonic systems which are preset in the Harmonic Toolbar, for analysis of a daily price chart using the Quick Harmonic Trader. If you choose, you can do your analysis on a daily chart and then focus your attention on the specific price levels you find using the intraday charting software of your choice. In other words, once you know what the critical price levels are for a particular day, you need not see the planetary lines, you can simply make note of them on your charts. Once you learn how to find these planetary points, you can wow your friends with your ability to call the exact price levels where support and resistance will be found! Not only that, you can use this information to isolate trades that have a greater potential of succeeding. We know from experience that new technical signals that occur after price has reacted precisely to a planetary level are very likely to produce profitable trades. In our trading, we ignore signals that are generated without a planetary trigger, and only trade those which are qualified by the points. In this way, we are able to make our technical trading systems more profitable, by filtering out weak trades, and concentrating on strong ones. Once you have mastered the process of finding the key planetary price levels, you will be able to combine this information with your existing technical system to enhance your own timing.

First we will look at a daily chart for the December 99 S&P futures. We will click on the  $1<sup>st</sup>$ harmonic toolbar button to apply the First Harmonic Planetary System to this chart.

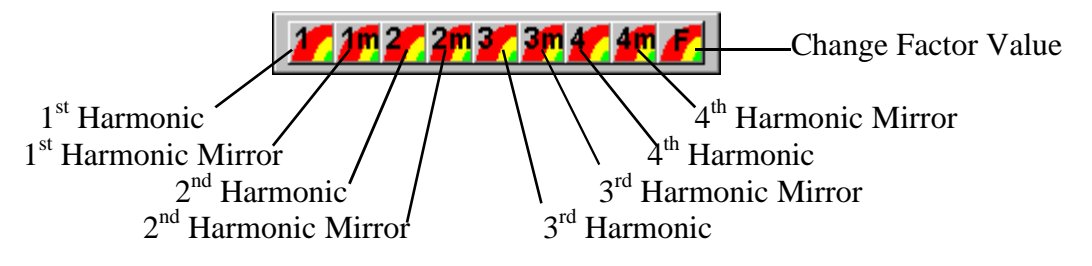

When you apply the First Harmonic System to your S&P futures chart, you will notice that it does not look like this. Click on the Change Factor Value button, and it will. The S&P futures, having traded above the 1000 point threshold, must now be factored to retain a conversion value of 1 degree  $= 1$  point. The same is true for the Dow Index, having traded above 10,000. If the range of the  $\overline{S\&P}$ moves back below 1000, we will no longer need the factor. Or, if the range get's permanently established above 1500, we will switch to a 1 degree = 10 point conversion, and the factor will not be necessary. For now, the S&P is still responding precisely to this conversion factor, as you will see. Application of the Factored First Harmonic System reveals that, although there are no critical crossover points coming up, this set of planetary lines has been controlling the general movement of price, providing support and resistance zones. The Mars-Pluto conjunction point did not create a reversal of the current down trend. This pattern will be covered in the Patterns section of this tutorial.

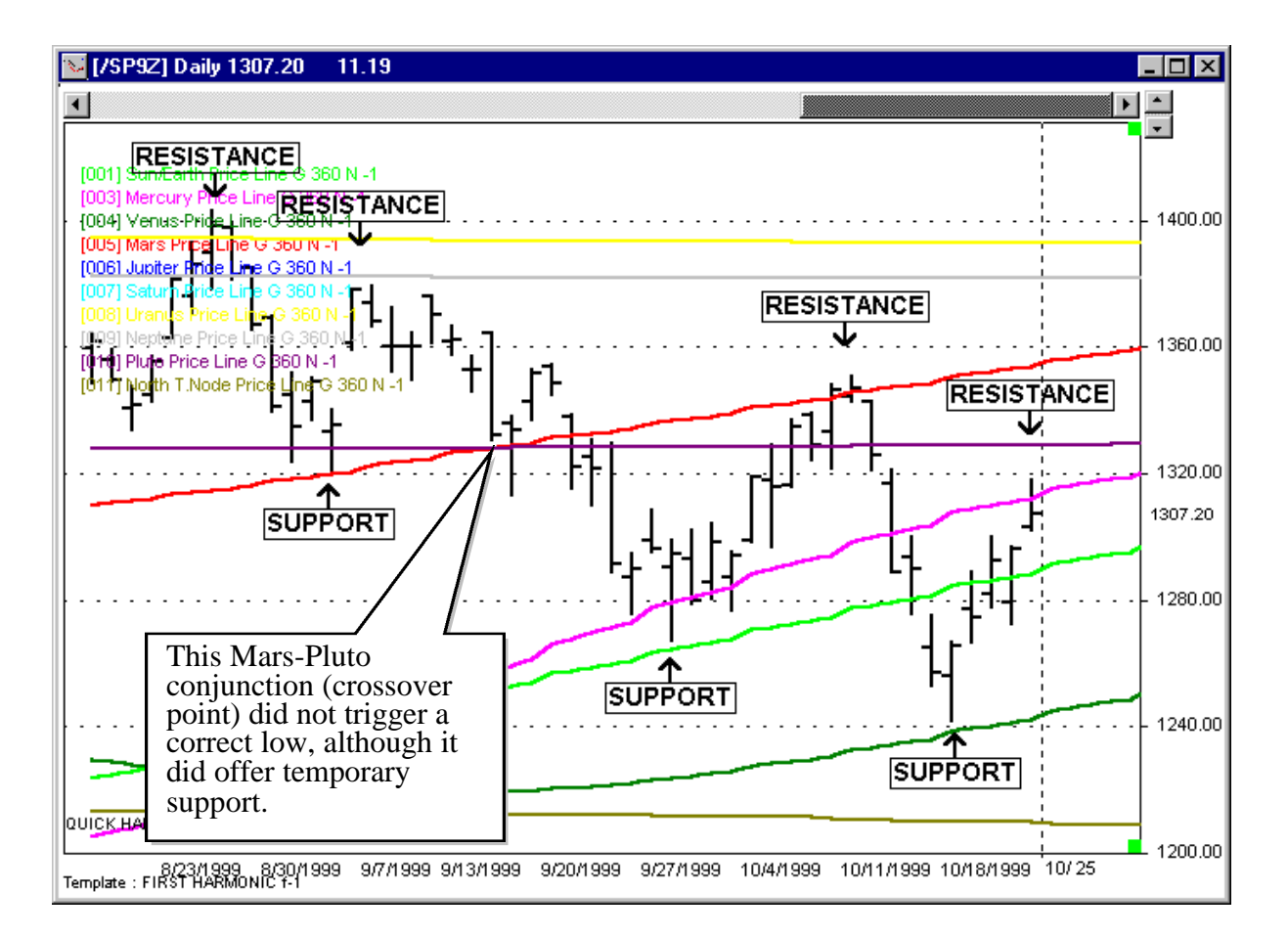

**NOTE:** For demonstration purposes, we have changed the background of the charts from the default black setting to white; also to make a printout of this manual more clear. Your charts will default to a black background, which you can change to white (see Options, in the Chart Tools section). However, we suggest that you keep the black background, as it is easier to see the planetary lines. Also, the lower light emissions from the black background will be easier on your eyes in the long run.

Next, we will apply the First Harmonic Mirror System (and click on the Change Factor button to change the conversion factor). So, just click "1M", and then click "F". You will see the following chart. Again, with this system, you see general support and resistance by the first harmonic mirror lines. Also, note that the trajectory of the trend is roughly the same as the first harmonic mirror Mercury Line. This information may offer a critical clue to the termination point of the trend, or at least to where the next support area will be found. As you look at charts, you will notice that the Sun and Mercury lines are always nearby one another, and form a sort of channel. This channel most often defines the speed of market trends. On this chart, the channel currently defines an area of critical support in the 1220-1230 area. That would be the next logical target zone for a new short.

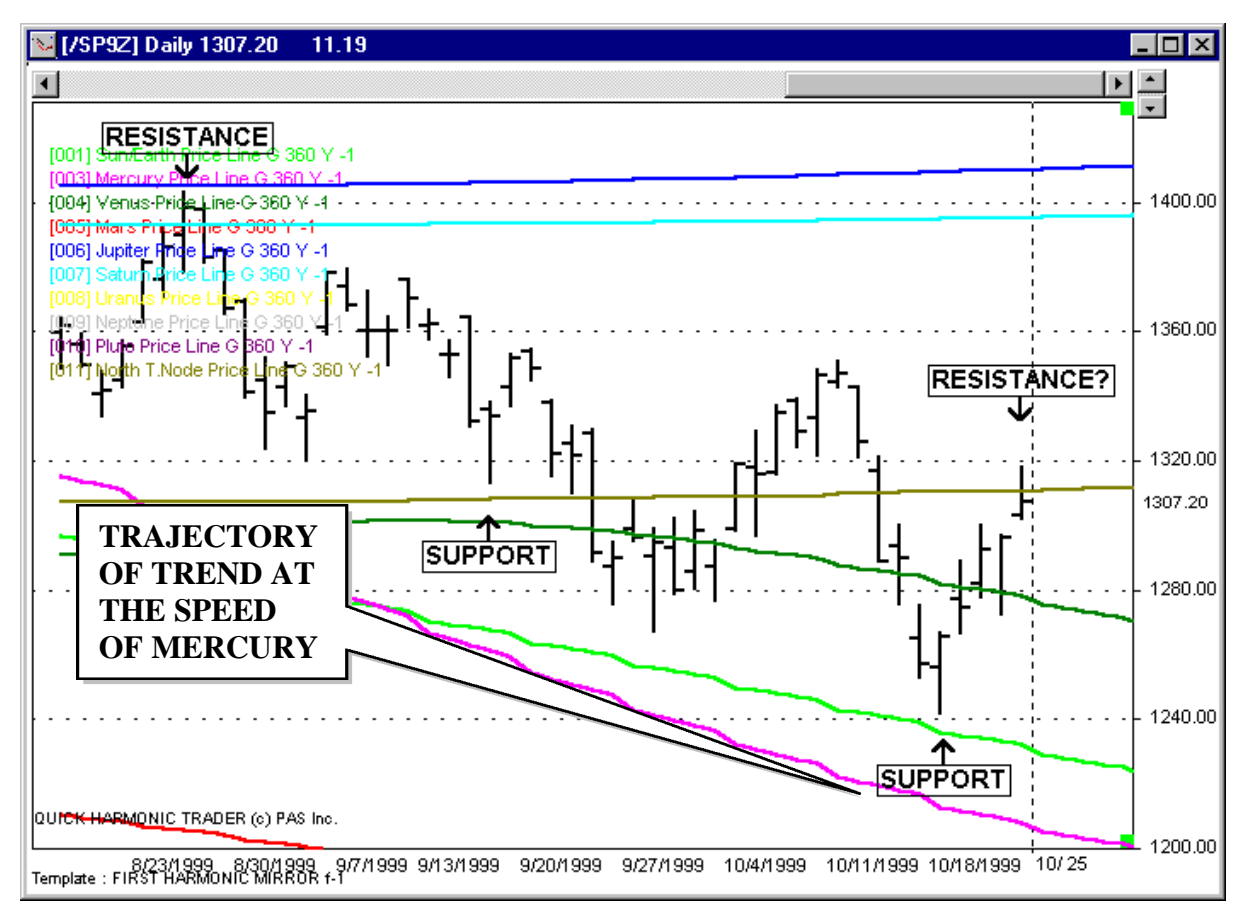

Again, on this chart, we find more information (we call them clues) about the trend, but no specific crossover points in the near future to make note of in our analysis. We will move on now to the next step, which is the  $2<sup>nd</sup>$  Harmonic System.

**NOTE:** You will notice, while looking at planetary systems and lines on your price charts, that the planetary lines sometimes move "backwards". This is called **"retrograde motion"**. A brief explanation: If you are observing the motion of a planet from Earth, at times it's *apparent* motion is

reversed. It is not actually moving backwards, but because of the difference in the orbital speeds, it appears that way. These retrograde periods are sometimes very important. For example, when Mercury is retrograde, the financial markets, more often than not, will move sideways or down. Same with Venus. You can look at some long-term charts to draw your own conclusions. For more information on the retrograde effect, pick up a book on astrological terms, or look in our **Trader's Astrological Almanac** for a more concise definition.

Applying the  $2<sup>nd</sup>$  Harmonic System to your chart, and then the Factor, you will see this picture.

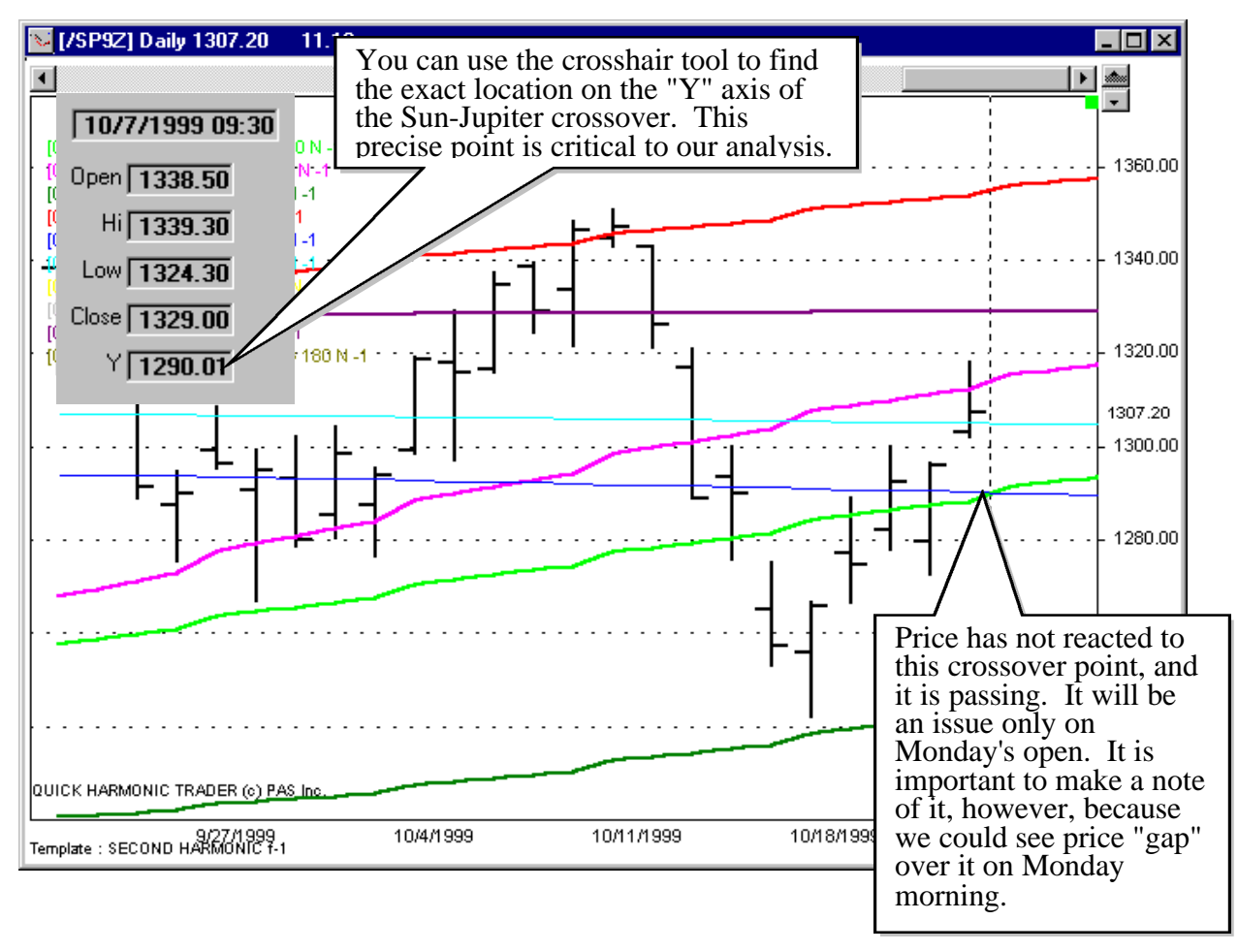

On this system, we see only one crossover point to make note of. We click on the Crosshair button on the Drawing Toolbar  $\|\perp\|$  to find the precise point of the aspect in price.

Click on the Crosshair button, then click and hold your left mouse button down while pointing anywhere within the range of the price bars. Continue to hold the button down as you move the horizontal axis line over the point you wish to measure, and note the "Y" value in the values window that will appear in the upper left corner of the screen.

**NOTE:** You can choose to have your mouse remain in crosshair mode within the Defaults control window. See the Utilities section, under Defaults.

We will make a note of this price level, at **1290.0** (rounded to nearest decimal), for use on the next trading day. We are looking at a Friday on this price chart, and this aspect occurs over the weekend, but we will make note of it because **price often reacts to weekend aspects within the first few minutes of trade on Monday**. Oftentimes, when you have a major aspect point this close to the

price, the price will "gap" over the point on Monday. This pattern will be covered in the Patterns section of the Harmonic Analysis Tutorial.

Now we will move on to the  $2^{nd}$  Harmonic Mirror System. Click on "2M", and then click on "F" to factor the system.

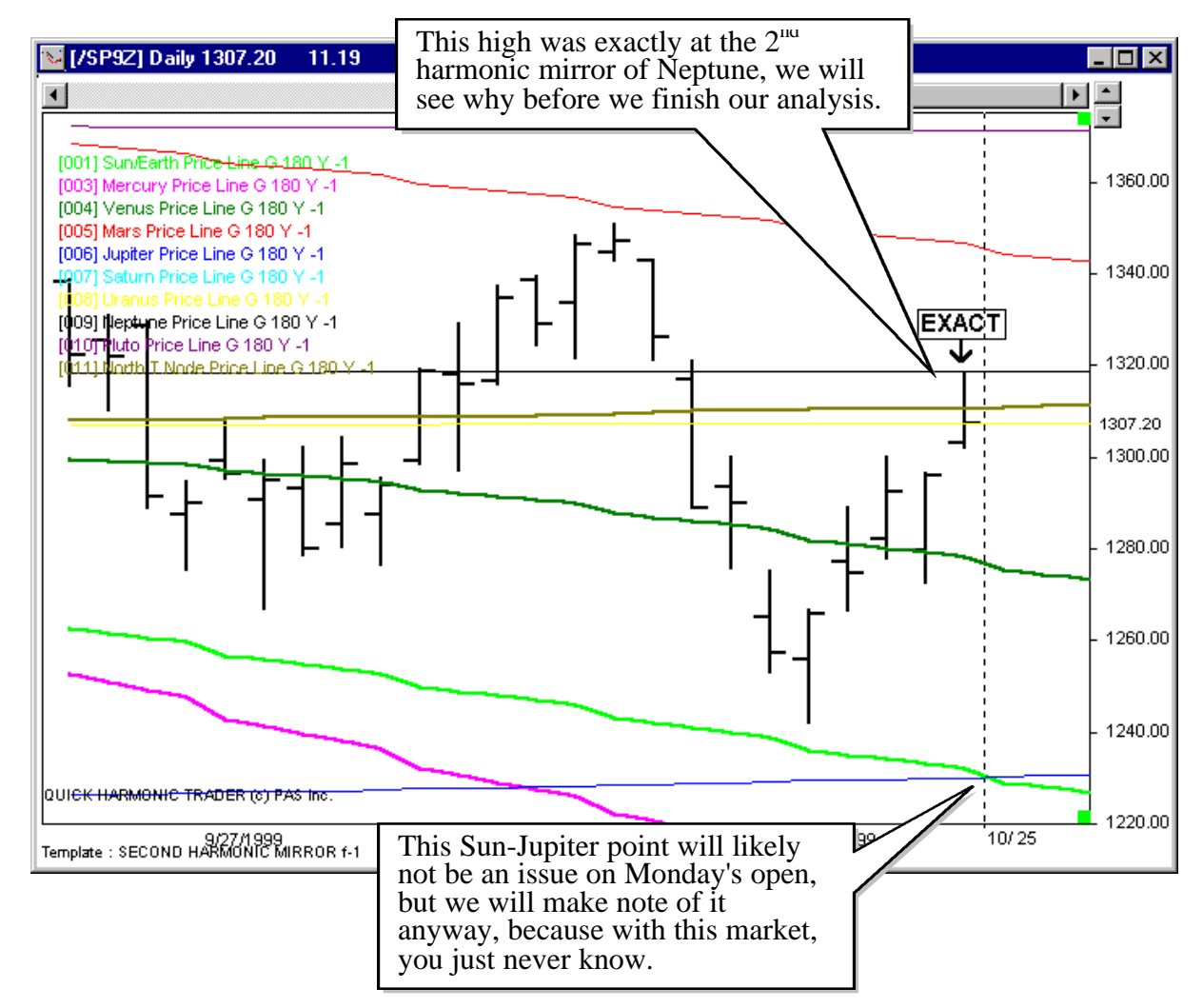

Using this system, we make two more observations. First, that there is another Sun-Jupiter point down at exactly 1230.0 on the chart, we will make a note of that for our final analysis. Second, that Friday's high was and exact touch on the  $2<sup>nd</sup>$  Harmonic Mirror Neptune Line. As we move through the rest of the analysis, this high will be significant. Just make a note of it for now, because anytime you see a "correct high" or "correct low" on your analysis of the 1<sup>st</sup> and 2<sup>nd</sup> harmonics, it is usually tied to an aspect on another harmonic. You will see what we mean as we move forward.

In the interest of precision, we will note here that the actual precise location of that Neptune line is at **1318.3**, and the high of the day was **1318.0**. We pay very close attention always to the precise levels that the aspect points occur, because the best trades are usually qualified by **VERY PRECISE** correlation to the aspect points. We mentioned before that our tolerance is very small for this process, and our 3 tic rule means that the S&P futures must be within **.3** of the point to qualify. In this case, the high does qualify as correct.

Let's move on.

Apply the  $3<sup>rd</sup>$  Harmonic System by clicking "3", then "F" for the factor. You will see this chart. The first thing we want to note here is that the last high fell near the Venus-Jupiter  $3<sup>rd</sup>$  harmonic point, at the level of **1351.7** (the actual high was **1350.7**). This was not a correct high, for two reasons. First, the high was 10 ticks away from the aspect point, well out of our 3 tick tolerance. Second, the high came late in the day on that Monday, and the Venus-Jupiter trine, which occurred over the weekend, was only valid for the opening range (we use the first 20 minutes of trade on Monday morning). So, what caused this high? The answer is on the same chart. Looking a bit forward, you see a Mars-Jupiter point about a week away. The actual level of this point is **1350.8**. This point includes first harmonic Mars (a thicker Mars line tells you this), so it is even more powerful. This begs the question: "How far out do you look for aspect points to affect today's price action?" Generally, we look out **3 days**, with only **ONE EXCEPTION**. The exception is when **FIRST HARMONIC MARS** is included in the aspect point. We affectionately refer to Mars as "MAJOR MARS", because of it's ability to trigger **MAJOR MARKET MOVES**. Mars usually will trigger the move well in advance of the aspect that it is making, and these are usually down moves. So, we give a bit more latitude with Mars. Subscribers to our newsletter, Long's Market Detective, know that we predicted this particular market drop before it occured, and we predicted the high within one tic before the open on that particular Monday. We were looking forward at that Mars-Jupiter point, and we already knew the price levels to watch!

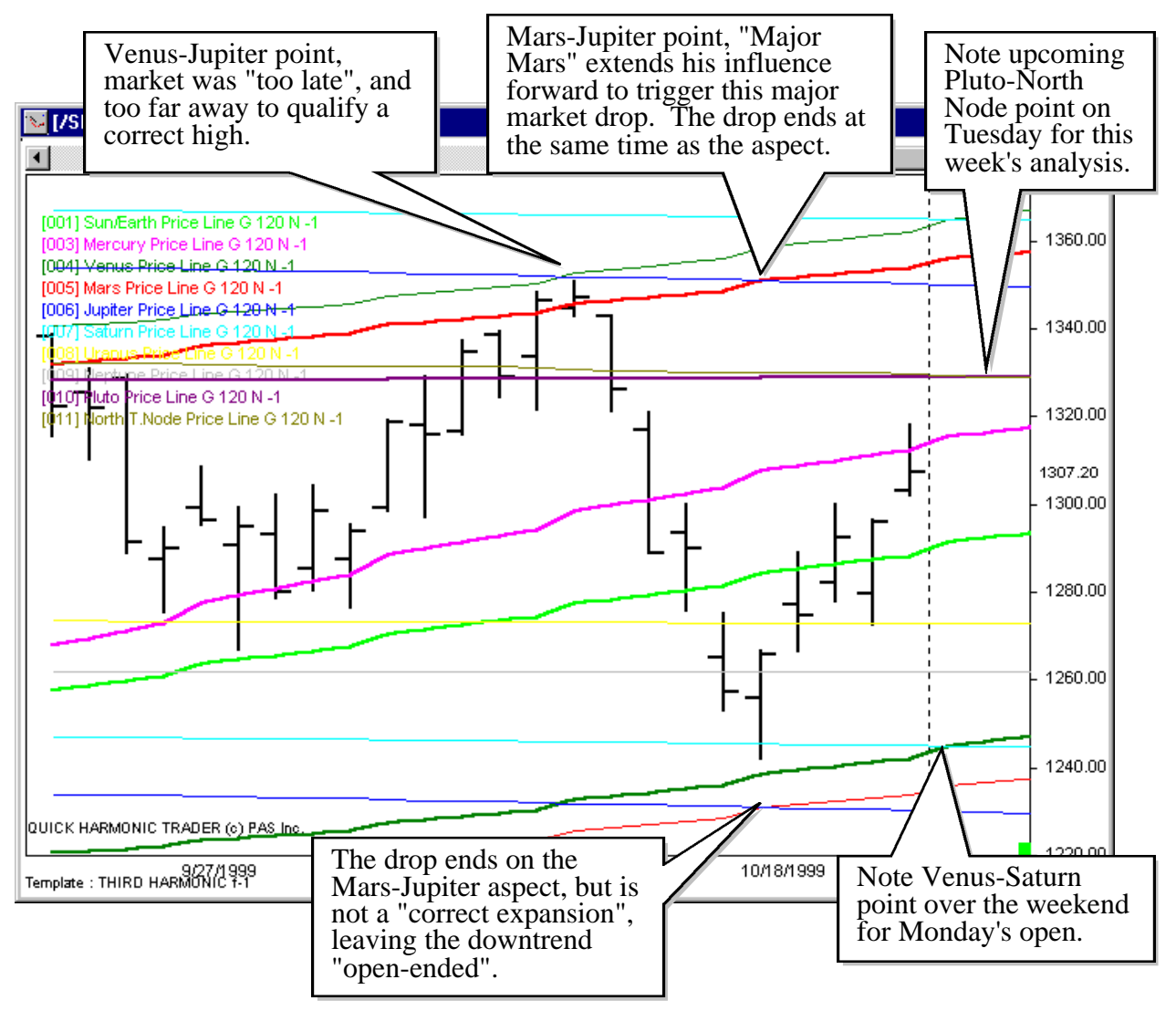

So, we called the drop from the "Correct High" at the Mars-Jupiter point, and from this trine point, we then would have expected the market to move 120 degrees down, or 120 points. However, it did not. This leaves what we call an "open-ended" down trend. The fact that the market did not form a "Correct Low" at the lower Mars-Jupiter point the following Monday implies that the downtrend is not over, so we still expect the market to move to new lows.

On the  $3<sup>rd</sup>$  Harmonic System chart, we also make note of two upcoming aspect points, the Pluto-North Node point, at **1329.0**, and the Venus-Saturn point at **1244.8**. The Pluto-North Node trine occurs on the next Tuesday, so it is an issue on Monday and Tuesday. If the market moves above it's current highs, this will be the next target. The Venus-Saturn point will only be an issue on Monday's open, and will not likely be within the range of the first 20 minutes of trading. You can use your Aspects Research section to double check the days on which the aspects occur.

Now we move on to the 3<sup>rd</sup> Harmonic Mirror System. Click on "3M", and then click "F" for the factor, and we will see the following chart.

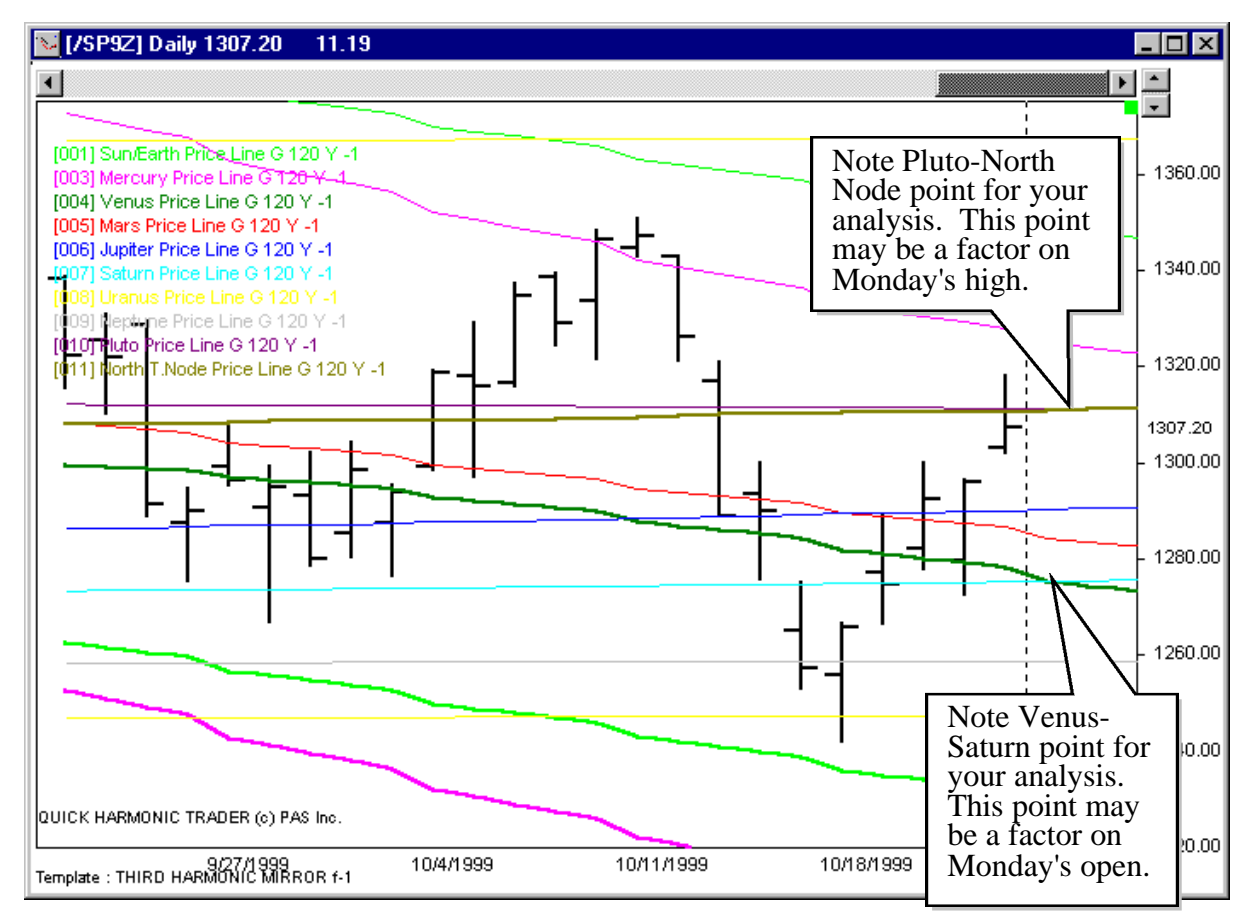

This chart reveals two more critical points that we need to note for our analysis. The first is the Pluto-North Node point, which may very well be the level that holds the high end of the price range on Monday or Tuesday. This point is at **1311.0**. The other is the Venus-Saturn point, at **1275.2**, which may be a factor on Monday's open. Interestingly, Friday's close of 1307.2 is exactly 32 points above this level, and a LIMIT down move on the S&P futures on Monday's open would place the price at exactly 1275.2. Observations of this nature come with experience, but add to your analytical accumen. The implication is that a LIMIT DOWN open on Monday is possible.

**NOTE:** This document is being written on Saturday, October 23, 1999. Any observations or assessments of potential market action are only conjecture. However, it is this type of conjecture that prepares us for any potential price pattern that may occur on Monday, October 25. Preparation is the key to success in the market.

Let's move on now to the  $4<sup>th</sup>$  Harmonic System. Click on "4", and then click "F" to apply the factor.

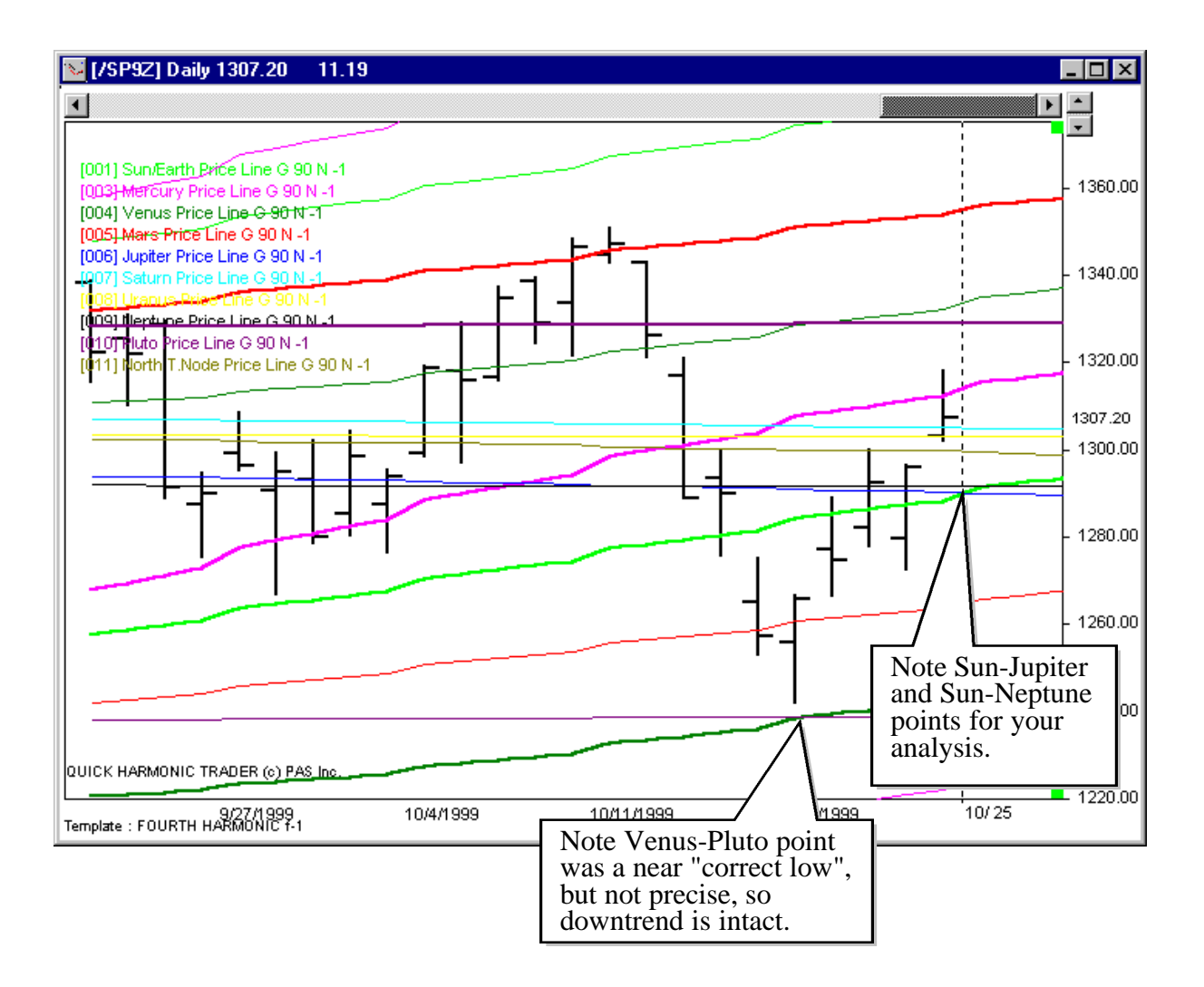

The 4<sup>th</sup> Harmonic System reveals two more critical points for our analysis. The Sun-Jupiter point, at **1290.0**, is valid for Monday's open, this is a repeat of the Sun-Jupiter 2<sup>nd</sup> Harmonic point we turned up before. Since 90 divides into 180, this point repeats on the  $4<sup>th</sup>$  Harmonic. The Sun-Neptune aspect point, at **1291.7**, occurs on Monday, so is valid for the entire day on Monday. These two aspect points could also influnce the formation of either a gap pattern, or a low on Monday's open. You will also notice, on this chart, that the Venus-Pluto point in the previous week was near the low of the move. This point, at **1238.8**, was 32 ticks (3.2 points) away from the actual low of 1242.0, and so was not even close to being a "Correct Low" by our standards. Looking at the chart, it may appear close, and it may have even been responsible for the formation of that temporary low, in combination with the Mars-Jupiter energy, but it was not "Correct", so the downtrend is still intact. Now we are almost finished with the analysis of the Harmonic points. We have one more system to view.

Apply the  $4<sup>th</sup>$  Harmonic Mirror System by clicking "4M", and then "F" for the factor. On this chart, we find the reason for Friday's precise reaction to the 2<sup>nd</sup> Harmonic Neptune line at **1318.3**, which we noted on our analysis of the  $2<sup>nd</sup>$  Harmonic System chart. This was the actual position of a 4<sup>th</sup> Harmonic aspect between the Sun and Neptune (a square aspect). In other words, the aspect point did not show up on the  $2<sup>nd</sup>$  Harmonic System because it is an aspect on a different harmonic, but the point is the same, because the  $4<sup>th</sup>$  Harmonic (90 degree lines) is divisible into the  $2<sup>nd</sup>$  Harmonic (180 degree lines). This is the beauty of Harmonic planetary analysis. You begin to learn how geometry is constantly tying the planets together on different harmonics. You will also note that Jupiter and Neptune recently made a square (90 degree) aspect to one another. What is happening, is that now the Sun is moving through an opposition with Jupiter, and a square with Neptune, creating what we know as a "T-Square" formation. This formation creates a very powerful reversal energy, and the price has now confirmed a response to this energy by reacting precisely to the planetary aspect point!

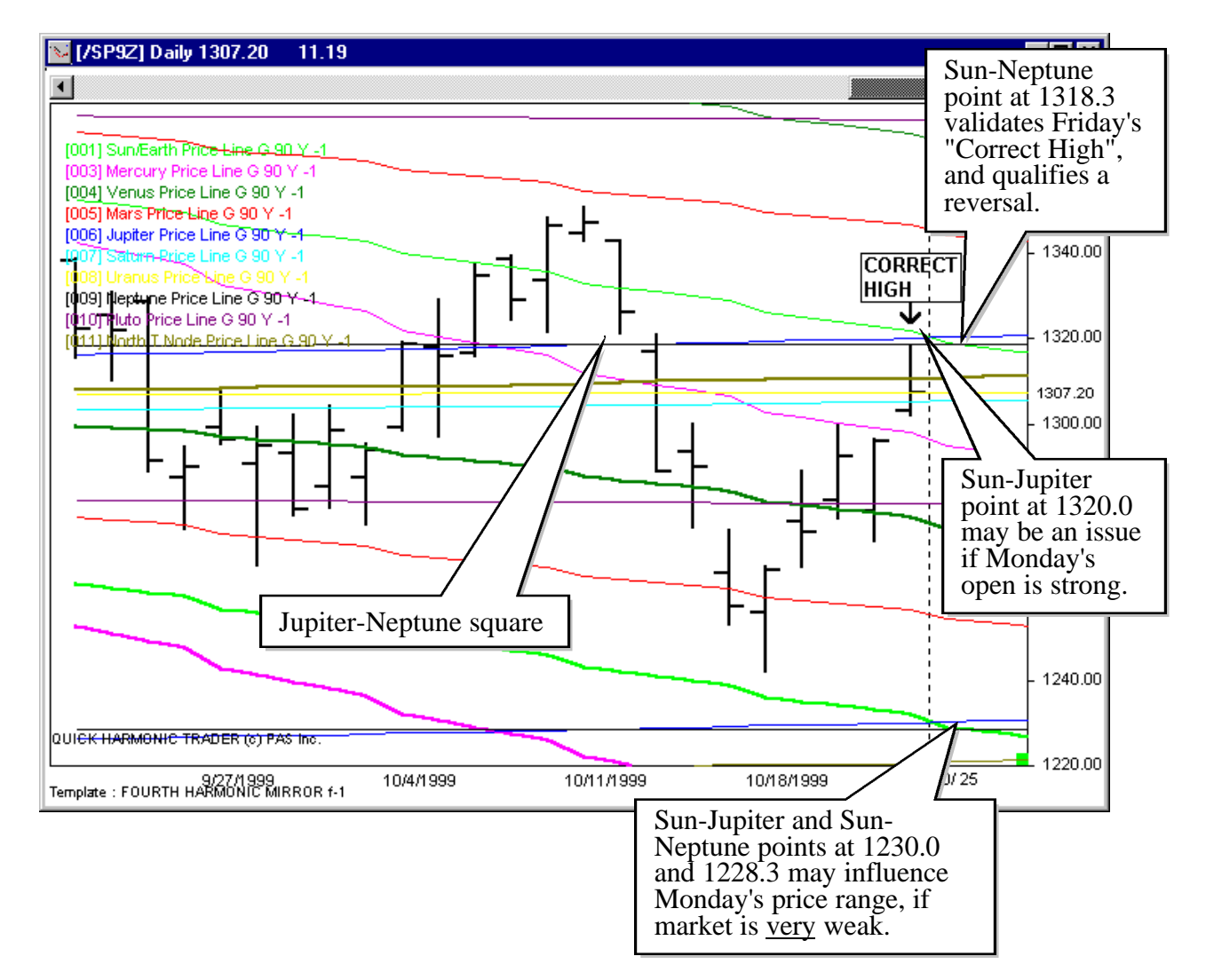

Also, on this chart we will take note of the Sun-Jupiter point which is slightly above the Sun-Neptune point, at **1320.0**. This point will be valid on Monday's open, and if the open is stronger, then there is the potential that we could see a correct high there, or a gap over this level. We will also note the Sun-Jupiter point, at **1230.0** (repeat of Sun-Jupiter 2nd Harmonic), and Sun-Neptune point, at **1228.3,** although these are not likely to affect Monday's trading action.

This concludes our Harmonic analysis, and what we are left with is a list of critical points to use for analysis for the next few days of trading, and some ideas on what patterns might develop at the start of trade on Monday. Our list looks like this:

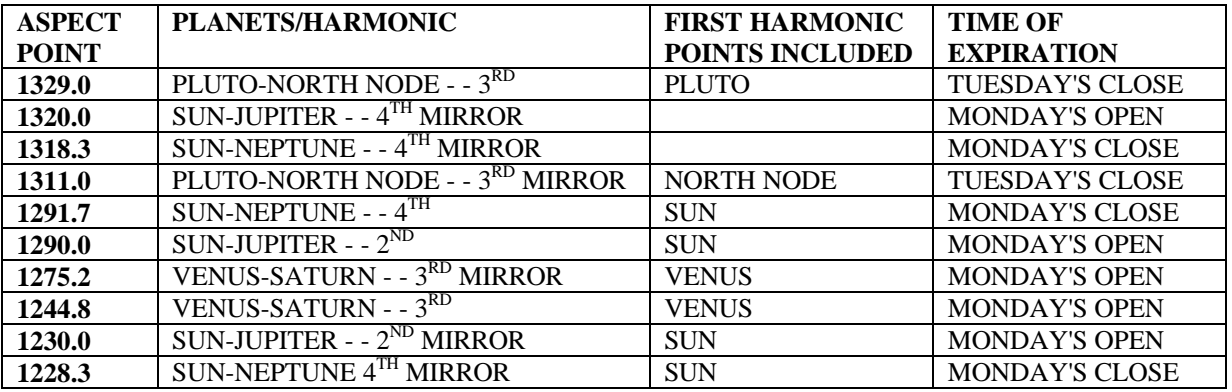

Using this list of critical aspect points, we are ready to quickly analyse any pattern that may set up on Monday. We can also draw some conclusions on what will probably develop by looking back at what we discovered in our analysis of the trend:

- 1. The trend is down, and the last high was a "Correct High" at the Mars-Jupiter point. This correct high was not followed by a correct low, so the downtrend is intact, and open-ended.
- 2. Friday's high was a "Correct High" at the Sun-Neptune point, which qualifies a new short signal, and creates a downward bias for Monday's open. This correct high times well with the Sun-Jupiter-Neptune T-square formation, indicating the potential that this will be a major reversal.

Based on these two statements, which we can back up with our analysis, we can then make a reasonable assumption that price will open weaker on Monday, and a new short signal will probably develop. Also, based on the fact that several critical points lie just below the market, there is a good chance that Monday's open will be a "gap" below these critical points. If it is not a gap, then we will watch these points for potential support, and the possibility that the market will form a correct low at one of them. If the open is steady, we will expect to see resistance at the Pluto-North Node point at 1311.0. If we do see the price gap down, it is likely that it will gap to the Sun-Jupiter-Neptune points at 1290.0-1291.7, or possibly even LIMIT down to the Venus-Saturn point at 1275.2. If a new short signal develops, which we would confirm by using a technical system\*, then we can

say, that based on the current trajectory of the downtrend, we have a target zone for the next leg of the downtrend in the 1220-1230 area, in the Sun-Mercury First Harmonic Mirror channel (as we noted earlier in the tutorial).

\* We prefer to use technical indicators and systems from the Fibonacci Trader software program (see www.fibonaccitrader.com) for our technical confirmations, but you can put together a simple system for confirmation using the technical tools in the Quick Harmonic Trader. We will include a simple example here, for demonstration purposes, but this tutorial is dedicated mainly to Planetary Harmonic Analysis, so we will keep the technicals brief. There are libraries full of technical tools and systems out there, most of which are valid, but we suggest that you keep your technical systems simple, so as not to confuse the issue. The following chart demonstrates a simple system using a 3 day Moving Average and a Stochastics indicator. We have set the Moving Average to a "Step" drawing style, with the X-Position set to 50, so that it draws the steps in between the price bars. See the Indicators Section of this manual to learn how to edit indicators. We have used the default parameters for the Stochastics indicator.

Using this simple technical system, confirmation of a new trade comes when the daily price bar closes below the Moving Average, and the Stochastics indicator confirms with the faster line crossing both of the slower averages. This system is triggered by a correct high or low on a planetary aspect point. Any trades which are not qualified by an aspect point would be ignored. With this simple system, you can see how the trade developed from the last correct high at the Mars-Jupiter point. This trade was confirmed when the following price bar closed below the MA, and the Stochastic indicator "flipped". The trade was exited when the price bar of October 19 closed over the MA and the Stochastic indicator "flipped" again. You can also see how the current potential short trade might be confirmed.

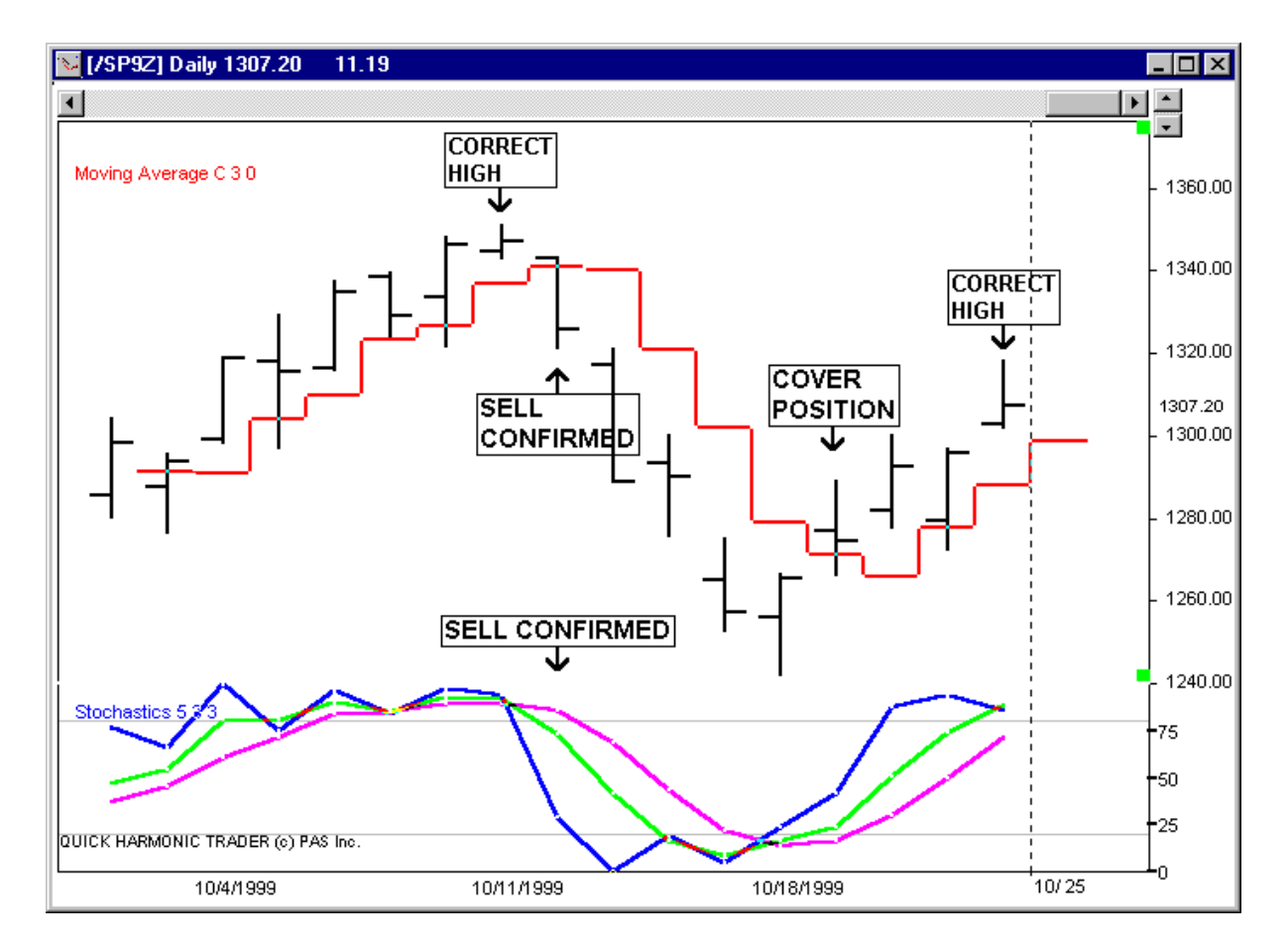

Let's get back to our analysis. We always must remember to consider the other side of the coin. If Monday's open is stronger, we would watch the three critical points at **1311.0**, **1318.3**, and **1320.0** for information about what price pattern is in development. If the open is above the Pluto-North Node point at **1311.0**, then we have an "inside correct low", which would qualify an intraday buy, but would not contradict the longer term down-trend.

If we were to see a gap over the Sun-Jupiter point at **1320.0**, however, and that point or the Sun-Neptune point at **1318.3** holds the low for the day's trading session, we would have a situation known as a GAP/CONTINUATION pattern. This pattern would imply that the trend has changed, and would qualify a new buy immediately because the price bar for the day would have a correct low at the points we mentioned. The next section of this tutorial will cover the various price patterns that occur around the planetary levels. After you finish reading through this section, the pattern we described above will be clarified.

So, the analysis we have done on the price has revealed that the greatest potential for Monday is to see a continuation of the downtrend, possibly with a gap lower. If this pattern develops, and is confirmed technically, we would target the **1220-1230** area. (We always use targets for profit protection). A secondary potential pattern would be for a stronger open, and if we see a gap above the **1318.3-1320.0** area, a buy will be confirmed, indicating that the downtrend is over. (Trends almost always end with correct lows or highs at major planetary levels, but not always, so we always have to consider the potential "surprise" and be prepared for it. Again, preparation and knowledge create trading opportunities).

Now let's learn about Price Patterns.

# **PART TWO: PRICE PATTERNS**

In our many years of studies of Planetary-Price phenomena, we have distilled the behaviour of price at the planetary aspect levels into 5 distinct patterns. Of course, we have seen more than 5 patterns, but these 5 patterns describe about 90 percent of the potential for Planetary-Price interaction. If you will learn to understand how each of these patterns work, you will be prepared for many good trading opportunities. If you do not understand these patterns, you will miss the point of the exercise entirely. We strongly suggest that you study these patterns well.

#### 1. STANDARD REVERSAL PATTERN

This pattern occurs when price approaches a planetary aspect point, reacts to it precisely (within 3 ticks) on the high or low of the price bar, and closes the day well away from the planetary point. The best case scenario is to see a close value below the open value for a correct high, or a close value above the open value for a correct low. Oftentimes, these patterns form what candlestick charting students would call a "shooting star", "hammer", or "doji" pattern.

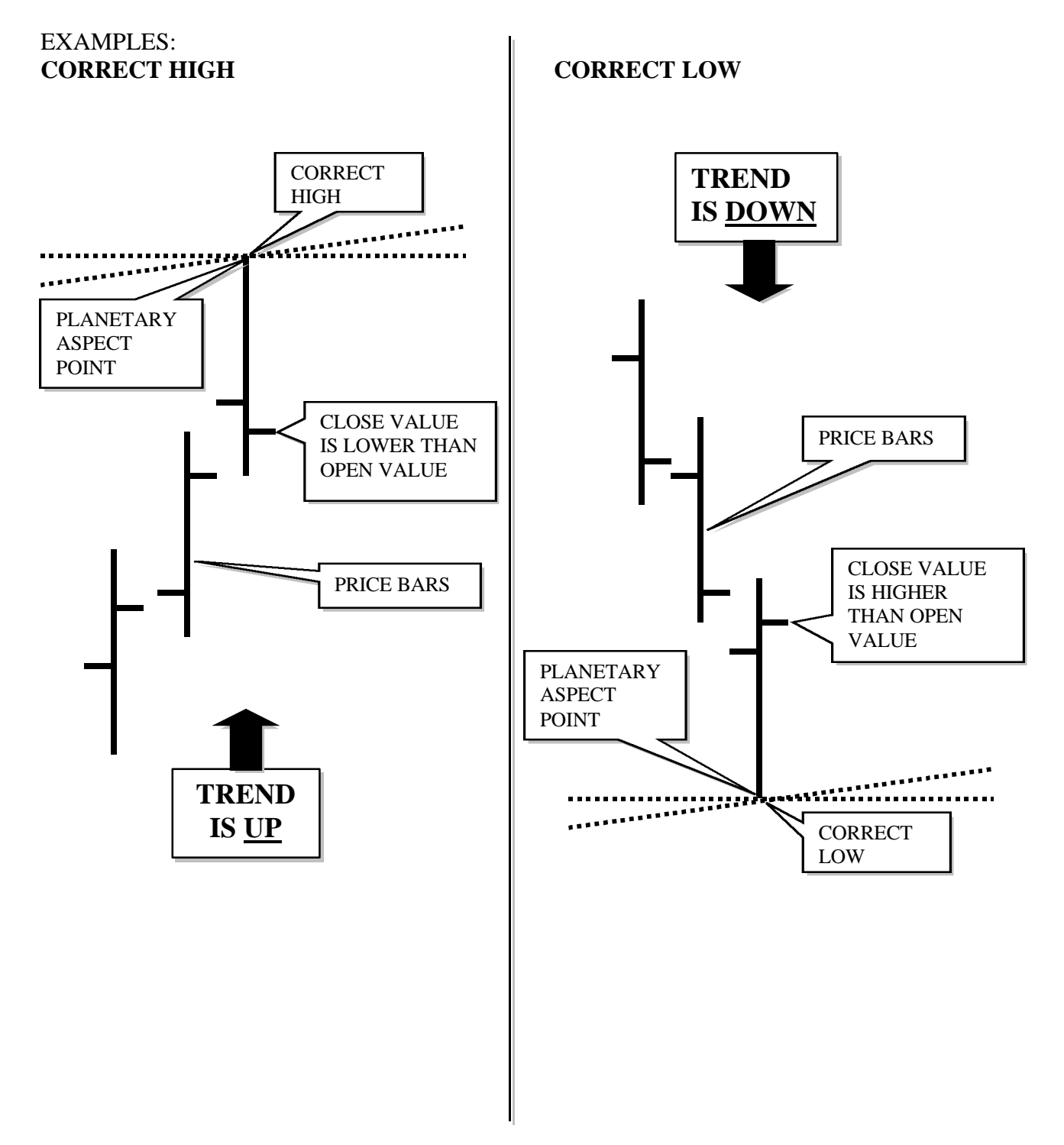

#### 2. GAP/REVERSAL PATTERN

This pattern occurs when price "gaps" to, or very near, a critical planetary level, but does not go through it. This pattern is usually recognizeable within the first 20-30 minutes of trading, and usually produces a very violent initial price reaction. This is our favorite pattern for new positions, because we can usually qualify a very early entry point against the latest trend, with a very low risk level, by taking an intraday entry signal, and then holding the position on the close if confirmation is given by a new daily technical entry signal. In most cases where a valid reversal forms from this pattern, the close value of the day is below the previous day's close value for correct high, or above the previous day's close value for a correct low.

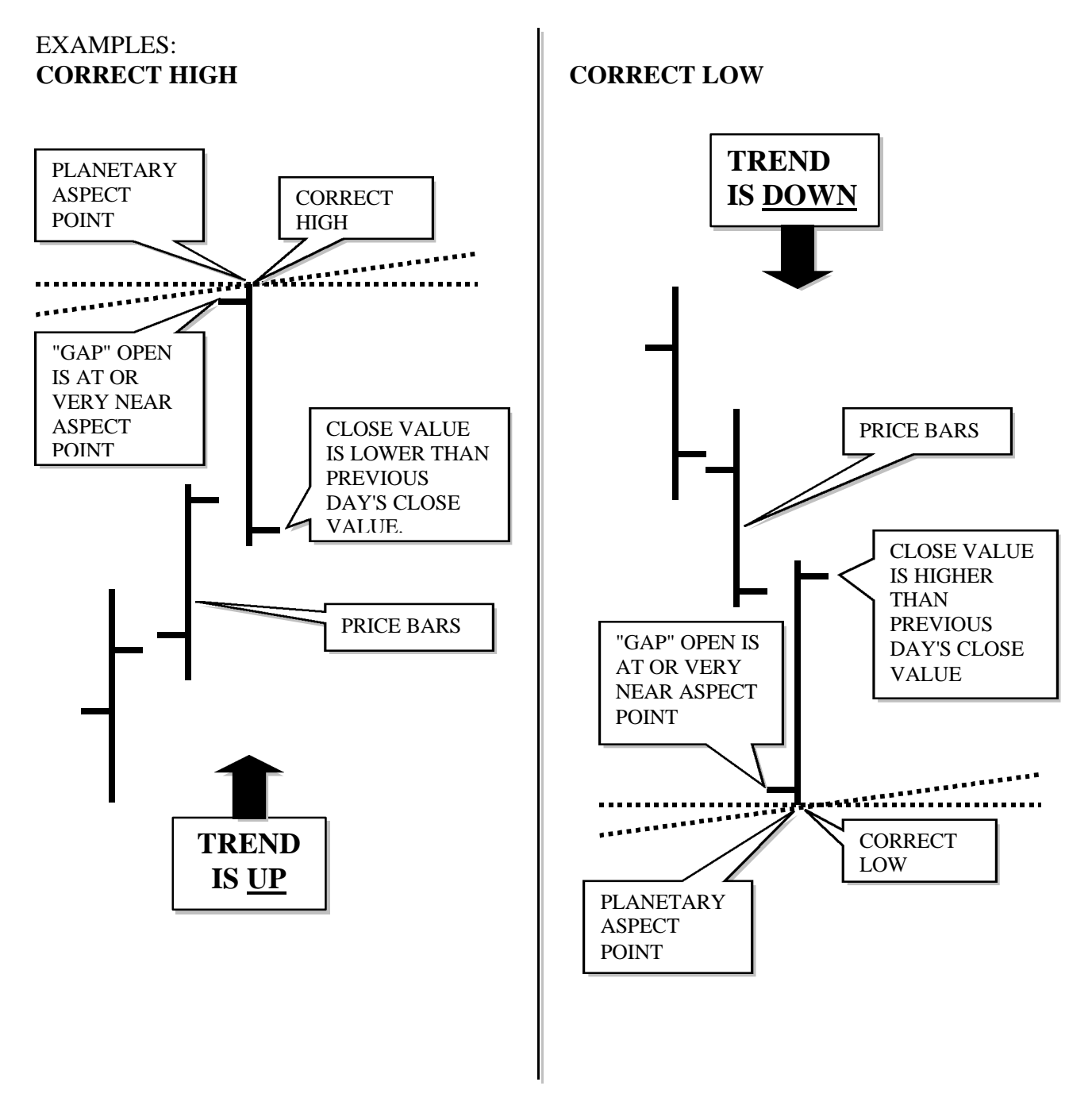

#### 3. GAP/CONTINUATION PATTERN

This pattern usually develops within a trend, and usually marks the beginning of a breakout. This is our other favorite pattern, because it defines a good point to add to a position, or even enter a new position. The planetary point that qualifies the pattern defines the risk for the trade, because once the pattern forms, price should not come back over the point that defined it. The pattern is defined by a "gap" open which jumps over a critical planetary level, and the planetary level then defines the low or high of the day (depending upon the trend direction – see examples). Like the gap/reversal pattern, this pattern is usually evident within the first 20-30 minutes of trading when it occurs.

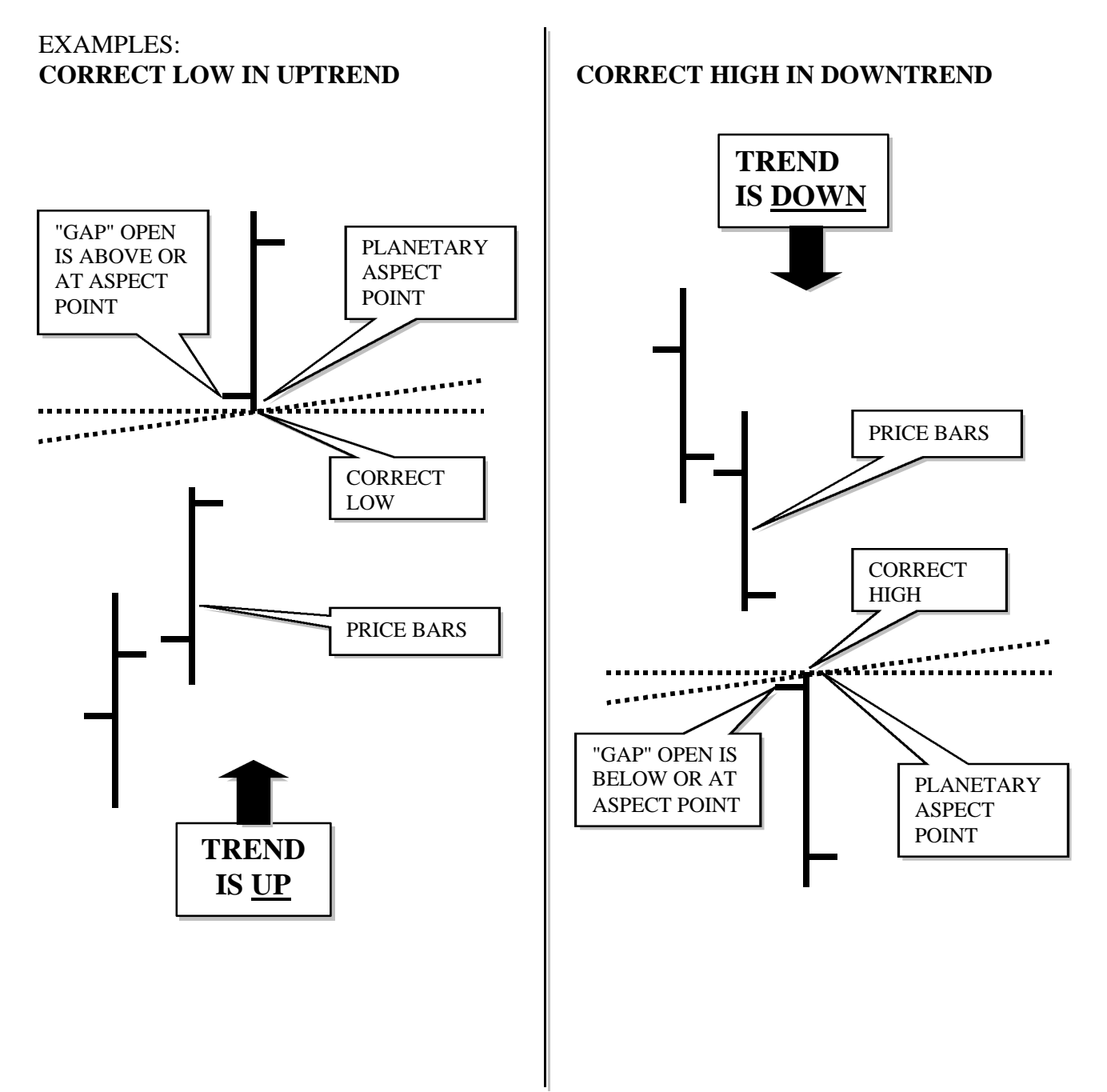
#### 4. CONTINUATION PATTERN

This pattern occurs when price moves through a key planetary aspect point. This pattern is the most prevalent, simply because price moves through the planetary points more often than not. If price did not behave this way, it would stay in a constant trading range. The characteristic of this pattern is an open on one side of the point, and a close on the other, in the direction of the trend.

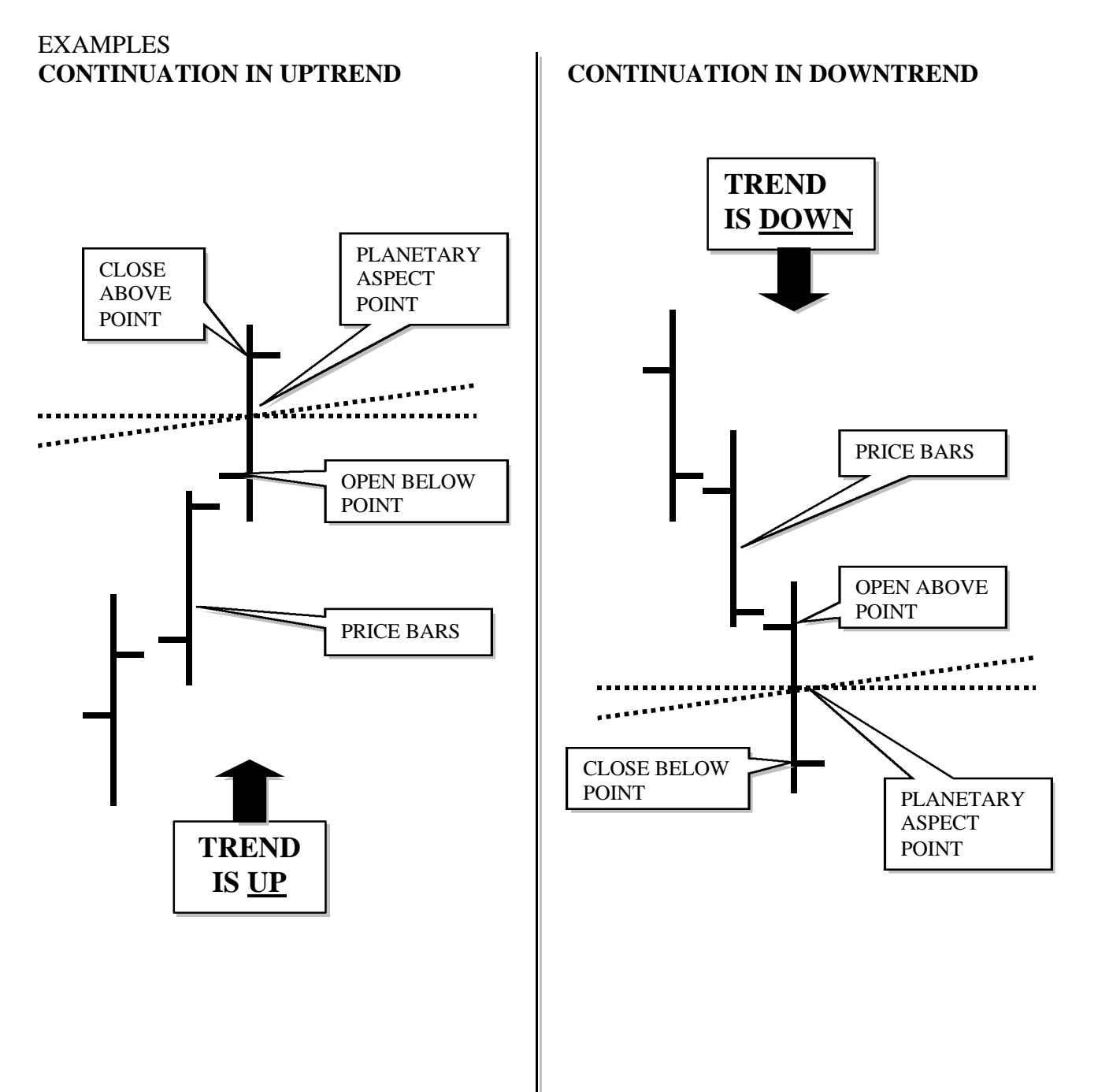

## 5. REVERSAL/CONTINUATION PATTERN

This pattern signifies the continuation of a trend, but with a retracement first. It actually includes two reversals, where price breaks through a planetary aspect point, but fails to close through the point, and has a temporary reversal. This is a good pattern to recognize, because it gives you the opportunity to re-enter the trend at a better level, when price retraces. Price will generally retrace to another planetary aspect point before returning to the trend, offering you a valid new entry point. It is also good to recognize this pattern, because it offers you a profit point. You want to take profits on some of your position before price retraces, to protect the profits you already have from a previous trade. Sometimes price will retrace to technical support or resistance before continuing the trend.

## EXAMPLES **REVERSAL/CONTINUATION IN UPTREND**

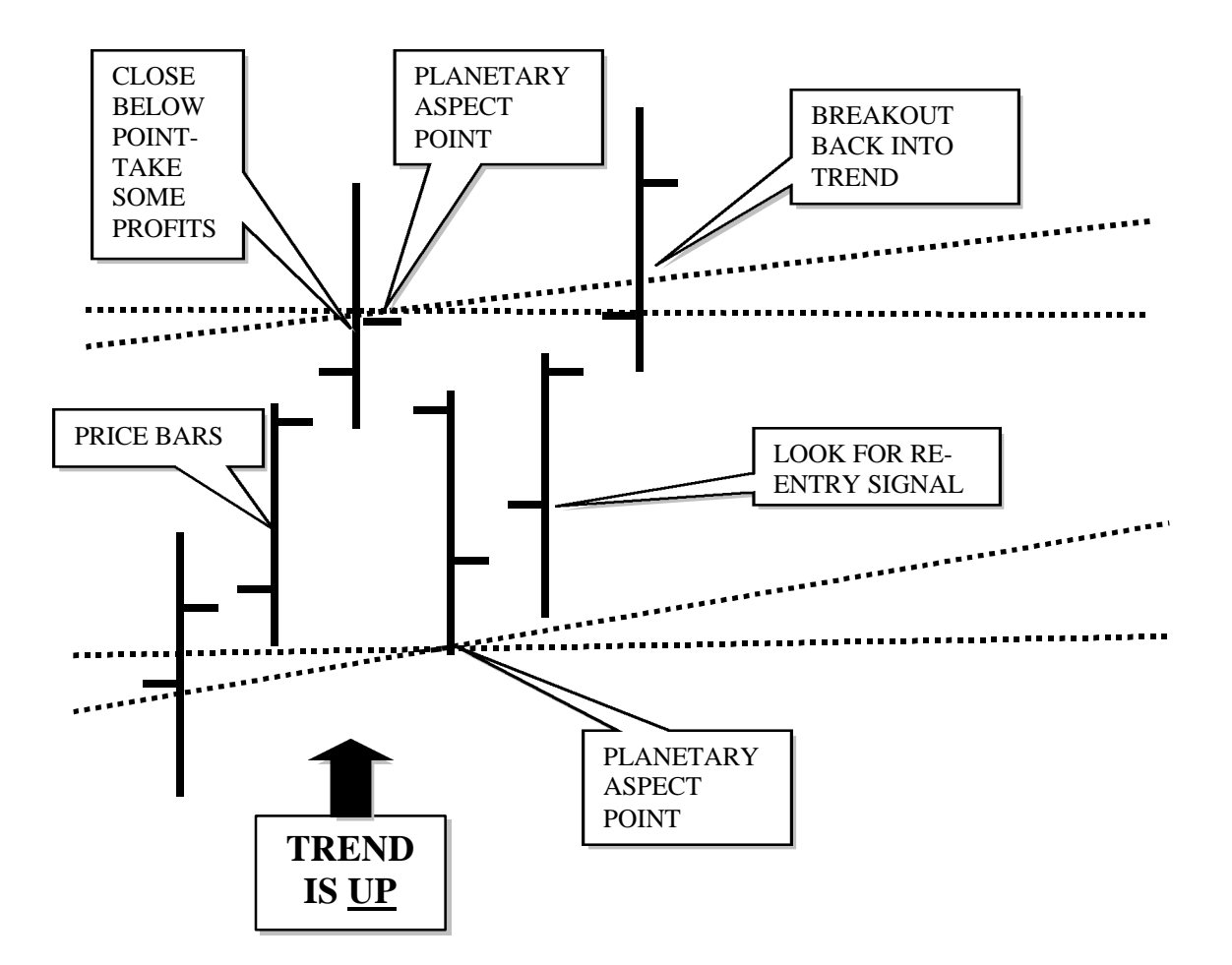

# **REVERSAL/CONTINUATION IN DOWNTREND**

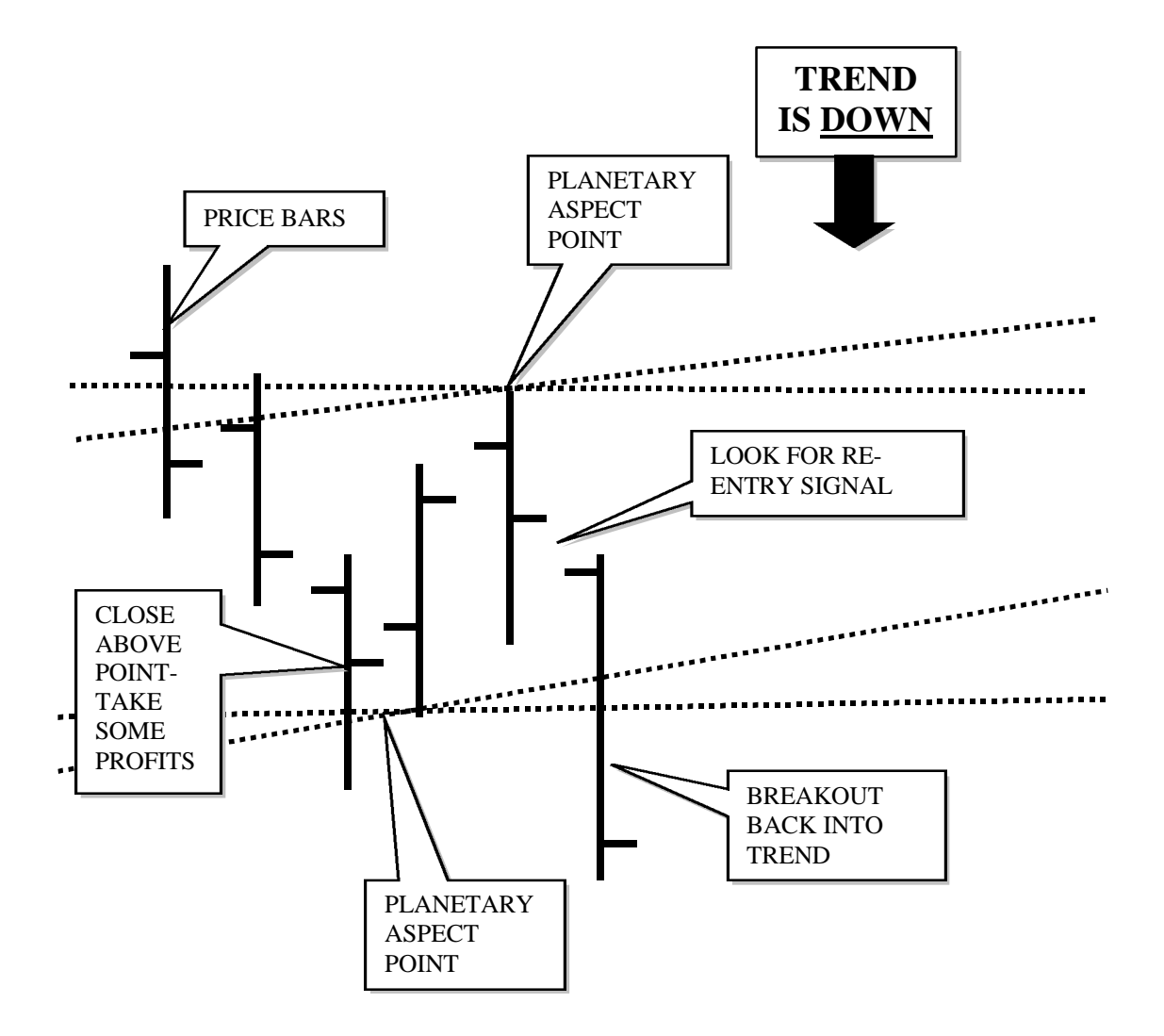

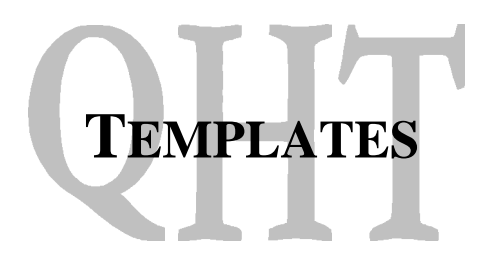

The Harmonic Systems that are programmed into the Harmonic Toolbar are actually what we call "Templates". A template is a preset group of indicators saved as an overlay to be used on any chart. You can access the Template Menu by double-clicking on any price chart.

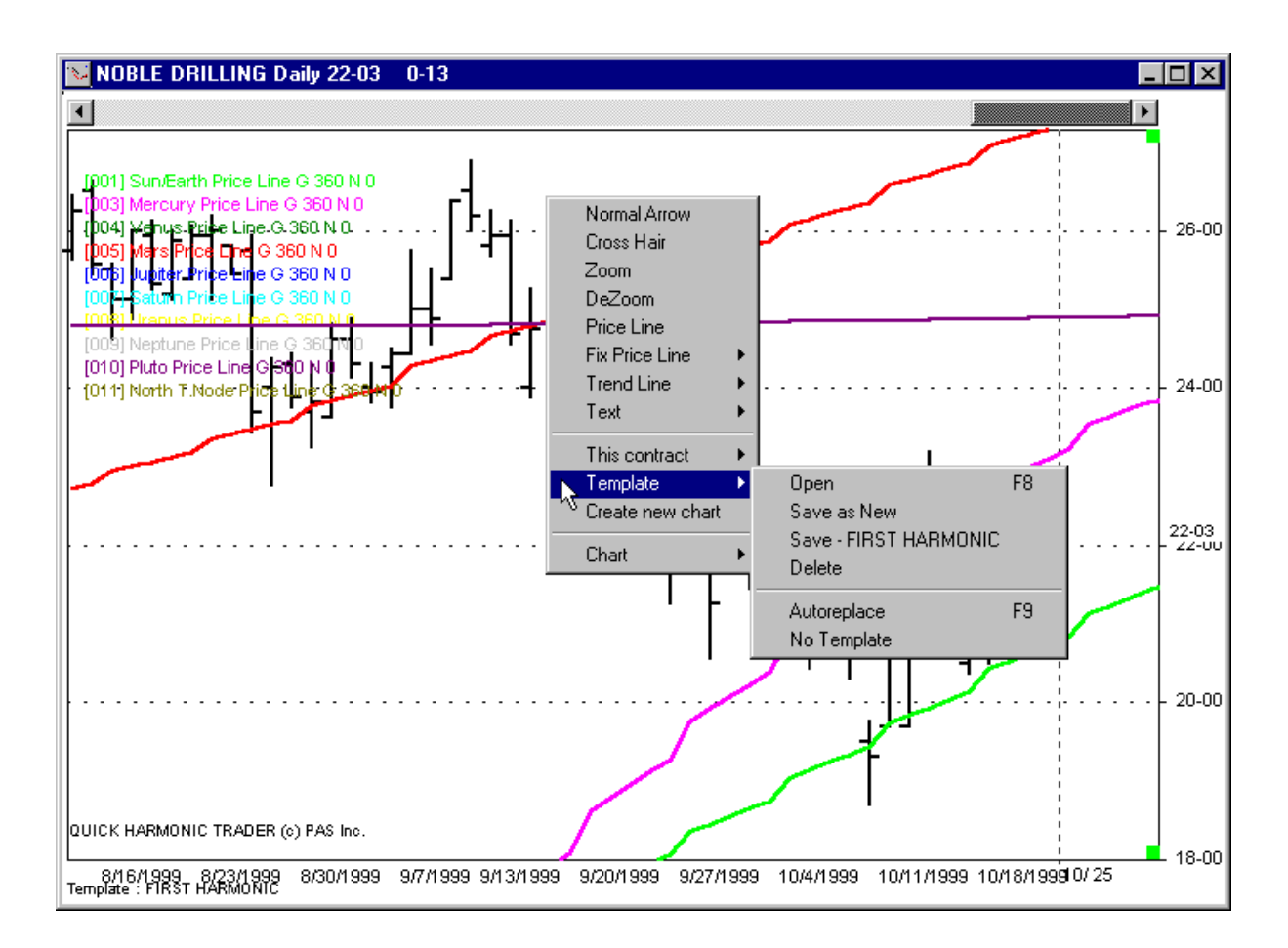

When you double-click on the chart, you will see the menu that contains all of the plan tools, all tools from the Drawing Tools Toolbar can be accessed from this menu, as well as the Template menu, a Create New Chart command, and all of the tools from the Chart Tools Toolbar also (by selecting Chart). The other function, which is accessed by selecting This Contract, allows you to replace the price bar data on the chart you are viewing with the data from another symbol, without changing any of the indicators or other tools that have been applied. This is a handy tool for futures traders who have to roll over into a new contract. Just select This Contract, click Change, and then double-click on the new Contract you wish to use from the Contracts List.

Access to all of these tools from this menu makes it easier to handle charts. We would like to discuss the Templates Section further. If you select Templates from this menu and click on Open, you will see a Menu of all Templates which are currently saved in the program. You can access any of the Harmonic Systems from this menu.

## **CREATING YOUR OWN TEMPLATES**

Once you get used to using the Harmonic Systems, you may want to create your own. For example, you might want to create a 6<sup>th</sup> Harmonic System, using all of the Planetary Lines set to 60 degrees, or a  $5<sup>th</sup>$  Harmonic System with the Lines set to 72. All you need to do is add all of the Planetary Lines from the Planetary Lines List that you need for your new Template, then edit them to your new parameters. Once you have them applied to a chart, just double-click, select Template from the menu, click on Save as New and you will be asked to name your system. Name it and click OK. This Template will be added to the Template List, and you can apply it to any chart.

Here are some template ideas for those adventuresome users. Harmonic Systems for  $8<sup>th</sup>$ ,  $9<sup>th</sup>$ ,  $10<sup>th</sup>$ ,  $12<sup>th</sup>$ ,  $15<sup>th</sup>$ , and  $20<sup>th</sup>$  harmonics. They will look like spaghetti, but once you get used to looking at them, you will find that they also produce precise reversals on smaller and smaller time frames. Try Harmonic Systems with Heliocentric Line settings for long-term analysis of Weekly bar charts. Use just the "outer" planets on the Heliocentric settings for the first four harmonics. This will give you systems that you can apply to longer term charts, and the lines will all be nice and straight (because you don't get retrograde motion from the Sun). These nice straight lines can be helpful in showing you what long-term trend trajectory is in place for a particular market. For example, you may find that Microsoft has found support on the same heliocentric Jupiter line for 10 years. That is useful information. You can also create templates that combine planetary and technical tools, or just technical tools. Experiment with this function of the program.

You can choose Delete from the Template Menu to delete any templates you create. You can not delete the pre-programmed templates, or edit them by saving with new tools. You can add tools to an existing template and save it with a new name.

You can choose the Autoreplace function by clicking on Autoreplace On in a particular chart. If you have the Autoreplace set for ON, the template that you have applied to this chart will be replaced by an edited version of the template automatically, even if it is edited from another chart.

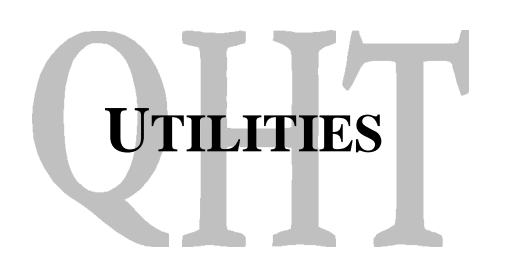

#### **UTILITIES MENU**

When you pull down the Utilities Menu from the Main Menu, the following list is displayed: Defaults, View Buttons, Computer Time, and EOD. Here, you can access various features to manage the program.

#### **DEFAULTS**

The first listing is Defaults. Clicking on Defaults brings up a window to set up the default settings for a basic Chart configuration. For example, you can set the number of bars to be available in memory when you set up new Charts. Next, you can pick the bar color, frame color, and grid color. You can set the colors for the candlestick bar options, colors for trend lines, and horizontal drawing lines. You can check the option to have all drawn trend lines automatically extended. You can choose the background color (black or white), fixed<br>image, show tips, and image, show tips, and deselect crosshair manually

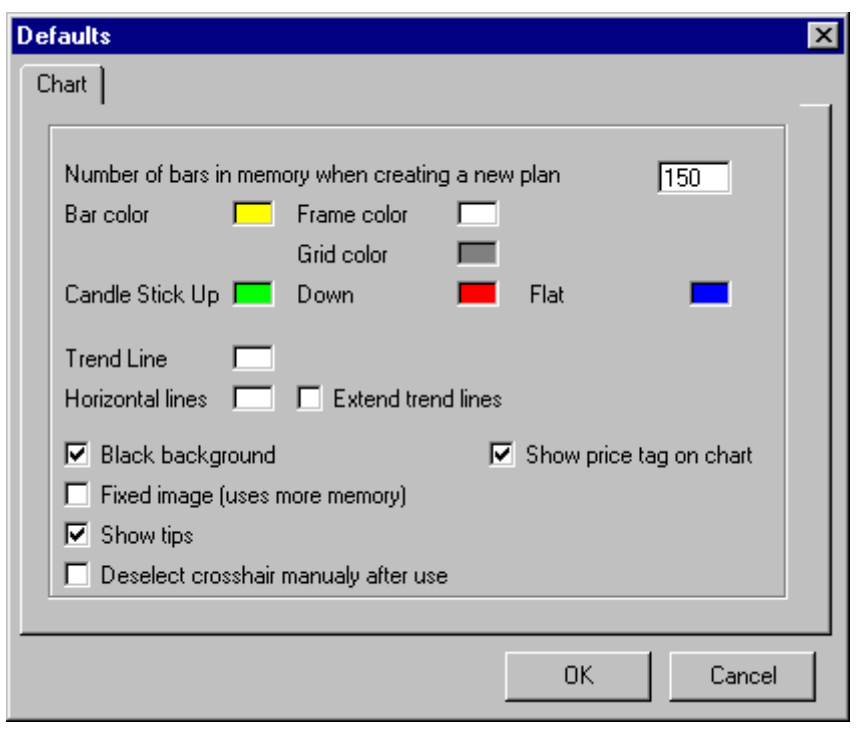

options. The crosshair option, if checked, means that if you click on the crosshair button from your toolbar, it will remain in crosshair mode until you click on the Normal Arrow button to deselect it. You can also choose to show the "price tag" on your charts. This is the little tag on the right side of the screen that shows the last closing price value.

#### **VIEW BUTTONS**

The next option on the Utilities Menu is View Buttons. If you select this option, you will see this fly-out menu. All checked items are toolbars that are currently being shown on the

screen. You can choose not to show any set of tools by clicking to de-select that set. If you click on As Window, all toolbars will be cascaded as windows on the chart screen. You can "drag and drop" toolbar buttons in any location you choose. Simply click and hold your left mouse button down while pointing at a grey area between the buttons. Hold the mouse button down while you "drag" the toolbar to another location, and "drop" it when you have the outline in the place you want it.

- $\vee$  Files
- $\vee$  Drawing
- $\blacktriangleright$  Harmonics
- Tools
- $\checkmark$  Status bar As window

76

#### **TOOLBARS**

Here is a breakdown of all of the Toolbar buttons and their function. They are divided by groups, as listed in the View Buttons window.

#### FILES

The Files Toolbar contains shortcuts to access the Create Contract window, open the Contracts Control window, Create Charts, View the Charts window, and open the Page window. Each of these features has been covered in previous chapters of this manual.

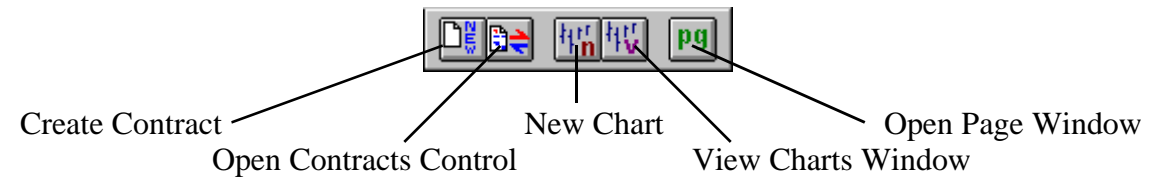

#### DRAWING

The Drawing Toolbar contains all of the drawing tools for the Chart. You can access the same set of tools by double-clicking on the chart. The drawing tools will be listed in the drop-down menu. The drawing tools are:

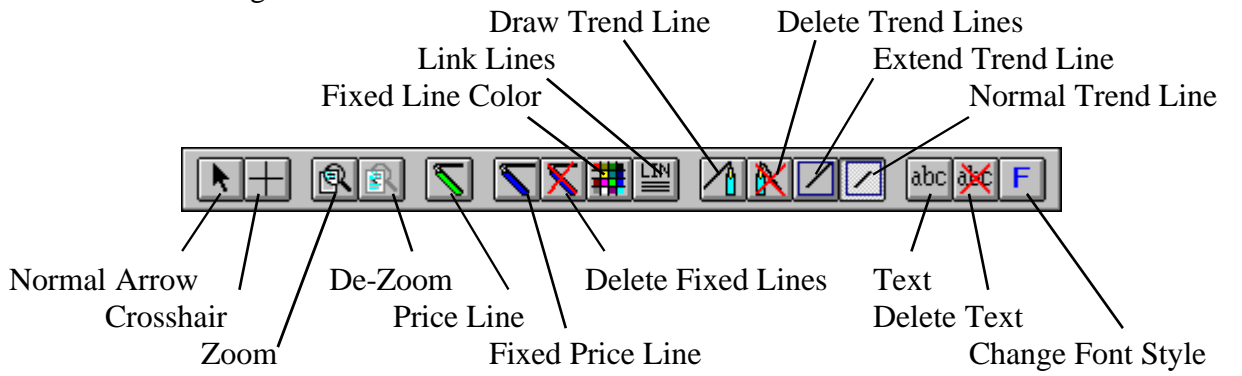

**Normal Arrow** will return your mouse pointer to a normal arrow.

**Crosshair** will change your mouse pointer to a crosshair tool. Click and hold your left mouse button down to engage. With the vertical axis aligned on any bar, the values window in the left top of the screen will read the values for that bar. The Y-axis value will read the horizontal axis value of the crosshair.

**Zoom** will give you a "magnifying glass" pointer. Click and drag a rectangle on your chart around the price area you wish to zoom in on, and then click within the rectangle you drew. The chart will expand to that defined area.

**Dezoom** will return your chart to normal, automatic scale.

**Price Line** will give you a "pencil" pointer. Click and hold the left mouse button down to align the horizontal axis with a price level you wish to read. The price level of the horizontal axis will be shown in the status bar on the lower left corner of the screen.

Fixed Price Line will give you a "pencil" pointer. Click and hold the left mouse button down to align the horizontal axis with a price level where you wish to draw a horizontal line. The price value of the axis will be shown in the status bar on the lower left corner of the screen. Release the mouse button to draw the line at the level you choose.

**Delete Fixed Lines** will delete all Fixed Lines from the chart.

**Fixed Line Color** gives you access to a color chart where you can choose the color for your fixed lines.

**Link Lines** will link fixed lines between two charts for the same symbol. For example, if you have a weekly and daily chart tiled vertically on screen, you can draw a fixed line on one chart, and click Link Lines to draw a line at the same price level on the other chart. Charts must be linked for the scale to be constant on both. See Scale window, in the Tools section below.

**Draw Trend Line** gives you a "pencil" pointer. Click on the point where you wish to begin the trend line, hold mouse button down and release when line is at your desired location. You can right click on a trend line to access a menu where you can delete or edit the color of a trend line. You can also choose to create a parallel trend line. You can left click anywhere on a trend line, and hold your mouse button down to drag and drop the line where you choose. You can left click and hold on either end of a trend line to drag and drop that end of the line to alter the angle.

**Delete Trend Lines** will delete all trend lines on the chart.

**Extend Trend Line** will extend your trend line to the edge of the chart, if you select this before you click on the Trend Line drawing tool.

**Normal Trend Line** – if button is selected, all trend lines drawn will only extend to the points where you click and release the mouse button.

**Text** gives you a text box where you can type your text message. You can choose to circle or box the message, and put an arrow pointing up, down, right, or left. After typing the text, you will have a "T" mouse pointer. Click and drag a small rectangle where you wish to place the text, then click inside the rectangle to place your text. You can click on the upper left corner of a text message and hold your mouse button down to drag and drop text in another location. You can right click on the upper left corner of text message to access a drop down menu of text options. From this menu, you can edit, delete, duplicate, or change the font style of your text message.

**Font Style** will open up the default font window for this chart. You can set the text style for all future text messages, or you can edit each individually from the chart.

## TOOLS

The Chart Tools, or Tools Toolbar contains all of the shortcuts for managing your data within a chart, and options for the way a chart is displayed. It also contains access to the Print function, the Values window, and the Indicators window. The buttons appear as follows:

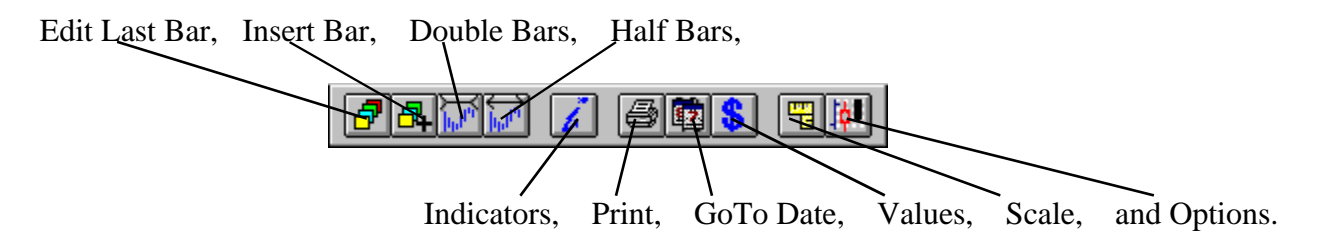

The **Edit Last Bar** button will open the Values window for the last bar on the chart. In this window, you can click Edit to change the bar values, and then click Exit to return to the chart. You can also right-click on any bar to access the Values window for that bar.

The **Insert Bar** button is used if you are manually inputting data into a chart. You can choose the date of the bar, and insert the values, then click OK to insert the bar. You can continue to insert bars, and click Exit to return to the updated chart.

The **Double Bars** button will double the amount of price data which is currently being viewed in a chart. The Half Bars button will decrease the amount of data on screen by half.

The **Indicators** button will access the Indicators window.

The **Print** button will access the Print window.

The **GoTo Date** button will access a Calendar window where you can select a date to move back to. For example, if you choose September 3, 1992, the chart will now show you the price data from that point backward.

The **Values** button will open the Values window, where the current values for all indicators will be shown. This window does not show the values of planetary lines, only technical indicators.

The **Scale** button will access the Scale window. Within this window, you can set a fixed scale, and input the scale you wish to see on the chart. You can set a fixed number of bars to view. You can choose to Link two plans, such as a Daily and Weekly chart for the same symbol. You can set a fixed distance between the bars on screen (this is helpful if you are an angle watcher, and want to maintain a set horizontal scale). You can also change the Font style for the scale and dates on the perimeter of the chart. If you choose a fixed scale, and then return to your chart and click on the small green square in the upper right corner of the chart to enable the scroll bar, you will also see an up and down arrow which you can use to move the chart vertically up or down. This is helpful for viewing planetary crossings which are just off the screen. You can shortcut to the scale window by clicking your left mouse button anywhere in the scale section on the right-hand side of the chart.

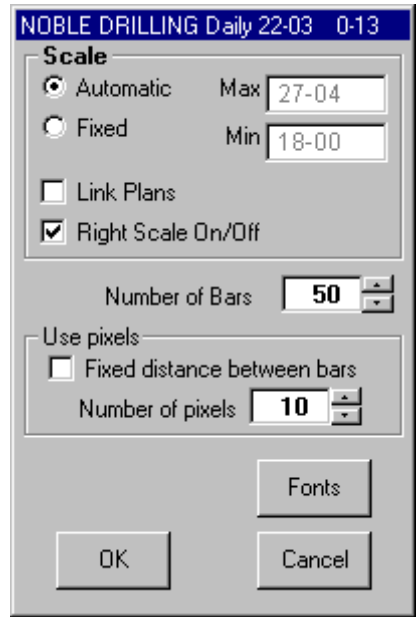

The **Options** button will open the Options window.

Within this window you can choose the type of price chart you would like to view, either Line, OHLC (Open, High,Low,Close), HLC (High,Low, Close), or Candlestick. If you choose Candlestick, you will get an option to set the colors for the up and down bars.

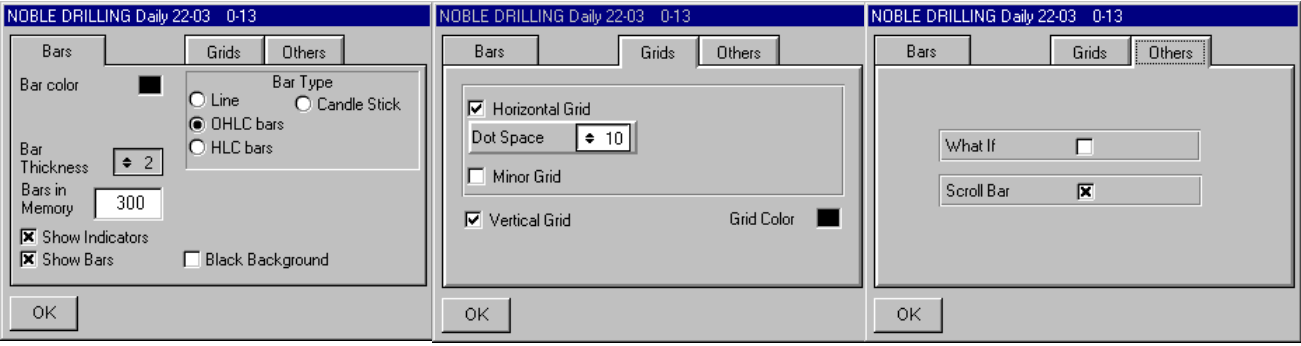

You can also choose the bar color, the thickness of the bar, and the number of bars in active memory for this chart. You can choose to Show the Indicator names in the upper left corner of the chart, To show the bars (if disabled, you will just see the indicators), and you can choose between a Black or White background.

In the Grids tab, you can choose to show various grids, set the grid style, and grid color. In the Others tab, you can choose to show the scroll bar on the chart (You can also enable the scroll bar by clicking on the small green square in the upper right corner of the chart.

The What If function can be checked to see all Indicator values as if the time period was closed. You can enable this function by clicking on the little red square in the lower right corner of the chart. You can shortcut to the Options window by clicking on the Quick Harmonic Trader name in the left corner of the chart.

### HARMONIC TOOLBAR

This is covered in the Planetary Tools Section.

### STATUS BAR

The Status Bar is the horizontal bar in the lower portion of the screen, below your chart. On the status bar, you will see messages and tips from the program. You can choose to either show, or not show the Status Bar by checking it in the View Buttons menu.

## **EOD**

This is a data base management tool. It is in the Utilities menu, and if you select EOD, you will see two options, Reload File, and Always Reload Last Days. If you have Always Reload Last Days checked, the program will check and update the last 5 days of data and convert it to the Quick Harmonic Trader format, instead of just today's data. If you open a plan and the data looks incorrect, then select Reload File. The program will go to your data base and convert the entire data file to Quick Harmonic Trader format again. If your data still looks incorrect, check with your data vendor to confirm that it is correct, and if it is correct, attach a copy of the data file along with a Master file from the same directory (if it is CSI or Metastock format) to an email with a message containing your name and serial number. We will check out the data and determine why it is not being correctly loaded. See the beginning of the manual for support email addresses.

### **COMPUTER TIME**

This option under the Utilities menu allows you to set the exact time that your computer displays.

If you have read this manual through, and still have questions concerning the program, please don't hesitate to contact us at htrader@galacticinvestor.com

HAPPY TRADING!